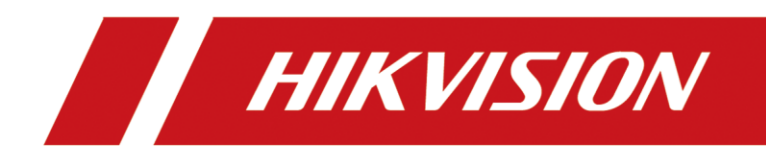

# DS-1100KI Network Keyboard **User Manual**

# **TABLE OF CONTENTS**

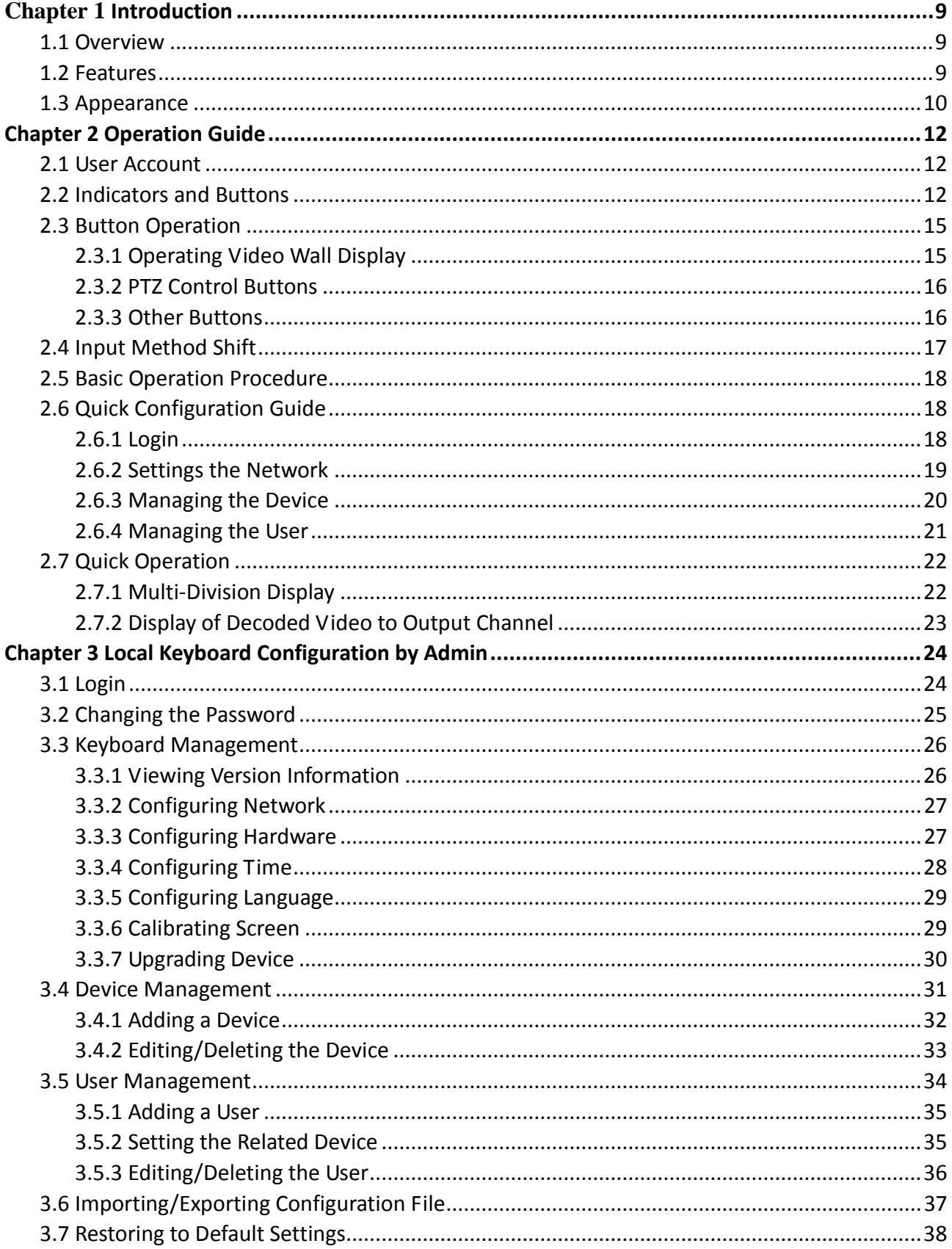

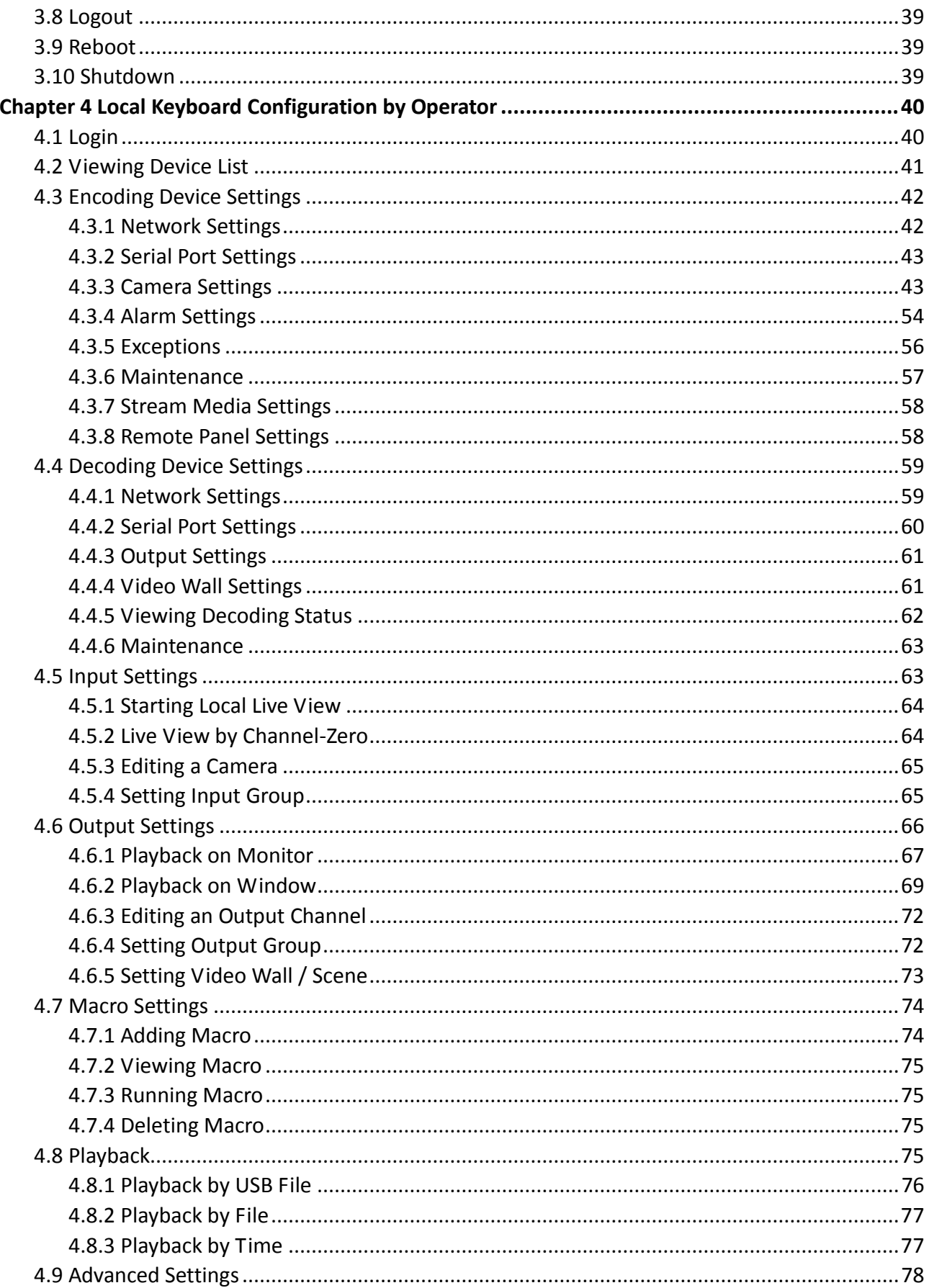

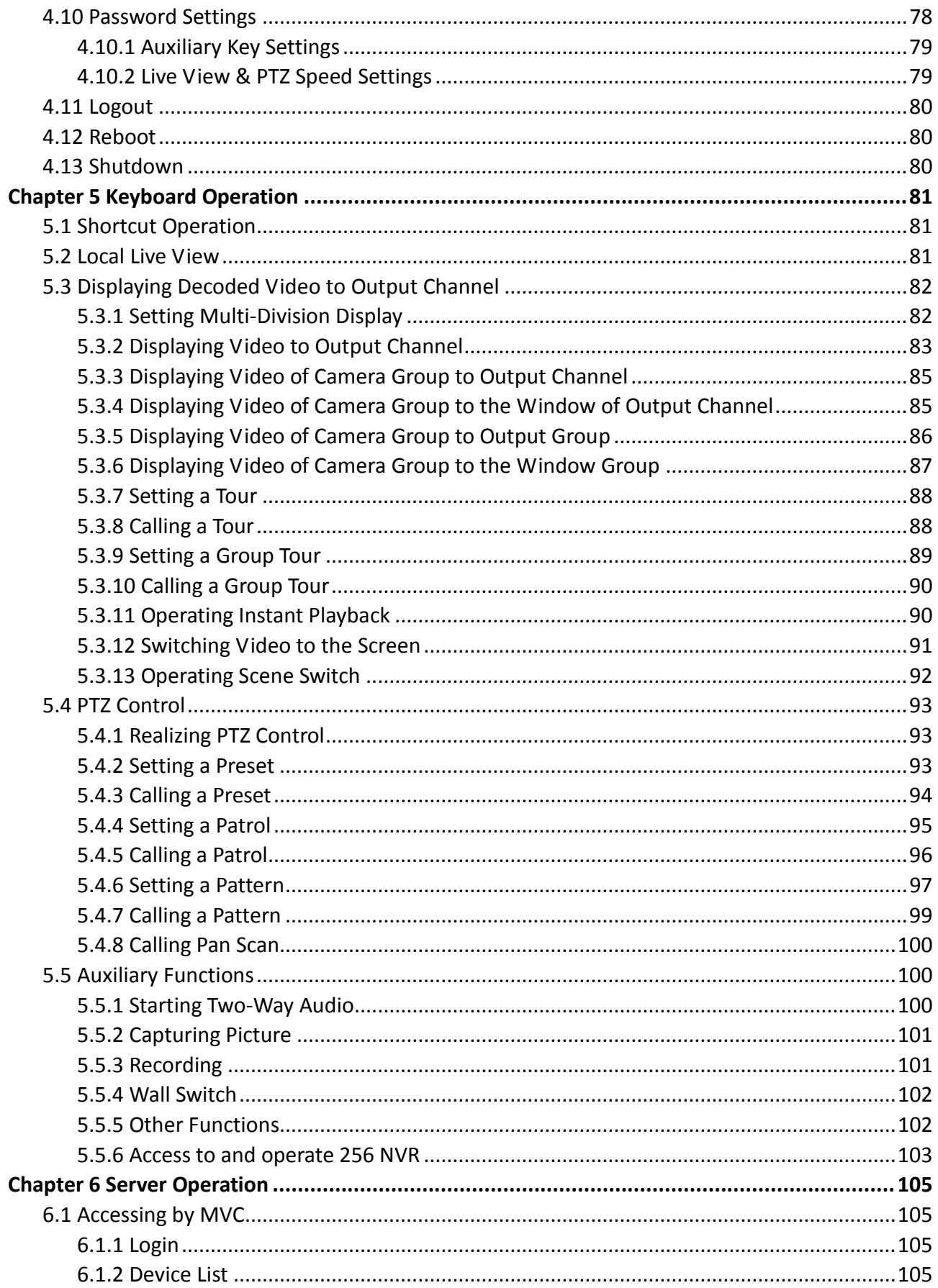

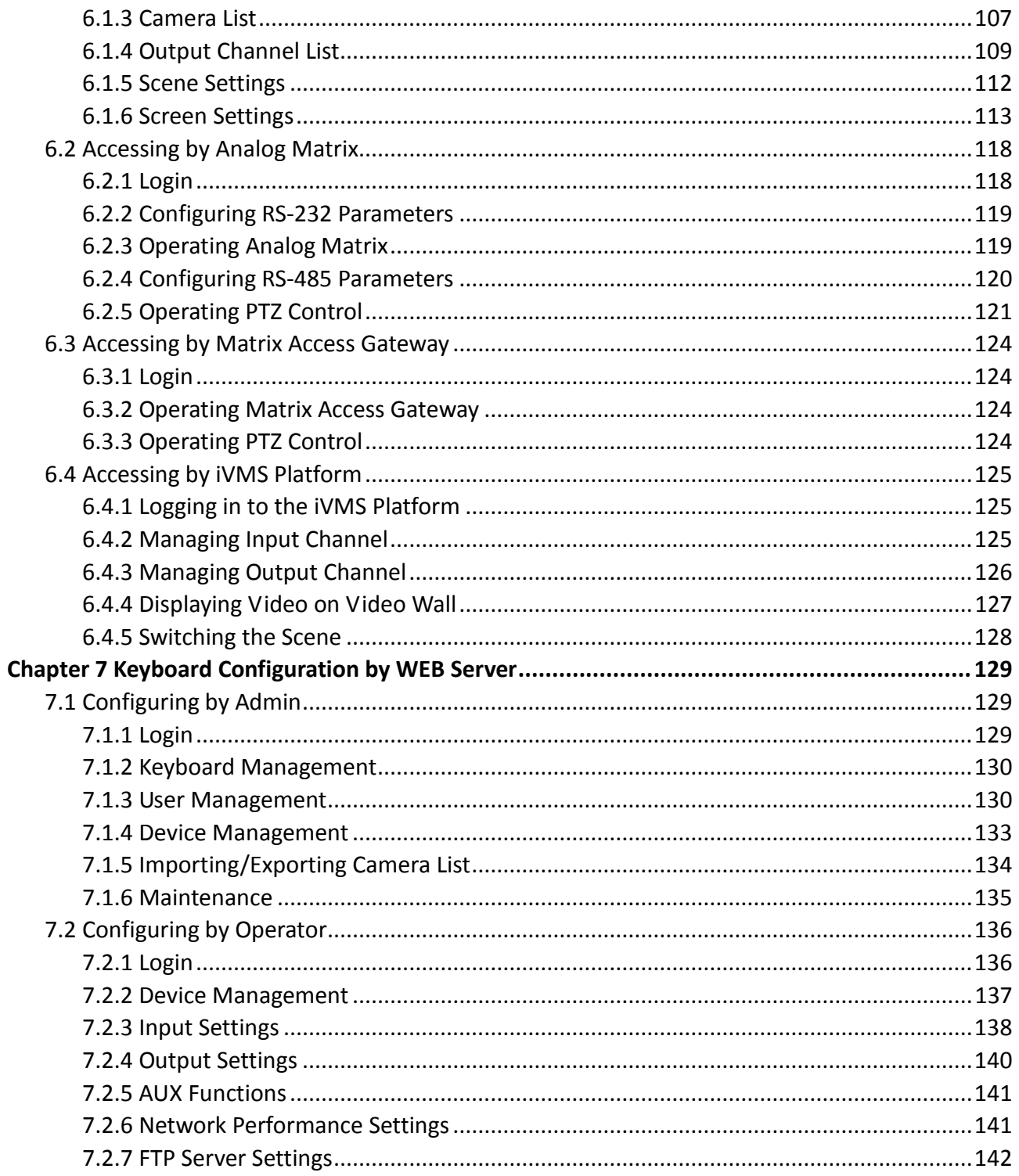

### **UserManual**

COPYRIGHT © 2018 Hangzhou Hikvision Digital Technology Co., Ltd.

### **ALL RIGHTS RESERVED.**

Any and all information, including, among others, wordings, pictures, graphs are the properties of Hangzhou Hikvision Digital Technology Co., Ltd. or its subsidiaries (hereinafter referred to be "Hikvision"). This user manual (hereinafter referred to be "the Manual") cannot be reproduced, changed, translated, or distributed, partially or wholly, by any means, without the prior written permission of Hikvision. Unless otherwise stipulated, Hikvision does not make any warranties, guarantees or representations, express or implied, regarding to the Manual.

### **About this Manual**

This Manual is applicable to DS-1600 Network Keyboard.

The information contained in the Manual is subject to change, without notice, due to firmware updates or other reasons. Please find the latest version in the company website

### [\(http://overseas.hikvision.com/en/\)](http://overseas.hikvision.com/en/).

Please use this user manual under the guidance of professionals.

### **Trademarks Acknowledgement**

HIKVISION and other Hikvision's trademarks and logos are the properties of Hikvision in various jurisdictions. Other trademarks and logos mentioned below are the properties of their respective owners.

#### **Legal Disclaimer**

TO THE MAXIMUM EXTENT PERMITTED BY APPLICABLE LAW, THE PRODUCT DESCRIBED, WITH ITS HARDWARE, SOFTWARE AND FIRMWARE, IS PROVIDED "AS IS", WITH ALL FAULTS AND ERRORS, AND HIKVISION MAKES NO WARRANTIES, EXPRESS OR IMPLIED, INCLUDING WITHOUT LIMITATION, MERCHANTABILITY, SATISFACTORY QUALITY, FITNESS FOR A PARTICULAR PURPOSE, AND NON-INFRINGEMENT OF THIRD PARTY. IN NO EVENT WILL HIKVISION, ITS DIRECTORS, OFFICERS, EMPLOYEES, OR AGENTS BE LIABLE TO YOU FOR ANY SPECIAL, CONSEQUENTIAL, INCIDENTAL, OR INDIRECT DAMAGES, INCLUDING, AMONG OTHERS, DAMAGES FOR LOSS OF BUSINESS PROFITS, BUSINESS INTERRUPTION, OR LOSS OF DATA OR DOCUMENTATION, IN CONNECTION WITH THE USE OF THIS PRODUCT, EVEN IF HIKVISION HAS BEEN ADVISED OF THE POSSIBILITY OF SUCH DAMAGES.

REGARDING TO THE PRODUCT WITH INTERNET ACCESS, THE USE OF PRODUCT SHALL BE WHOLLY AT YOUR OWN RISKS. HIKVISION SHALL NOT TAKE ANY RESPONSIBILITES FOR ABNORMAL OPERATION, PRIVACY LEAKAGE OR OTHER DAMAGES RESULTING FROM CYBER ATTACK, HACKER ATTACK, VIRUS INSPECTION, OR OTHER INTERNET SECURITY RISKS; HOWEVER, HIKVISION WILL PROVIDE TIMELY TECHNICAL SUPPORT IF REQUIRED.

SURVEILLANCE LAWS VARY BY JURISDICTION. PLEASE CHECK ALL RELEVANT LAWS IN YOUR JURISDICTION BEFORE USING THIS PRODUCT IN ORDER TO ENSURE THAT YOUR USE CONFORMS THE APPLICABLE LAW. HIKVISION SHALL NOT BE LIABLE IN THE EVENT THAT THIS PRODUCT IS USED WITH ILLEGITIMATE PURPOSES.

IN THE EVENT OF ANY CONFLICTS BETWEEN THIS MANUAL AND THE APPLICABLE LAW, THE LATER PREVAILS.

### **Regulatory Information**

### **FCC Information**

Please take attention that changes or modification not expressly approved by the party responsible for compliance could void the user's authority to operate the equipment.

**FCC compliance:** This equipment has been tested and found to comply with the limits for a Class A digital device, pursuant to part 15 of the FCC Rules. These limits are designed to provide reasonable protection against harmful interference when the equipment is operated in a commercial environment. This equipment generates, uses, and can radiate radio frequency energy and, if not installed and used in accordance with the instruction manual, may cause harmful interference to radio communications. Operation of this equipment in a residential area is likely to cause harmful interference in which case the user will be required to correct the interference at his own expense.

### **FCC Conditions**

This device complies with part 15 of the FCC Rules. Operation is subject to the following two conditions:

1. This device may not cause harmful interference.

2. This device must accept any interference received, including interference that may cause undesired operation.

### **EU Conformity Statement**

This product and - if applicable - the supplied accessories too are marked with "CE" and C E comply therefore with the applicable harmonized European standards listed under the EMC Directive 2014/30/EU, the LVD Directive 2014/35/EU, the RoHS Directive 2011/65/EU.

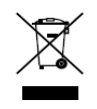

2012/19/EU (WEEE directive): Products marked with this symbol cannot be disposed of as unsorted municipal waste in the European Union. For proper recycling, return this product to your local supplier upon the purchase of equivalent new equipment, or

dispose of it at designated collection points. For more information see: [www.recyclethis.info](http://www.recyclethis.info/)

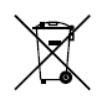

2006/66/EC (battery directive): This product contains a battery that cannot be disposed of as unsorted municipal waste in the European Union. See the product documentation

for specific battery information. The battery is marked with this symbol, which may include lettering to indicate cadmium (Cd), lead (Pb), or mercury (Hg). For proper recycling, return the battery to your supplier or to a designated collection point. For more information see: [www.recyclethis.info](http://www.recyclethis.info/)

**Industry Canada ICES-003 Compliance**

This device meets the CAN ICES-3 (A)/NMB-3(A) standards requirements.

# Applicable Models

This manual is applicable to the models listed in the following table.

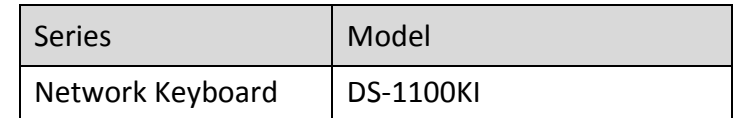

# Symbol Conventions

The symbols that may be found in this document are defined as follows.

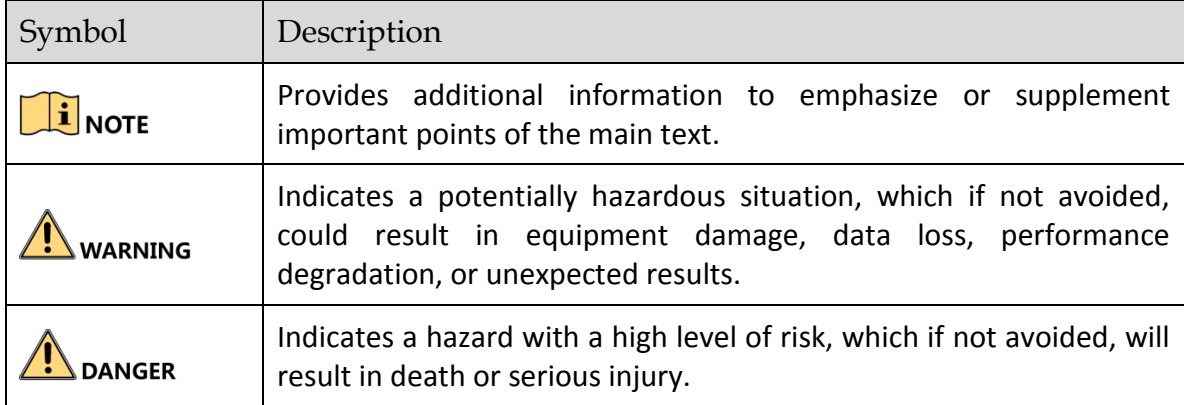

## Safety Instructions

- **•** Proper configuration of all passwords and other security settings is the responsibility of the installer and/or end-user.
- In the use of the product, you must be in strict compliance with the electrical safety regulations of the nation and region. Please refer to technical specifications for detailed information.
- Input voltage should meet both the SELV (Safety Extra Low Voltage) and the Limited Power Source with 100~240 VAC or 12 VDC according to the IEC60950-1 standard. Please refer to technical specifications for detailed information.
- Do not connect several devices to one power adapter as adapter overload may cause over-heating or a fire hazard.
- **Please make sure that the plug is firmly connected to the power socket.**
- If smoke, odor or noise rise from the device, turn off the power at once and unplug the power cable, and then please contact the service center.

# Preventive and Cautionary Tips

Before connecting and operating your device, please be advised of the following tips:

- Ensure unit is installed in a well-ventilated, dust-free environment.
- Unit is designed for indoor use only.
- Keep all liquids away from the device.
- Ensure environmental conditions meet factory specifications.
- Ensure unit is properly secured to a rack or shelf. Major shocks or jolts to the unit as a result of dropping it may cause damage to the sensitive electronics within the unit.
- Use the device in conjunction with an UPS if possible.
- Power down the unit before connecting and disconnecting accessories and peripherals.
- A factory recommended HDD should be used for this device.
- Improper use or replacement of the battery may result in hazard of explosion. Replace with the same or equivalent type only. Dispose of used batteries according to the instructions provided by the battery manufacturer.

# Chapter 1 Introduction

# <span id="page-9-1"></span><span id="page-9-0"></span>1.1 Overview

DS-1100KI Network Keyboard can be used to control the camera/speed dome, display decoded video on video wall, control matrix, as well as support 1 channel of live view at up to 1080P resolution. Designed with touch screen, it is easy to operate and configure settings.

## <span id="page-9-2"></span>1.2 Features

### **Hardware**

- 7" TFT touch screen at 800×480 resolution:
- 4-axis joystick;
- Shortcut keys for dome control, setting and calling of preset, patrol and pattern;
- Shortcut keys for playback operation;
- Shortcut keys for input group and output group;
- Shortcut keys for wiper and light control operation.

### **General**

- Administrator and operator user management;
- **Support upgrade by U-flash disk;**
- Auto searching connected devices in the same network segment;
- Support 3 operators, and each user is allowed to operate 1280 devices;
- Import and export keyboard configuration files;
- Macro command operation;
- Storage of record files and captured pictures to U-flash disk or FTP server;
- **Play back record files from the U-flash disk;**
- Play back the remote record files by time or by file;
- Two-way audio;
- Support configuration by WEB server;
- Support configuration by the Keyboard Configuration Tool;
- Configuration and control of the MVC system;
- Support control of the analog matrix with the protocol of ZT-1.0, ZT-2.0, EXTRON or CREATOR;
- Control up to 255 analog domes by RS-485 connection;
- Accessible by the platform software;
- Accessible by HikCentral platform;
- Import/export camera list in the format of *.xls*;
- Support image switch of NVR with 256 channels;
- Support High-performance NVR;

Support Panoramic Network High-definition Intelligent Camera.

### **Decoding Capability**

- Provide 1-ch local decoding:
- Support standard MPEG4, private H.264 and standard H.264 encoding formats;
- Decoding at up to 1080P resolution.

### **Display of Decoded Video to Output Channel**

- Display of decoded camera on selected window of output channel;
- Display of decoded camera group on selected window of output channel;
- Cycle display of decoded camera group to the output channel;
- Cycle display of decoded camera group to the output group;
- Display of video via MVC on video wall.

# <span id="page-10-0"></span>1.3 Appearance

Refer to Figure 1.1 for the appearance of the operation panel of the keyboard.

### **Operation Panel**

**No.**

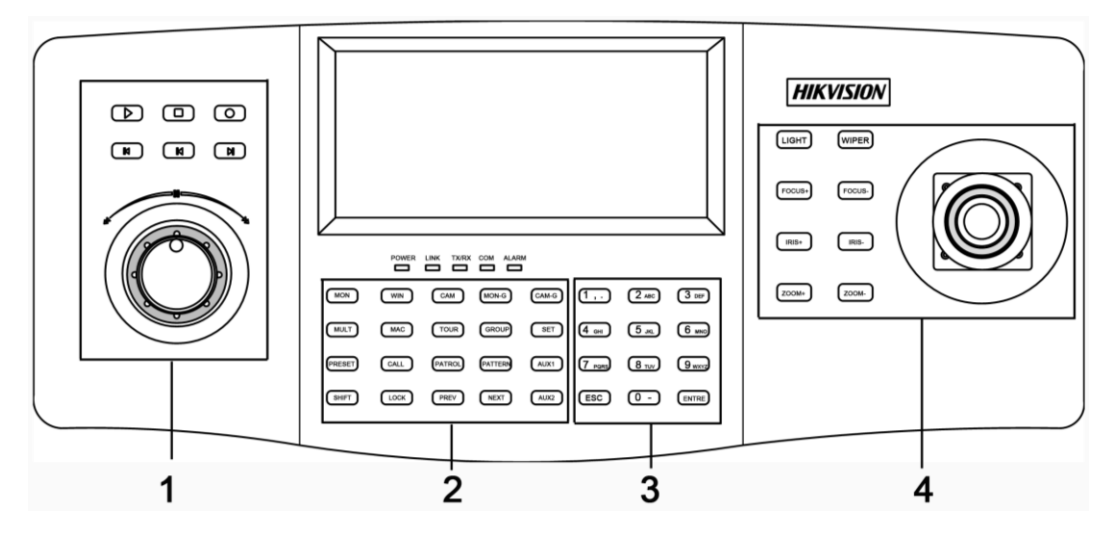

Figure 1.1 Operation Panel

Refer to Table1.1 for the description of the operation panel.

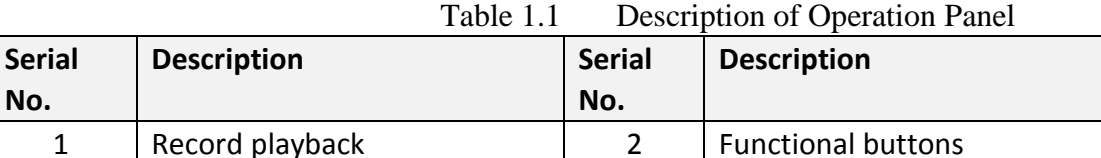

Refer to Figure 1.2 for the appearance of the interfaces of the keyboard.

3 | Numeric buttons | 4 | PTZ control area

### **Interfaces**

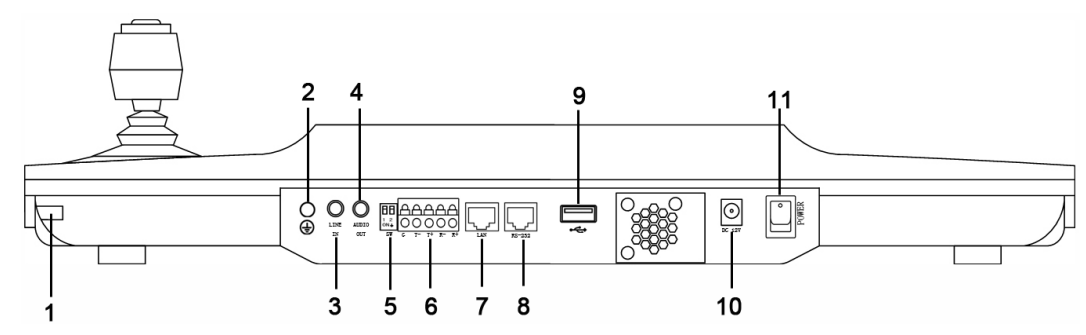

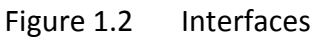

Refer to Table1.2 for the description of the interfaces.

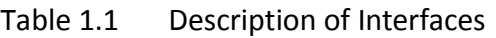

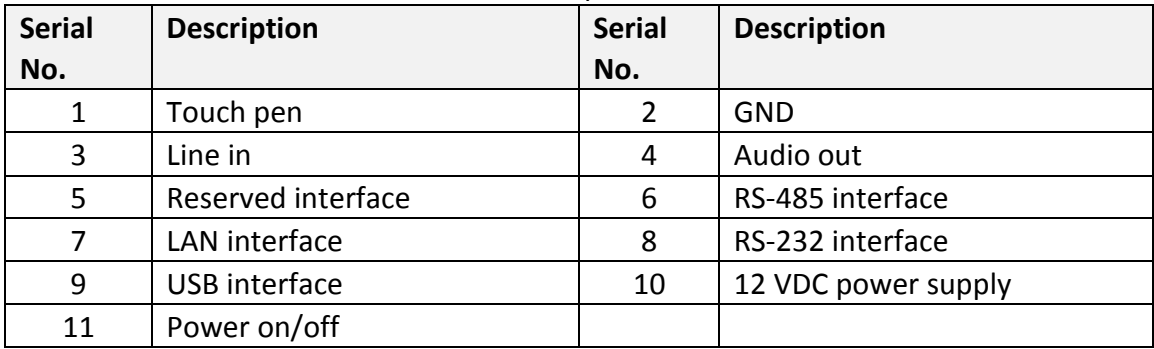

# Chapter 2 Operation Guide

# <span id="page-12-1"></span><span id="page-12-0"></span>2.1 User Account

The keyboard user account is classified to two types: the *admin* and the *operator*. The *admin* user is authorized with the following operation permissions:

- 1. Add a maximum of 3 operators;
- 2. Configure the keyboard parameters;
- 3. Add, edit and delete devices;
- 4. Add, edit and delete users, as well as assign devices for the users;
- The *operator* user is allowed to operate the assigned device only;

Up to 1280 devices can be assigned for each operator.

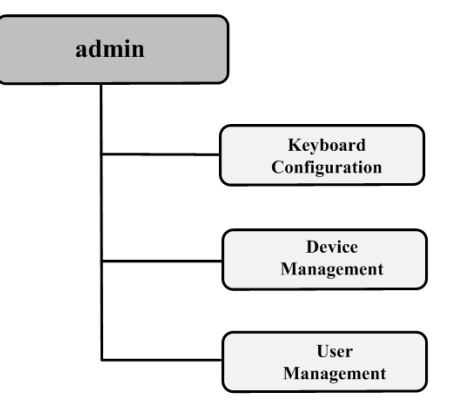

Figure 2.1 *Admin* Authority

# <span id="page-12-2"></span>2.2 Indicators and Buttons

Refer to Figure 2.2 for the indicators on the front panel.

### **Indicators**

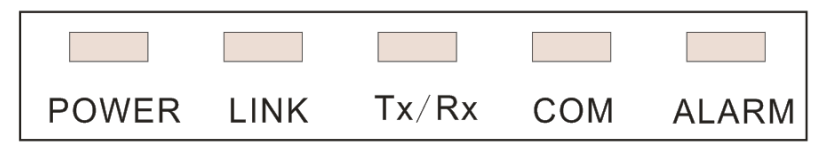

Figure 2.2 Indicators

Refer to Table 2.1 for the description of the indicators.

Table 2.1 Description of LED Indicators

| <b>LED Indicator</b> | <b>Description</b>                             |
|----------------------|------------------------------------------------|
| <b>POWER</b>         | Normally lights when the keyboard is powered   |
|                      | on.                                            |
| <b>LINK</b>          | Lights when the keyboard is connected with the |

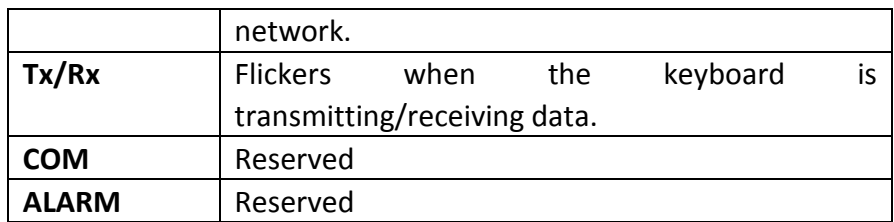

Refer to Figure 2.3 for the functional buttons on the front panel.

### **Functional Buttons**

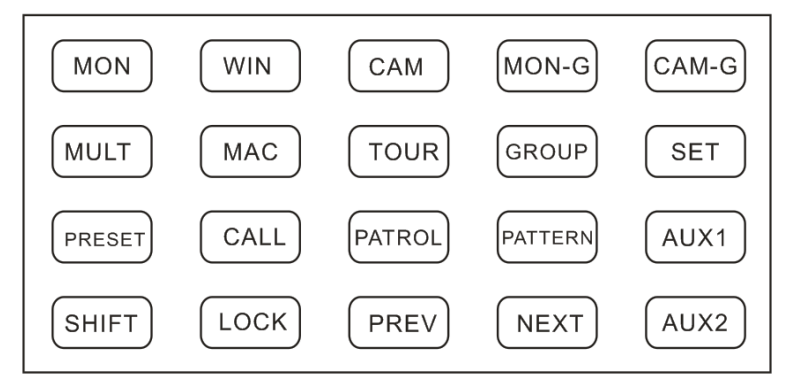

Figure 2.3 Functional Buttons

Refer to Table 2.2 for the description of the functional buttons.

Table 2.2 Description of Functional Buttons

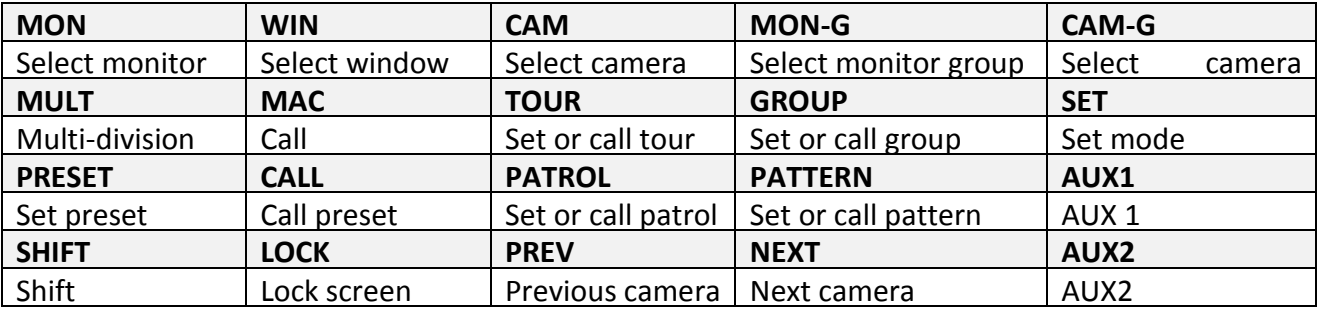

### **LOCK Button**

The *LOCK* button on the keyboard is used to lock the keyboard and mouse operation. After being locked, it is unallowable to operate all keys (except *LOCK* and *SHIFT*), joystick, mouse and the touch screen.

On any interface or in operation status, you can press and hold the *LOCK* key or press the *SHIFT + LOCK* keys to lock the keyboard operation.

In the lock status, you can press and hold the *LOCK* key or press the *SHIFT + LOCK* keys to unlock the keyboard operation.

# $\prod_{i=1}^{n}$  NOTE

The keys will be locked as well when the screen is automatically locked.

### **Numeric Buttons**

The numeric buttons are used to input numerals. Refer to Figure 2.4 for the numeric buttons.

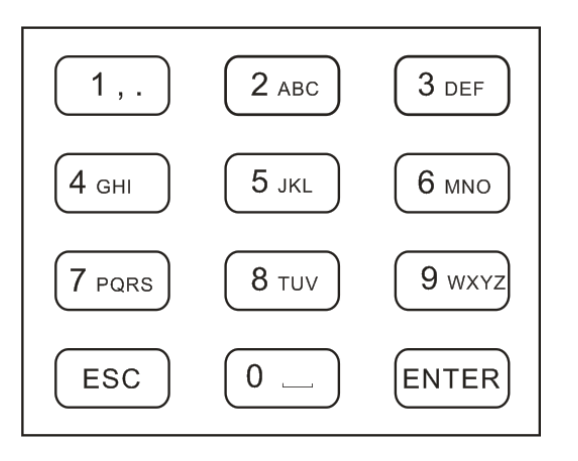

Figure 2.4 Numeric Buttons

### **4-axis Joystick**

Use the joystick to realize pan and tilt movement at 8 directions.

The 4-axis joystick can be used to control the zoom; and the central button is used as Enter button or you can press it to capture picture.

## $\boxed{\mathbf{i}}$  NOTE

The captured pictures can be saved in U-flash disk or uploaded to the FTP server.

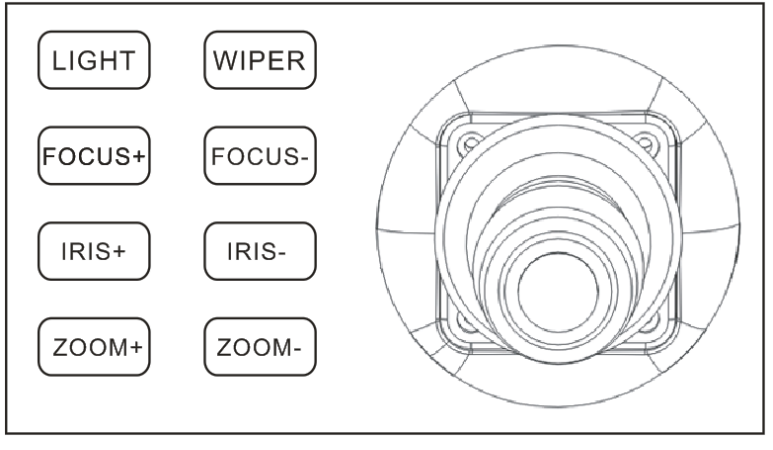

Figure 2.5 Joystick

### **Playback Control**

Rotate the outer ring of shutter in clockwise direction to increase speed, and up to 16X playing speed can be achieved. Rotate the outer ring of shutter in anti-clockwise direction to decrease speed, and 1/16X playing speed can be achieved.

In playback by file, rotate the inner ring of shutter to play the previous/next file.

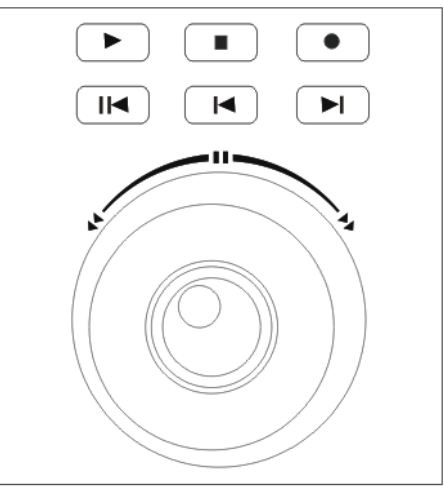

Figure 2.6 Playback Control

Refer to Table 2.3 for the description of playback control.

Table 2.3 Description of Playback Control

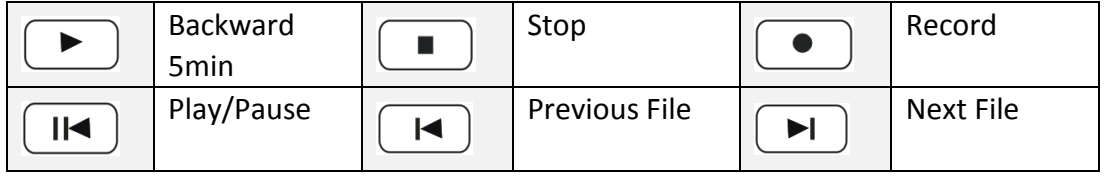

# <span id="page-15-0"></span>2.3 Button Operation

# <span id="page-15-1"></span>2.3.1 Operating Video Wall Display

Refer to Table 2.4 for the description of video wall display buttons.

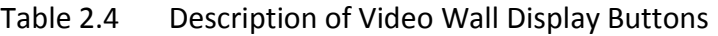

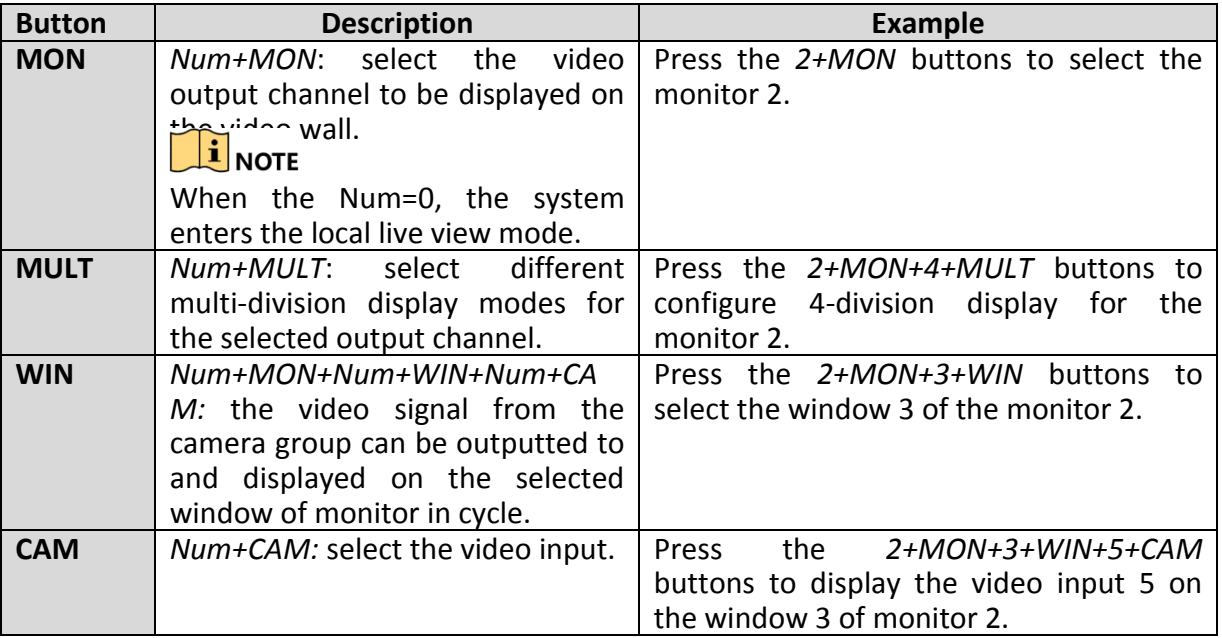

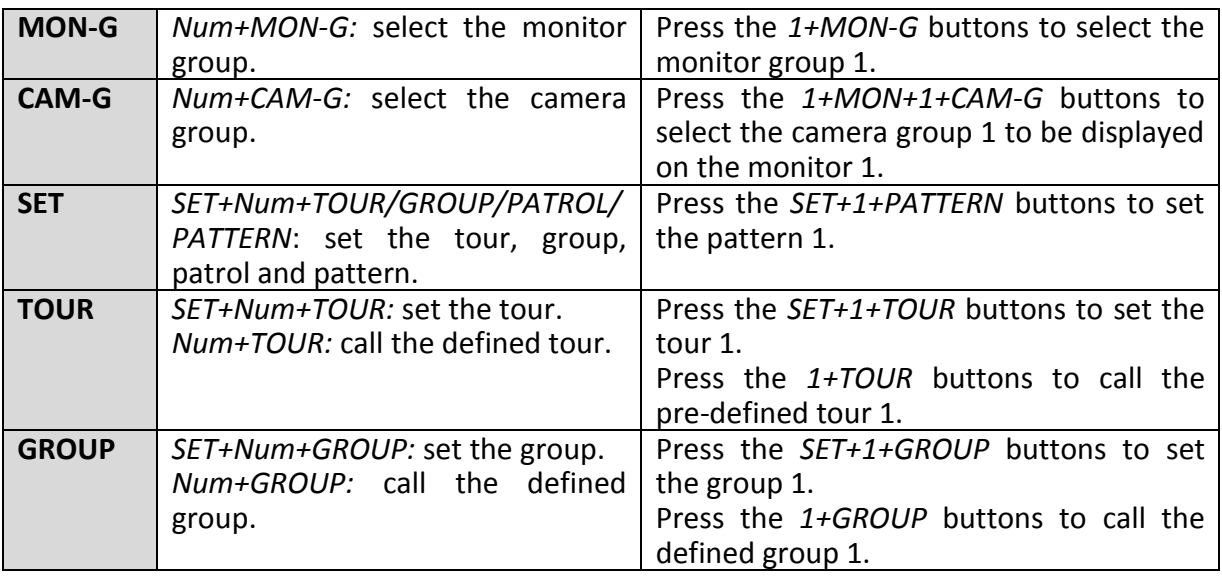

## <span id="page-16-0"></span>2.3.2 PTZ Control Buttons

Refer to Table 2.5 for the description of PTZ control buttons.

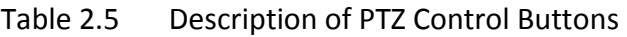

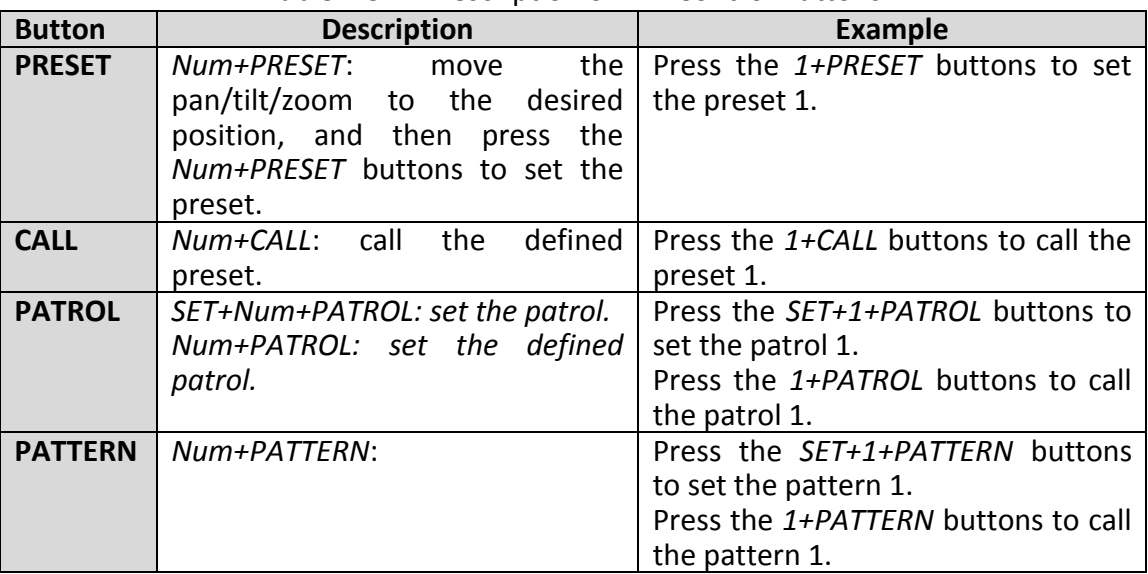

## <span id="page-16-1"></span>2.3.3 Other Buttons

Refer to Table 2.6 for the description of other buttons.

Table 2.6 Description of Other Buttons

| <b>Button</b> | <b>Description</b>                                                    | <b>Example</b>                      |  |  |
|---------------|-----------------------------------------------------------------------|-------------------------------------|--|--|
| <b>MAC</b>    | Num+MAC: call the MAC command.                                        | Press the 1+MAC buttons to call the |  |  |
|               |                                                                       | MAC command 1.                      |  |  |
| <b>SHIFT</b>  | SHIFT+LOCK: lock/unlock the system.   Press the SHIFT+LOCK buttons to |                                     |  |  |

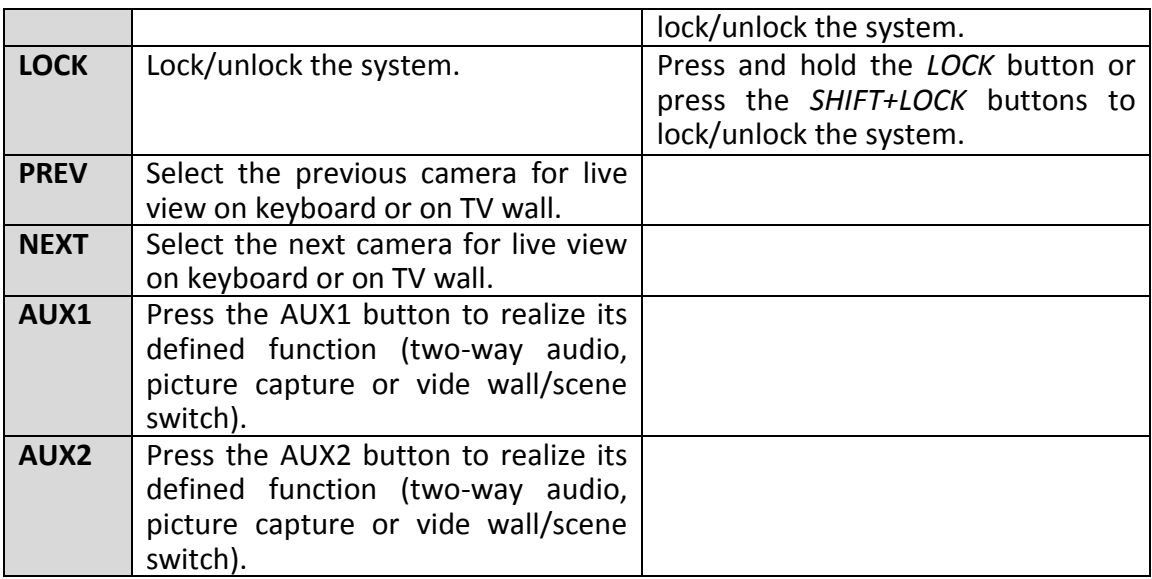

# <span id="page-17-0"></span>2.4 Input Method Shift

Tap the **idde** icon on the soft keyboard to enter the interface for inputting the English letters, and

the **ight** icon can be used to switch the uppercase/lowercase.

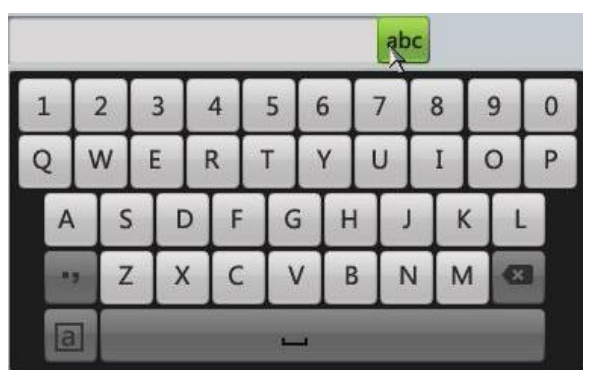

Figure 2.1 English Input Method

Tap the  $\frac{123}{123}$  icon on the soft keyboard to enter the interface for inputting the numerals.

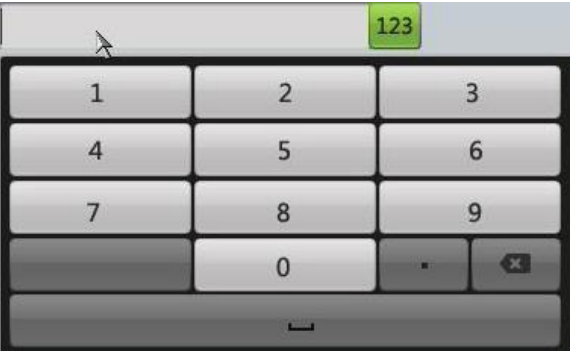

### Figure 2.2 Numeric Input Method

# <span id="page-18-0"></span>2.5 Basic Operation Procedure

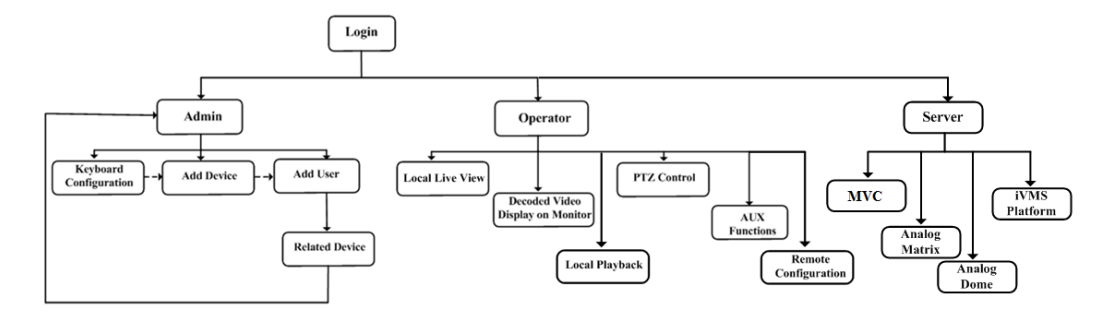

Figure 2.7 Basic Operation Procedure

*Admin***:** For the first time to operate the keyboard, you should configure the keyboard parameters in Keyboard Configuration menu, add device and *operator*, and then link the added device to the assigned *operator*.

*Operator***:** The *operator* is allowed to operate local live view, remote configuration of encoder/decoder parameters, display of decoded video to output channel, local playback, PTZ control, AUX functions, etc.

<span id="page-18-1"></span>**Server:** Control the MVC, analog matrix, and iVMS platform.

# 2.6 Quick Configuration Guide

### *Purpose:*

You can follow the steps below to complete the quick configuration of the keyboard.

### <span id="page-18-2"></span>2.6.1 Login

### *Steps:*

1. When the keyboard starts up, it enters the following interface.

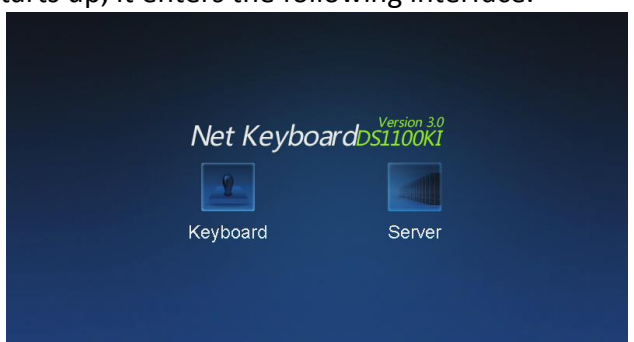

Figure 2.8 Startup Interface

2. For basic keyboard operation, tap the **Keyboard** icon to continue and enter the login interface.

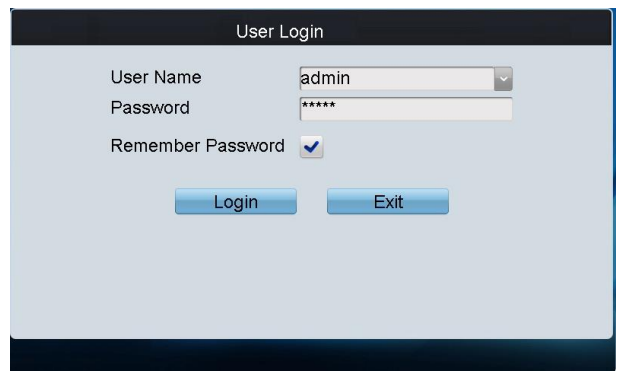

Figure 2.9 User Login

3. Select **admin** on the login interface and then input the admin password (default: 12345) to enter the admin interface of keyboard operation. The admin password can be changed and you are highly recommended to change the default password. For detailed default password change, please refer to *[Chapter 3.2 Changing the Password](#page-25-0)*.

 **STRONG PASSWORD RECOMMENDED***–We highly recommend that you create a strong password of your own choosing (using a minimum of 8 characters, including upper case letters, lower case letters, numbers, and special characters) in order to increase the security of your product. We recommend that you reset your password regularly, especially in the high security system, resetting the password monthly or weekly can better protect your product.*

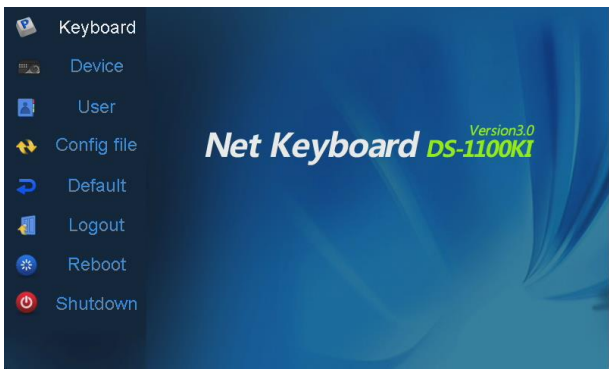

Figure 2.10 *Admin* Main Interface

## <span id="page-19-0"></span>2.6.2 Settings the Network

### *Steps:*

- 1. Enter the **Network Settings** interface. Keyboard > Network
- 2. Configure the network settings of the keyboard, including the **Port**, **IP Address**, **Subnet Mask**, **Default Gateway**, **Preferred DNS**, **Alternate DNS** and **MAC Address**. Tap **Apply** to save the settings.

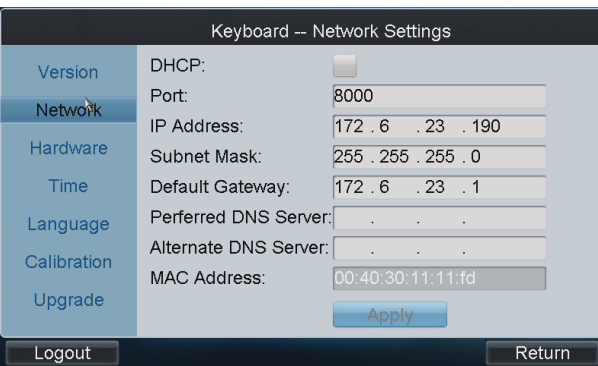

Figure 2.11 Network Settings

<span id="page-20-0"></span>3. Tap **Return** to return to the main interface.

### 2.6.3 Managing the Device

#### *Steps:*

- 1. Tap **Device** on the **admin** main interface to enter the **Device Management** interface.
- 2. Tap **Add Device** to enter the **Device-Add Device** interface. Input the device name, device IP/domain name, port, user name and password, and then tap **Add** to add the device.

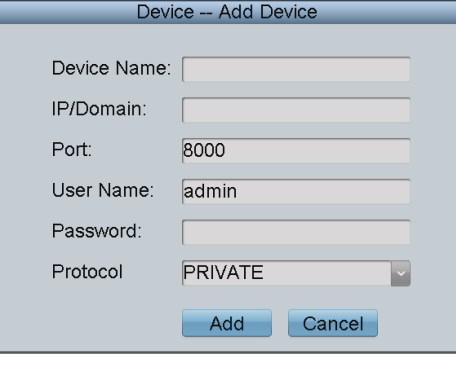

Figure 2.12 Add Device

3. Return to the **Device-Device List** interface, and the successfully added device is shown on the list. You can add device in the three sheets including **Encoder** list for adding encoding devices such as IP camera, DVR, NVR, etc. , **Controller** list for adding controlling devices such as video wall controller, etc. and **Decoder** list for adding decoding devices. Tap **Return** to return to the main interface.

| Auto Search    |                                   | Device -- Device List |                     | <b>Add Device</b>           |  |  |  |
|----------------|-----------------------------------|-----------------------|---------------------|-----------------------------|--|--|--|
|                | Encoder Controller Decoder        |                       |                     |                             |  |  |  |
|                | Device Type Device Name IP/Domain |                       | lPort:              | Status Edit                 |  |  |  |
| <b>IP</b> Dome |                                   | 10.10.38.169          | 8000                | Offline <b>⊘</b>            |  |  |  |
| <b>IP</b> Dome | 12                                | 10.10.0.55            | 8000                | Online $\triangleright$     |  |  |  |
| <b>NVR</b>     | $\overline{4}$                    | 10.6.11.15            | 8000                | Online $\triangleright$     |  |  |  |
| M ENC          |                                   | 10.48.12.3            |                     | 26500 Offline 2             |  |  |  |
| M ENC          |                                   | 10.48.12.3            |                     | 27200 Offline 2             |  |  |  |
| M ENC          |                                   | 10.48.12.3            |                     | 27900 Offline 2             |  |  |  |
| M ENC          |                                   | 10.48.12.3            |                     | 28600 Offline 2             |  |  |  |
| M ENC          |                                   | 10.48125              |                     | 32100 Offline $\rightarrow$ |  |  |  |
| Total 27 items | Page 1/4                          | $\blacksquare$        | $\blacksquare$ To 1 | ÞР                          |  |  |  |
| Logout         |                                   |                       | Delete              | Return                      |  |  |  |

Figure 2.13 Device List

# <span id="page-21-0"></span>2.6.4 Managing the User

### *Steps:*

1. Tap **User** on the main interface to enter the **User-User List** interface.

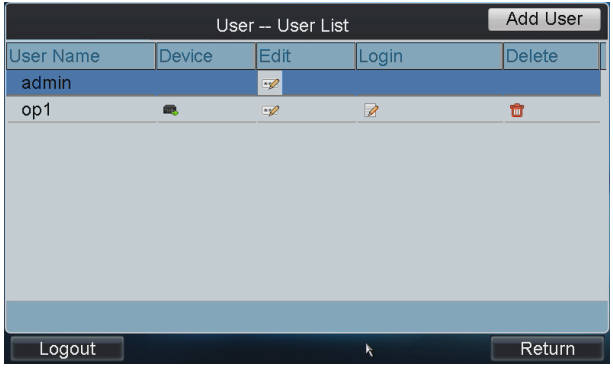

Figure 2.14 User List

2. On the **User List** interface, tap **Add User** to enter the **Add User** interface. Input the user name, password and confirm the password. Tap **Add** to finish the adding of user.

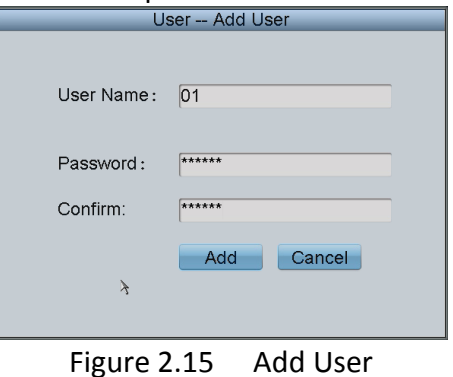

3. Return to the **User List** interface, and tap of the selected user to enter the **User-Device** interface.

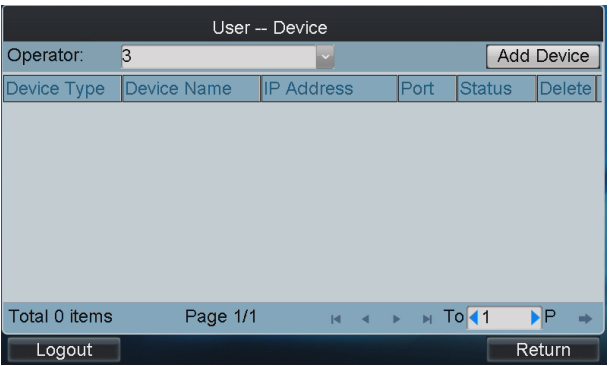

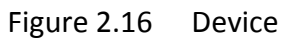

4. Tap **Add Device** to enter the **User-Add Device** interface. Select the device by checking the checkbox, and tap **Add** to add the device for the current user.

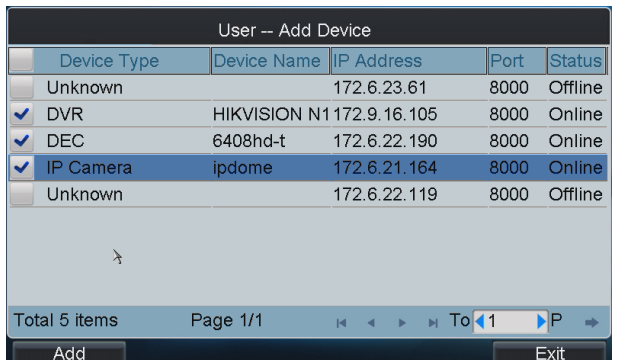

#### Figure 2.17 Add Device

- 5. The added device (s) for the current user can be displayed on the **User-Device** interface.
- 6. You can directly tap the  $\blacksquare$  (Login) icon of a user to switch to its operation interface. Or you can tap **Logout** on the **admin** main interface and the message box "Logout Now?" will pop up. Tap **Yes** to confirm the logout, or **No** to cancel the operation.

| User -- User List |        |                |                          | Add User |
|-------------------|--------|----------------|--------------------------|----------|
| <b>User Name</b>  | Device | Modify         | Login                    | Delete   |
| admin             |        | $\overline{z}$ |                          |          |
| 01                | 最      | $\mathbb{Z}$   | $\triangleright$         | ŵ        |
| 02                | 最      | $\overline{z}$ | $\overline{\mathscr{L}}$ | 亩        |
| 03                | 最      | $\mathbb{Z}$   | D                        | ŵ        |
|                   |        |                |                          |          |
|                   |        |                |                          |          |
|                   |        |                |                          |          |
|                   |        |                |                          |          |
|                   |        |                |                          |          |
|                   |        |                |                          |          |
| Logout            |        |                |                          | Return   |

Figure 2.18 User List

# <span id="page-22-0"></span>2.7 Quick Operation

### *Purpose*:

The *Operator* user is allowed to select different multi-division display modes for the selected output channel and display the decoded video on the selected window of the output channel. The following quick operations are two examples. For all the quick operations of the keyboard, refer to the *Chapter 5 Keyboard Operation*.

## <span id="page-22-1"></span>2.7.1 Multi-Division Display

### *Steps:*

- 1. Press the *Num + MON* keys to select the output channel.
- 2. Press the *Num + MULT* keys to select the multi-division display mode for the selected output channel.

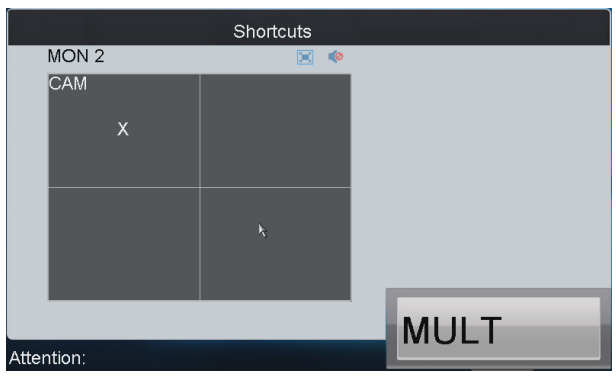

Figure 2.19 Multi-Division Display

# <span id="page-23-0"></span>2.7.2 Display of Decoded Video to Output Channel

### *Steps:*

- 1. Press the *Num + MON* keys to select the output channel.
- 2. Press the *Num + WIN* keys to select the display window of the output channel. You can also directly touch the screen to select the display window.
- 3. Press the *Num + CAM* keys to select the input camera.

You can also deselect the display of the input camera by pressing *0 + CAM*. For example: You can press the "*1+MON*, *2+WIN*, *3+CAM*" keys to decode the video signal from camera 3 and display it on window 2 of output channel 1.

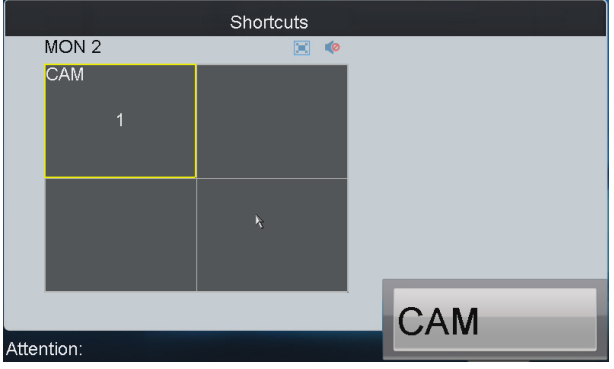

Figure 2.20 Display Video to Output Channel

# <span id="page-24-0"></span>Chapter 3 Local Keyboard Configuration by Admin

### *Purpose*:

As an *admin*, you can configure the keyboard locally, or by WEB page. This chapter introduces the local keyboard configuration by the *admin*.

# <span id="page-24-1"></span>3.1 Login

### *Steps:*

1. Tap the **Keyboard** icon on the startup interface.

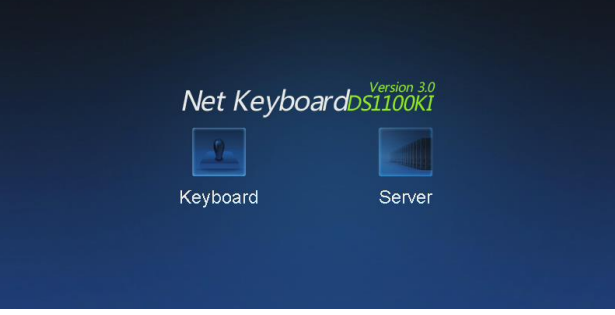

Figure 3.1 Startup Interface

2. Select *admin* on the login interface. Remain the password empty.

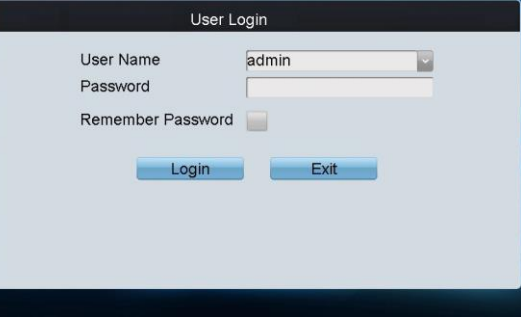

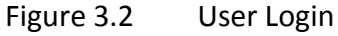

3. Tap **Login** and the Activation window will pop out to remind you to reset the password.

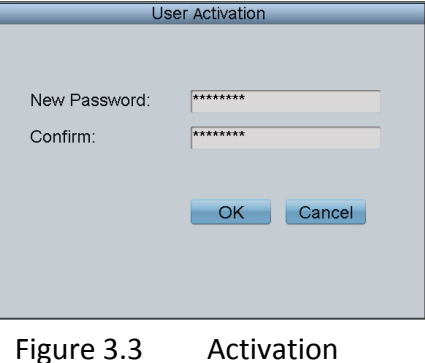

 **STRONG PASSWORD RECOMMENDED***–We highly recommend that you create a strong* 

*password of your own choosing (using a minimum of 8 characters, including upper case letters, lower case letters, numbers, and special characters) in order to increase the security of your product. We recommend that you reset your password regularly, especially in the high security system, resetting the password monthly or weekly can better protect your product.*

- 4. Input the New Password and Confirm the password. Tap **OK** to return to the **Login** interface.
- 5. Input the new password. Check the checkbox of Remember Password if you need.
- 6. Tap **Login** to enter the main interface of *admin*.

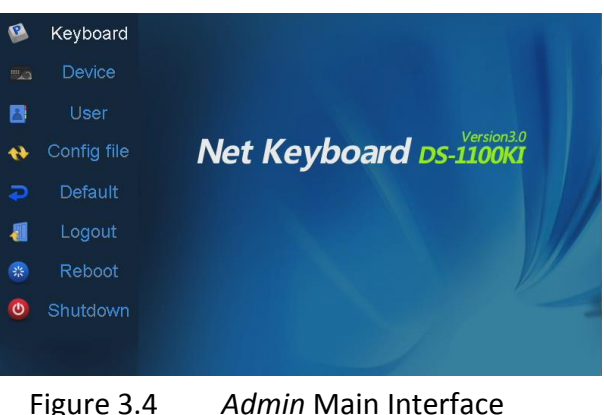

# $\widetilde{\mathbf{I}}$  note

For the *admin*, if you have input the wrong password for 7 times, the keyboard will be locked for 30 minutes.

# <span id="page-25-0"></span>3.2 Changing the Password

### *Purpose:*

You can change the password of the *admin*. *Steps:* 

1. After entering the main interface, tap User to enter User-User List interface. Tap x to change the default password.

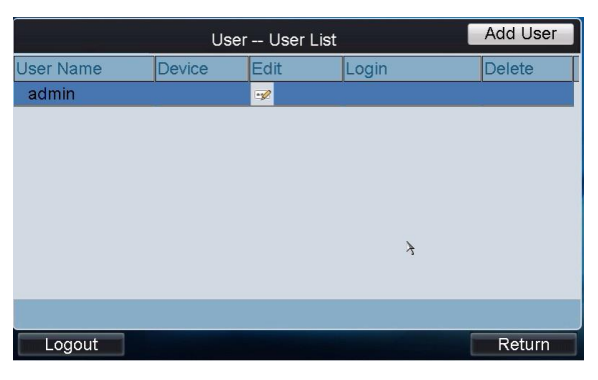

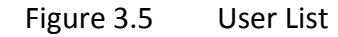

2. Input the Current Password and New Password and confirm the New Password.

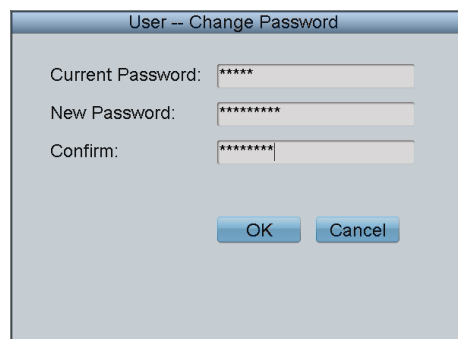

### Figure 3.6 Change Password

If the password you set is too simple, the message box as shown in Figure 3.5 will pop out to remind you to reset the password.

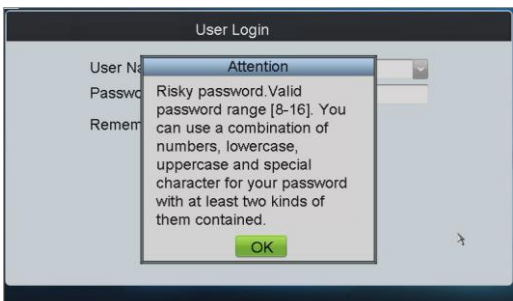

Figure 3.7 Risky Password Attention

If the password you set is weak, the message box "Weak password" will pop out, but you are able to finish the password settings.

<span id="page-26-0"></span>3. Tap **OK** to finish the password changing.

# 3.3 Keyboard Management

### *Purpose*:

On the main interface of *admin*, tap the **Keyboard** on the left navigation bar to enter the Keyboard Management interface. In the Keyboard Management interface, you can view the device version information, configure network parameters, configure hardware settings, adjust time, select language, calibrate the screen and upgrade system.

### <span id="page-26-1"></span>3.3.1 Viewing Version Information

Tap **Version** to enter the **Keyboard-Version** interface to view the current version information of the keyboard.

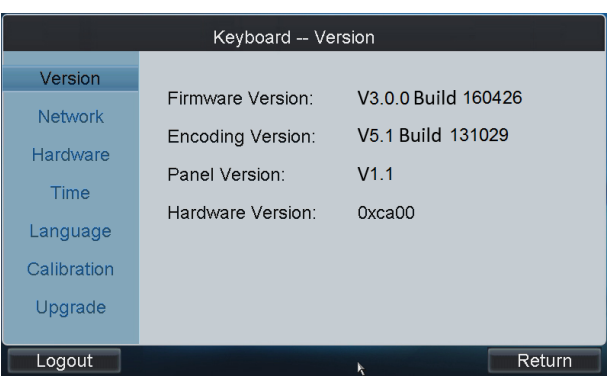

Figure 3.8 Version Information

## <span id="page-27-0"></span>3.3.2 Configuring Network

### *Steps*:

- 1. Tap **Network** to enter the **Keyboard-Network Settings** interface.
- 2. Configure the network settings of the keyboard, including the Port, IP address, Subnet Mask, Default Gateway, Preferred DNS, Alternate DNS and MAC Address.
- 3. Tap **Apply** to save the settings.

### $\boxed{\mathbf{i}}$  NOTE

Make sure the DHCP is supported by the router before enabling the function.

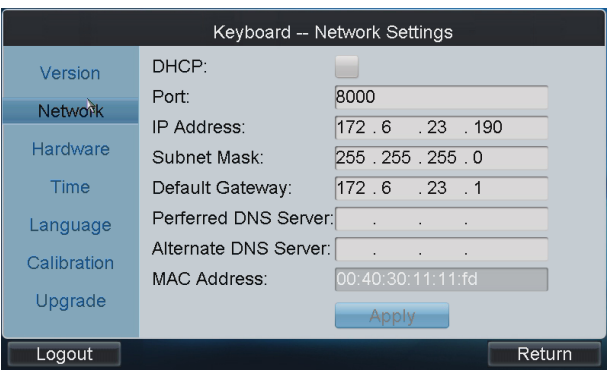

Figure 3.9 Network Settings

## <span id="page-27-1"></span>3.3.3 Configuring Hardware

### *Steps***:**

- 1. Tap **Hardware** to enter the **Keyboard-Hardware Settings** interface.
- 2. Configure the Sound Effect, Alarm Sound, Key Light, Keyboard Lock Delay, Screen Off Delay, Background Contrast, Mouse Speed and Screen Brightness.

**Sound Effect/Alarm Sound/Key Light:** Check the corresponding checkbox to **v** to enable the function, or remain it as  $\Box$  to disable the function.

**Keyboard Lock Delay/Screen Off Delay**: Use the **or** to decrease or increase the keyboard lock timeout and the screen-close timeout, with the range of  $0^{\sim}10$  minute (s) configurable. When the value is set to 0, the keyboard and screen will be unlocked.

**Background Contrast:** Tap **the select the value from the drop-down menu, with the 3: 1, 1:** 

*1*, *1: 3* and *non-transparent* optional.

# $\prod_{i=1}^{n}$ NOTE

The Background Contrast refers to the contrast of the local decoded video and menu, and is valid only for the local live view.

**Mouse Speed:** Select the mouse speed from level 0 to 3.

**Screen Brightness:** Select the screen brightness from level 0 to 4.

3. Tap **Apply** to save the settings.

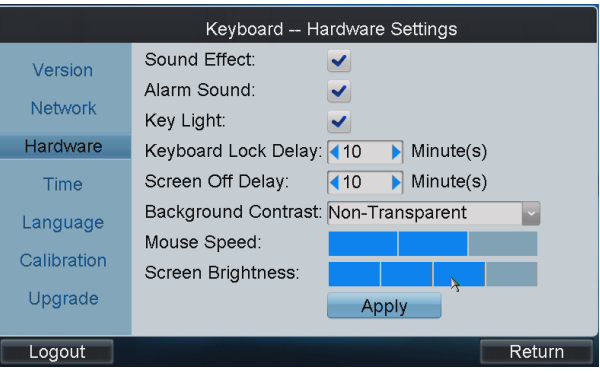

Figure 3.10 Hardware Settings

## <span id="page-28-0"></span>3.3.4 Configuring Time

### *Steps***:**

- 1. Tap **Time** to enter the **Keyboard-Time Settings** interface.
- 2. Set the Date and Time.

**Date:** Tap  $\frac{26}{100}$  to select the date from the calendar.

**Time:** Tap  $\blacksquare$  or  $\blacksquare$  to decrease or increase the time value.

3. Tap **Apply** to save the settings.

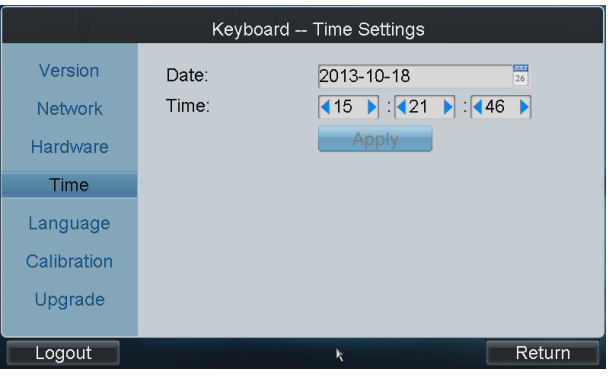

Figure 3.11 Time Settings

# <span id="page-29-0"></span>3.3.5 Configuring Language

### *Steps***:**

- 1. Tap **Language** to enter the **Keyboard-Language Settings** interface.
- 2. Tap  $\mathbb{I}$  to select English as the system language.
- 3. Tap **Apply** to save the setting.

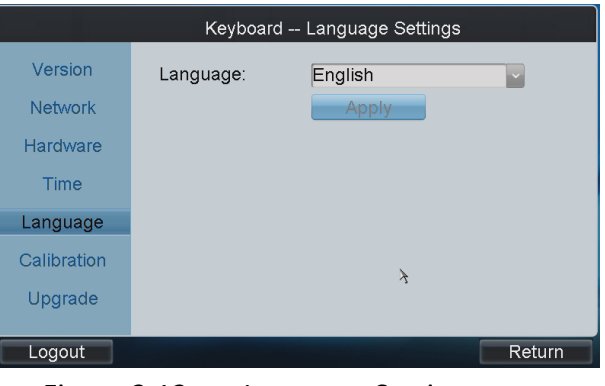

Figure 3.12 Language Settings

## <span id="page-29-1"></span>3.3.6 Calibrating Screen

### *Purpose*:

In order to use the touch screen correctly, it needs to calibrate the screen positioning properly. *Steps:*

- 1. Tap **Calibration** to enter the **Keyboard-Screen Calibration** interface.
- 2. Tap **Calibration** to start the calibration of touch screen positioning.

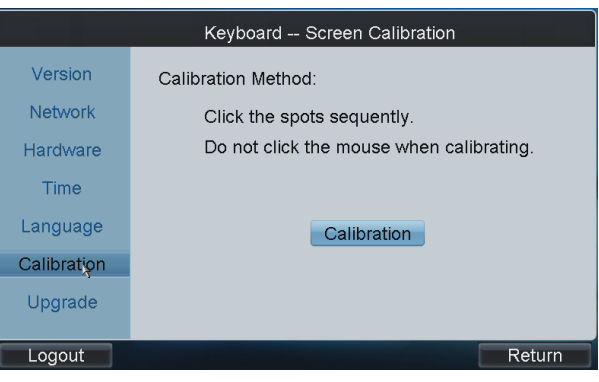

Figure 3.13 Screen Calibration

3. The system will pop up the hint message box. Tap **Yes** to continue the calibration.

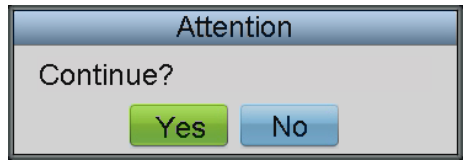

Figure 3.14 Hint Box

4. Use the touch pen to tap the three spots marked as "+" by following the hints.

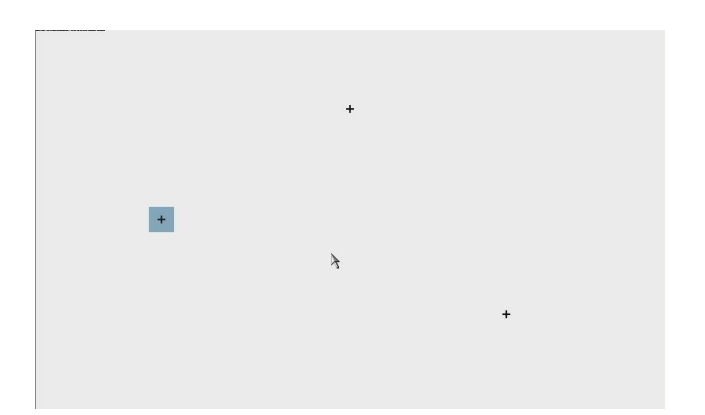

Figure 3.15 Tap the Spots

5. The system will pop up the hint "Screen calibration completed.". Tap **OK** to finish the operation.

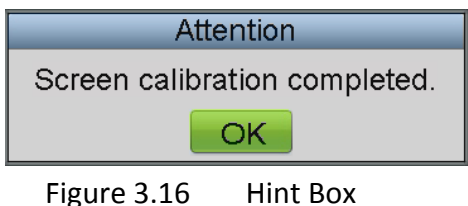

## <span id="page-30-0"></span>3.3.7 Upgrading Device

Tap **Upgrade** to enter the **Keyboard-Upgrade** interface.

### **Option 1: Upgrading by FTP**

1. Input the address of the FTP server and then tap **FTP Upgrade** to operate the upgrade.

 $\prod_{i=1}^{n}$  NOTE

You must create the FTP server connection first by TFTP or WFTP in PC before operating the FTP upgrade. Please refer to *Chapter 8.2 Upgrade by FTP* for the upgrading.

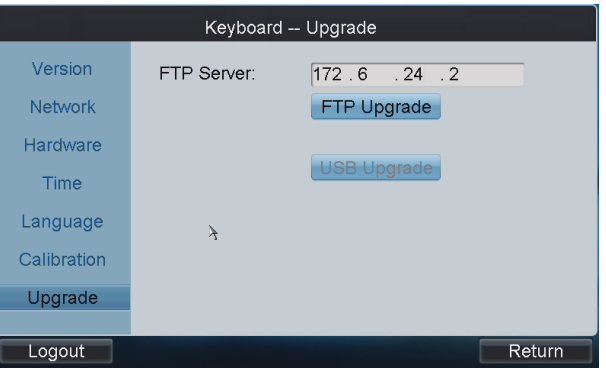

Figure 3.17 Upgrade by FTP

2. If the upgrading is failed, the corresponding error message box will pop up.

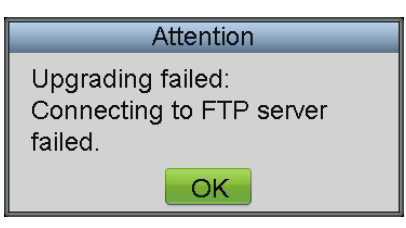

Figure 3.18 Hint Box

### $\begin{bmatrix} \mathbf{1} \\ \mathbf{2} \end{bmatrix}$  NOTE

When the upgrading is successful, the keyboard will restart automatically to complete the upgrade.

### **Option 2: Upgrading by USB Flash Disk**

*Steps:*

- 1. Insert the USB flash disk to the USB interface and then tap **USB Upgrade** to enter the USB Upgrade interface.
- 2. Select the upgrade file from the disk and tap **Upgrade** to start upgrading.

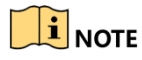

The upgrade file must be in the format of *digicap.dav*.

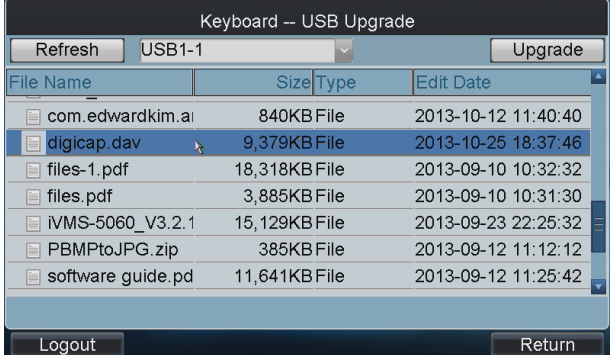

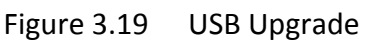

3. If the upgrading is failed, the corresponding error message box will pop up.

## $\prod_{i}$  NOTE

When the upgrading is successful, the keyboard will restart automatically to complete the upgrade.

### **Option 3: Upgrading by WEB Browser**

<span id="page-31-0"></span>You can refer to *[Chapter 7.1.6 Maintenance](#page-135-0)* for the steps of upgrading by WEB browser.

# 3.4 Device Management

### *Purpose*:

You can add, edit and delete devices in Device Management interface. Three kinds of devices can be added. **Encoder** list for adding encoding devices such as IP camera, DVR, NVR, etc. , **Controller** list for adding controlling devices such as video wall controller, etc. and **Decoder** list for adding decoding devices.

Tap **Device** on the *admin* main interface to enter the **Device-Device List** interface.

| Auto Search    |                                     | Device -- Device List |                       | <b>Add Device</b>           |  |  |
|----------------|-------------------------------------|-----------------------|-----------------------|-----------------------------|--|--|
|                | Encoder Controller Decoder          |                       |                       |                             |  |  |
|                | Device Type Device Name   IP/Domain |                       | Port                  | Status Edit                 |  |  |
| <b>IP</b> Dome |                                     | 10.10.38.169          | 8000                  | Offline <b>⊘</b>            |  |  |
| IP Dome        | 12                                  | 10.10.0.55            | 8000                  | Online $\triangleright$     |  |  |
| <b>NVR</b>     | $\overline{4}$                      | 10.6.11.15            | 8000                  | Online $\triangleright$     |  |  |
| M ENC          |                                     | 10.48.12.3            |                       | 26500 Offline 7             |  |  |
| M ENC          |                                     | 10.48.12.3            |                       | 27200 Offline 2             |  |  |
| M ENC          |                                     | 10.48.12.3            |                       | 27900 Offline 2             |  |  |
| M ENC          |                                     | 10.48.12.3            |                       | 28600 Offline 2             |  |  |
| M ENC          |                                     | 10.48125              |                       | 32100 Offline $\rightarrow$ |  |  |
| Total 27 items | Page 1/4                            | $\blacksquare$<br>Þ.  | $\triangleright$ To 1 |                             |  |  |
| Logout         |                                     |                       | <b>Delete</b>         | Return                      |  |  |

Figure 3.20 Device Management

## $\prod_{i=1}^{n}$  NOTE

For the B20 MVC, video wall controller, and decoders (such as DS-6400HDI-T, DS-6400HDI-S series decoders) added to the device list, they are named in the format of *Segment No.\_Device Name*. The segment No. should be the integral multiple of 1000. It will increase progressively according to the added order.

### <span id="page-32-0"></span>3.4.1 Adding a Device

### **Task1: Adding Device by Auto Search**

### *Steps:*

1. Tap **Auto Search** button at the upper left corner to enter the **Device-Auto Search** interface.

# $\boxed{\mathbf{i}}$  NOTE

Only the device that is in the same network segment with the keyboard can be searched out by the keyboard.

| Device -- Auto Search            |                   |                       |             |                    |  |
|----------------------------------|-------------------|-----------------------|-------------|--------------------|--|
| User Name: admin                 |                   | Password:             | **          |                    |  |
| Device Serial No.                | <b>IP Address</b> |                       | <b>Port</b> | <b>Status</b>      |  |
| DS-2CD4232FWD-IS201172.6.23.6    |                   |                       | 8000        | <b>D</b> Not Added |  |
| DS-2CD4024F-A2013082172.6.23.136 |                   |                       | 8000        | <b>B</b> Failed    |  |
| DS-7108HVI-SL0820131(172.6.23.71 |                   |                       | 8000        | Added              |  |
|                                  |                   |                       |             |                    |  |
|                                  |                   |                       |             |                    |  |
|                                  |                   |                       |             |                    |  |
|                                  |                   |                       |             |                    |  |
| Total 3 items                    | Page 1/1          |                       | To 1        | ▶P                 |  |
|                                  |                   | $-4 - 1$<br><b>KI</b> | ÞI.         |                    |  |
| Add                              |                   |                       |             | Exit               |  |

Figure 3.21 Auto Search

- 2. After the searching is completed, the information of the searched devices will be displayed in the list. Check the checkbox of the device from the list, and then input the login user name and password.
- 3. Tap **Add** to add the selected device.

## $\mathbf{I}$  note

- Message boxes like "Risky password", "Weak password", "Middle password" and "Strong password" will pop out as prompts, and you are allowed to finish the device adding.
- If you have input incorrect user name or password, the hint box of "User name or password is incorrect." will pop up.
- You can also select multiple devices to be added at a time if they have the same login user name and password by checking the checkboxes in front of them.
- **In the status bar, the icon**  $\bullet$  **indicates the device is not added.**  $\bullet$  indicates the device is

failed to be added, and the  $\bullet$  indicates the device is successfully added.

4. After having added the devices, tap **Exit** to return to the **Device-Device List** interface, and you can view the information of added devices.

### **Task2: Adding Device Manually**

### *Steps***:**

1. Tap **Add Device** to enter the **Device-Add Device** interface. Input the Device Name, device IP, Port, User Name and Password. Select the protocol type.

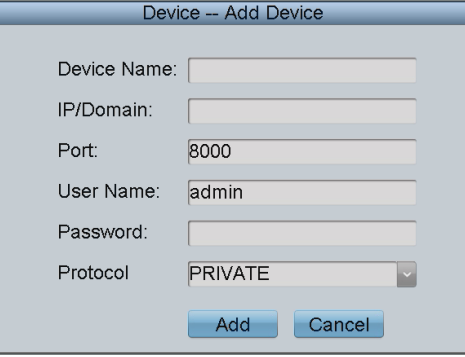

Figure 3.22 Add Device Manually

2. Tap **Add** to add the device

## $\mathbf{I}$  NOTE

If the input message is incorrect or the device is offline, the message box "Adding Device failed" will pop up.

## <span id="page-33-0"></span>3.4.2 Editing/Deleting the Device

### **Editing Device**

### *Steps:*

1. On the **Device-Device List** interface, tap **o**f the device from the list to be edited and enter

the **Device-Edit Device** interface.

2. Edit the device name, user name, password and protocol.

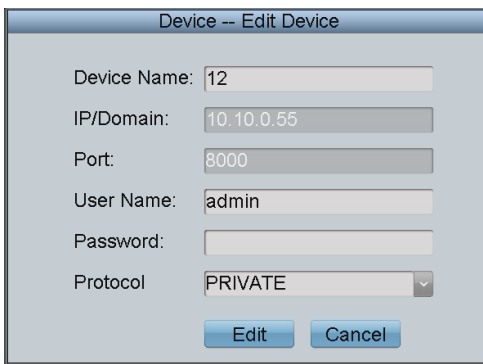

Figure 3.23 Edit the Device

## $\left| \mathbf{I} \right|$  NOTE

- If the password is too simple, a message box "Risky password" will pop out to remind you the password is unsafe, and you have to reedit the password.
- Message boxes like "Weak password", "Middle password" and "Strong password" will pop out as prompts.
- Device IP and port are unable to edit on this interface.
- The user name and password here refer to the one used for logging in the device from keyboard.
- 3. Tap **Edit** to edit the device information.

### **Deleting Device**

### *Steps*:

- 1. On the **Device-Device List** interface, check the checkbox of the device from the list to be deleted.
- 2. Tap **Delete** to delete it. In the pop-up message box, tap **Yes** to finish the deletion or **No** to cancel the deletion.

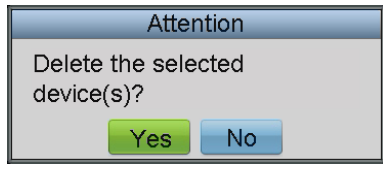

Figure 3.24 Delete the Device

# <span id="page-34-0"></span>3.5 User Management

### *Purpose*:

You can add, edit and delete the user and assign devices to the added user in User Management interface.

Tap **User** on the *admin* main interface to enter the **User-User List** interface.

|           | Add User |                          |       |               |
|-----------|----------|--------------------------|-------|---------------|
| User Name | Device   | Edit                     | Login | <b>Delete</b> |
| admin     |          | $\overline{\mathscr{D}}$ |       |               |
| op1       | 最        | $\mathscr{L}$            | D     | û             |
|           |          |                          |       |               |
|           |          |                          |       |               |
|           |          |                          |       |               |
|           |          |                          |       |               |
|           |          |                          |       |               |
|           |          |                          |       |               |
|           |          |                          |       |               |
| Logout    |          |                          | K     | Return        |

Figure 3.25 User Management

## <span id="page-35-0"></span>3.5.1 Adding a User

### *Steps:*

1. Tap **Add User** to enter the **User-Add User** interface.

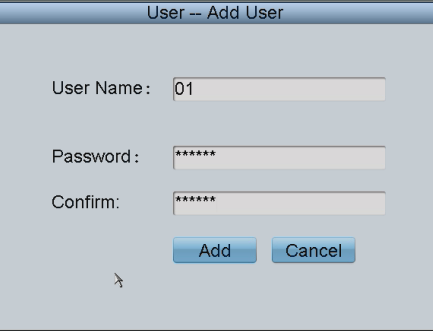

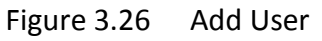

2. Input the User Name, Password and confirm the Password.

# $\boxed{\mathbf{i}}$  NOTE

- If the password is too simple, a message box "Risky password" will pop out to remind you the password is unsafe, and you have to reset the password.
- Message boxes like "Weak password", "Middle password" and "Strong password" will pop out as well when setting corresponding passwords, and you are allowed to finish user adding.
- 3. Tap **Add** to finish the adding of user.

## <span id="page-35-1"></span>3.5.2 Setting the Related Device

### *Purpose:*

For the added operators, they do not have the permission of adding devices. Perform the following procedures to relate devices to the operators by *admin*.

### **Adding a Device** *Steps:*

1. On the User-User List interface, tap to enter the User-Device interface.
|               | User -- Device |                   |                   |                      |  |  |  |  |  |
|---------------|----------------|-------------------|-------------------|----------------------|--|--|--|--|--|
| Operator:     | $\overline{3}$ |                   |                   | <b>Add Device</b>    |  |  |  |  |  |
| Device Type   | Device Name    | <b>IP Address</b> | Port              | Status<br>$ $ Delete |  |  |  |  |  |
|               |                |                   |                   |                      |  |  |  |  |  |
|               |                |                   |                   |                      |  |  |  |  |  |
|               |                |                   |                   |                      |  |  |  |  |  |
|               |                |                   |                   |                      |  |  |  |  |  |
|               |                |                   |                   |                      |  |  |  |  |  |
|               |                |                   |                   |                      |  |  |  |  |  |
| Total 0 items | Page 1/1       | - 6<br>K          | $\mathbb{H}$ To 1 | ЪP                   |  |  |  |  |  |
|               |                |                   |                   |                      |  |  |  |  |  |
| Logout        |                |                   |                   | Return               |  |  |  |  |  |

Figure 3.27 Device Interface

- 2. Select the *operator* from the **Operator** drop-down list.
- 3. Tap **Add Device** to enter the **User-Add Device** interface. Select the device by checking the checkbox, and tap **Add** to add the device for the current user.

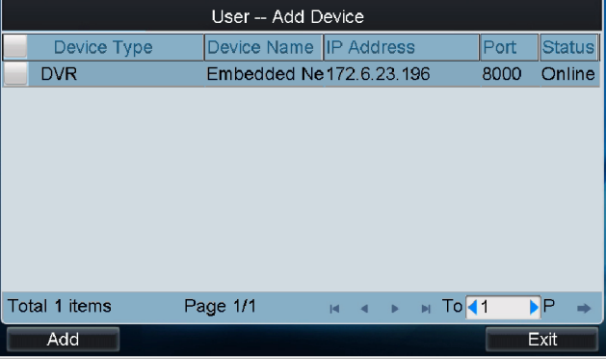

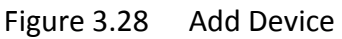

4. Tap **Exit** and the successfully added devices are listed on the **User-Device** interface.

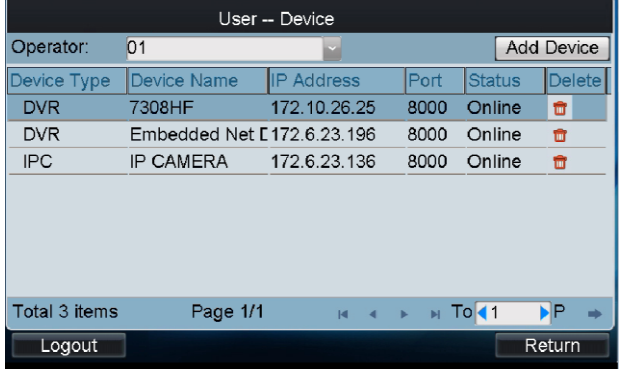

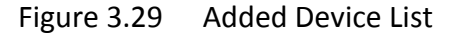

#### **Deleting a Device**

Enter the User-Device interface, you can select the device from the list and tap **the limit of the limit of the** related device for the current user. In the pop-up message box, tap **Yes** to confirm the deletion.

## 3.5.3 Editing/Deleting the User

**Editing the User**

### *Steps***:**

1. On the User-User List interface, tap to enter the Change Password interface.

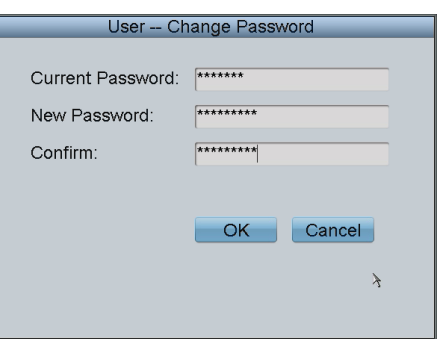

Figure 3.30 Change Password for the *Operator*

2. Input the Current Password, New Password and confirm the New Password for the *admin*. Input the New Password and confirm the New Password for the *operator*

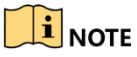

- If the password is too simple, a message box "Risky password" will pop out to remind you the password is unsafe, and you are not allowed to continue the password settings.
- Message boxes like "Weak Password", "Middle password" and "Strong password" will pop out when setting corresponding passwords and you are allowed to finish the password settings.
- 3. Tap **OK** to finish changing the password.
- **Deleting the User**

On the User-User List interface, tap **the selected user.** On the User.

# 3.6 Importing/Exporting Configuration File

#### *Purpose:*

The configuration files of the device can be exported to local device for backup; and the configuration files of one device can be imported to multiple devices if they are to be configured with the same parameters.

Tap **Config file** on the *admin* main interface to enter the Export/Import Configuration File interface.

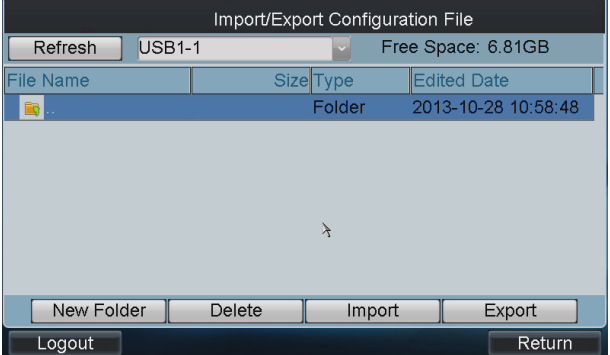

Figure 3.31 Export/Import Configuration File

### **Importing Configuration File**

### *Steps***:**

- 1. Insert the USB flash disk to the USB interface on the keyboard.
- 2. Select the configuration file from the disk.
- 3. Tap **Import** to import the configuration file.

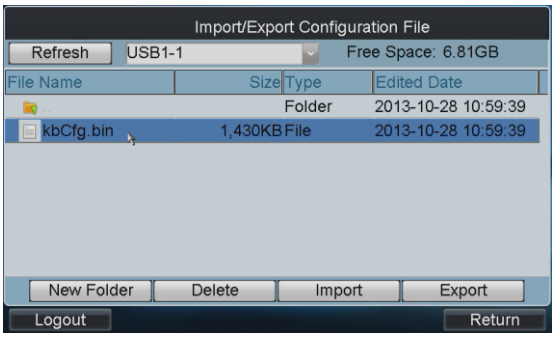

Figure 3.32 Import Configuration File

## $\prod_{i}$  NOTE

If the imported configuration file is incorrect, the message box "Importing file failed: file type mismatched" will pop up.

**Exporting Configuration File** 

### *Steps***:**

- 1. Insert the USB flash disk to the USB interface on the keyboard.
- 2. Tap **Export** to export the configuration file named in *kbCfg.bin*.

|                          | Export/Import Configuration |                   |                      |  |
|--------------------------|-----------------------------|-------------------|----------------------|--|
| <b>USB1-1</b><br>Refresh |                             | Free Space: 454MB |                      |  |
| <b>File Name</b>         |                             | <b>Size</b> Tvpe  | <b>Modified Date</b> |  |
| B                        |                             | Folder            | 1970-01-01 00:00:00  |  |
| digicap.mav<br>≡         | 15,968KB File               |                   | 2011-10-08 18:59:28  |  |
| kbCfg.bin                | 1.729KB File                |                   | 2011-10-25 15:00:28  |  |
|                          |                             |                   |                      |  |
|                          |                             |                   |                      |  |
|                          |                             |                   |                      |  |
|                          |                             |                   |                      |  |
| New Folder               | Delete                      | Import            | Export               |  |
| Logout                   |                             |                   | Return               |  |

Figure 3.33 Export Configuration File

# 3.7 Restoring to Default Settings

### *Purpose:*

There are two restoring types supported: Simple and Complete.

- **Simple:** Remain the password of *admin* and network parameters, and restore other parameters to default.
- **Complete:** Restore all the parameters of the keyboard to default and the keyboard will return to inactive state.

#### *Steps:*

- 1. Tap **Default** on the *admin* main interface.
- 2. Select restoring type in the pop-up menu.

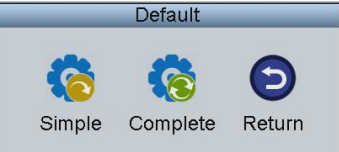

Figure 3.34 Restore to Default Settings

3. Tap **Yes** to continue the operation, or **No** to cancel the operation.

# 3.8 Logout

### *Steps*:

1. Tap **Logout** on the *admin* main interface, and the message box "Logout now?" pops up.

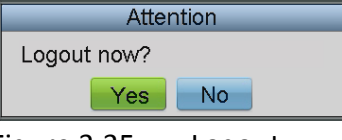

Figure 3.35 Logout

2. Tap **Yes** to confirm the logout, or **No** to cancel the operation. After logout, the system will return to the User Login interface.

## 3.9 Reboot

### *Steps*:

1. Tap **Reboot** on the *admin* main interface, and the message box "Reboot now?" will pop up.

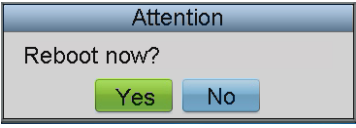

Figure 3.36 Reboot

2. Tap **Yes** to confirm the reboot, or **No** to cancel the operation.

# 3.10 Shutdown

### *Steps*:

1. Tap **Shutdown** on the *admin* main interface, and the message box "Shut down now?" will pop up.

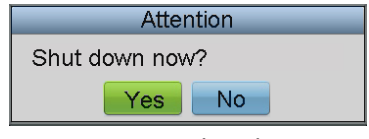

Figure 3.37 Shutdown

2. Tap **Yes** to confirm the shutdown, or **No** to cancel the operation.

# Chapter 4 Local Keyboard Configuration by Operator

### *Purpose*:

As an *operator*, you can configure the keyboard locally, or by WEB page. This chapter introduces the local keyboard configuration by the *operator*.

# 4.1 Login

### *Purpose:*

You can log in to the *operator* main interface in two ways.

### **Option 1:**

### *Steps:*

- 1. On the **User Login** interface, select the User Name (*operator*) and input the password.
- 2. If needed, check the checkbox of Remember Password to save the login password for future use.
- 3. Tap **Login** to enter the *operator* main interface.

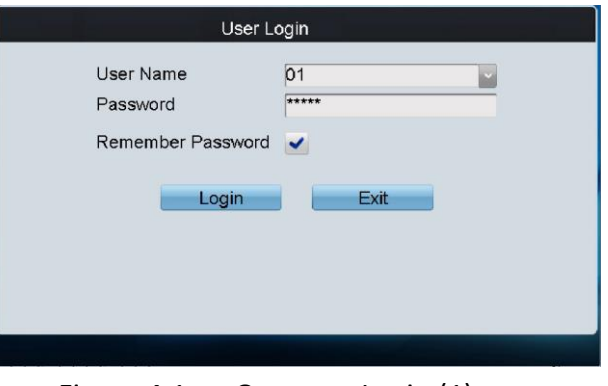

Figure 4.1 Operator Login (1)

## $\left|\mathbf{i}\right|$  NOTE

For the *operator*, if you have input the wrong password for 5 times, the keyboard will be locked for 30 minutes.

### **Option 2:**

### *Steps*:

1. On the User-User List interface of the *admin*, tap **1** (Login Operator) to directly switch to the *Operator* User Login interface.

|                  | User -- User List |                          |       |               |  |  |  |
|------------------|-------------------|--------------------------|-------|---------------|--|--|--|
| <b>User Name</b> | Device            | Edit                     | Login | <b>Delete</b> |  |  |  |
| admin            |                   | <u>ng</u>                |       |               |  |  |  |
| op1              | 最                 | $\mathscr{L}$            | D     | û             |  |  |  |
| 01               | 最                 | $\overline{\mathscr{D}}$ | Ø     | û             |  |  |  |
|                  |                   |                          |       |               |  |  |  |
| Logout           |                   |                          | ĸ     | Return        |  |  |  |

Figure 4.2 Operator Login (2)

2. Tap **Yes** to log in to the *operator* main interface.

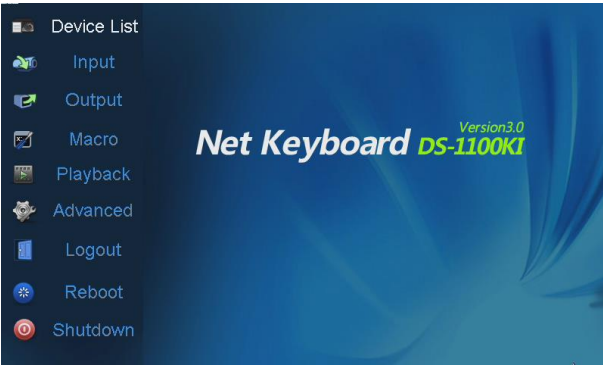

Figure 4.3 Operator Main Interface

# 4.2 Viewing Device List

Tap **Device List** on the main interface to enter the **Device List** interface. The list displays all devices which can be controlled by the current login user. Three kinds of devices are listed. **Encoder** list for adding encoding devices such as IP camera, DVR, NVR, etc. , **Controller** list for adding controlling devices such as video wall controller, etc. and **Decoder** list for adding decoding devices..

|               | Device List<br>Encoder Controller Decoder                         |              |  |      |                |                         |  |  |  |
|---------------|-------------------------------------------------------------------|--------------|--|------|----------------|-------------------------|--|--|--|
| Device Type   | Device Name IP Address<br><b>Status</b><br>Port<br><b>Configu</b> |              |  |      |                |                         |  |  |  |
| IP Dome       |                                                                   | 10.10.38.169 |  | 8000 | Offline        | $\langle \cdot \rangle$ |  |  |  |
| IP Dome       | 12                                                                | 10.10.0.55   |  | 8000 | Online         | $\langle \cdot \rangle$ |  |  |  |
| <b>NVR</b>    | 4                                                                 | 10.6.11.15   |  | 8000 | Online         | $\langle \cdot \rangle$ |  |  |  |
|               |                                                                   |              |  |      |                |                         |  |  |  |
|               |                                                                   |              |  |      |                |                         |  |  |  |
| Total 3 items | Page 1/1                                                          | M            |  | ÞI.  | To <b>&lt;</b> | P                       |  |  |  |
| Logout        |                                                                   |              |  |      |                | Return                  |  |  |  |

Figure 4.4 Device List

# $\mathbf{I}$  NOTE

For the B20 MVC, video wall controller, and decoders (such as DS-6400HDI-T, DS-6400HDI-S series decoders) added to the device list, they are named in the format of *Segment No.\_Device Name*.

The segment No. should be the integral multiple of 1000. It will increase progressively according to the added order.

# 4.3 Encoding Device Settings

#### *Purpose*:

You can configure the settings for network, RS-232/RS-485 serial port, camera, alarm, exception, stream media, remote panel etc. of the encoding devices.

Tap of an encoding device on the Device List interface and enter its Remote Settings interface.

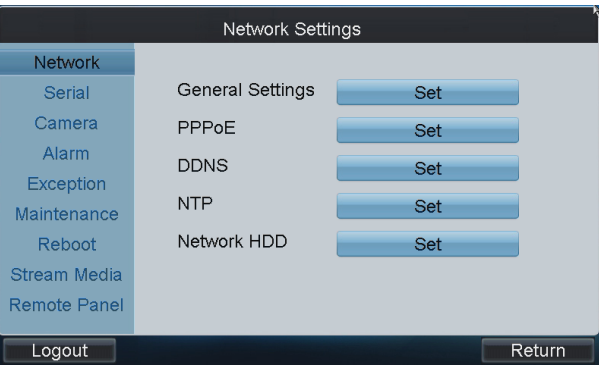

Figure 4.5 Remote Settings Interface

## <span id="page-42-0"></span>4.3.1 Network Settings

#### *Steps*:

1. Tap **Network** on the **Remote Settings** interface to enter the **Network Settings** interface.

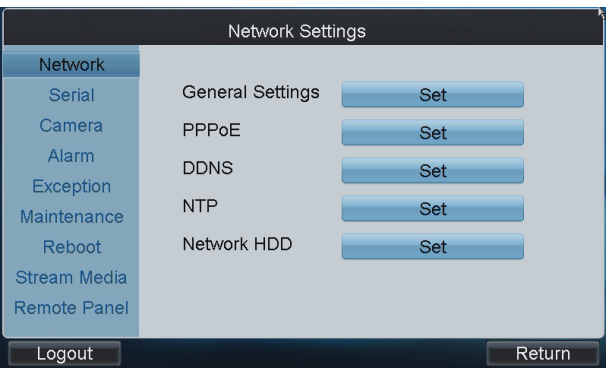

Figure 4.6 Network Settings

- 2. You can enter the following settings interface to configure the network parameters.
- **General Settings**: Configure the NIC type, IP address, port, gateway, subnet mask, MAC address, DNS server address, and HTTP port of the current input device.
- **PPPoE**: Enable PPPoE, and configure the user name and password of PPPoE settings.
- **DDNS**: Enable DDNS, select the protocol type to IPServer, DynDns, PeanutHull or NO-IP, and configure the corresponding settings.
- **NTP**: Enable NTP and configure NTP settings to synchronize the time of device to the selected

time zone.

**Network HDD**: Set the server IP address, file path and type of the network HDD to use.

## 4.3.2 Serial Port Settings

#### *Steps*:

1. Tap **Serial** on the **Remote Settings** interface to enter the **Serial Port Settings** interface.

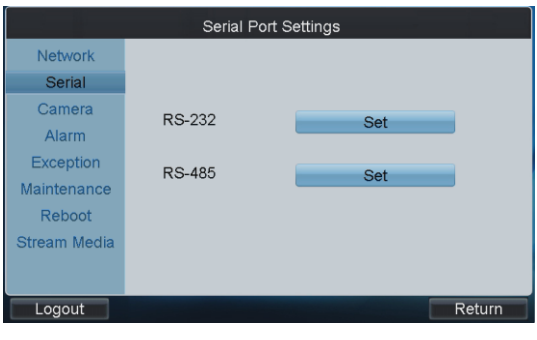

- Figure 4.7 Serial Port Settings
- 2. Tap **Set** to set the RS-232 and RS-485 port parameters.

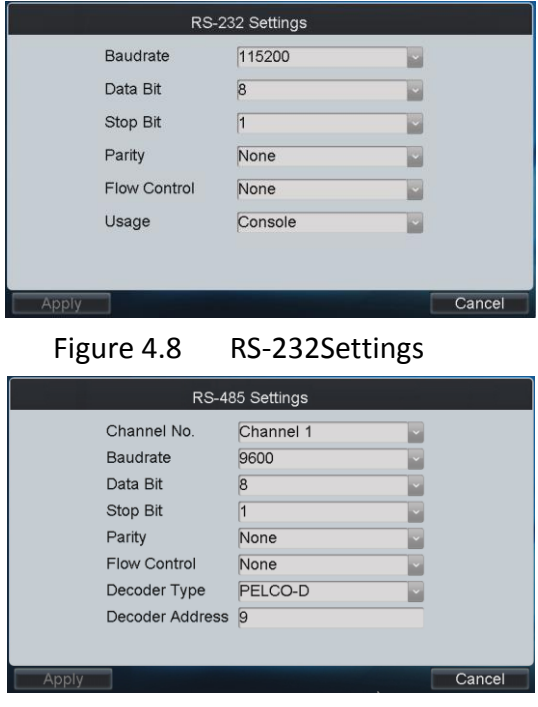

Figure 4.9 RS-485 Settings

## 4.3.3 Camera Settings

#### *Steps*:

1. Tap **Camera** on the **Remote Settings** interface to enter the **Camera Settings** interface.

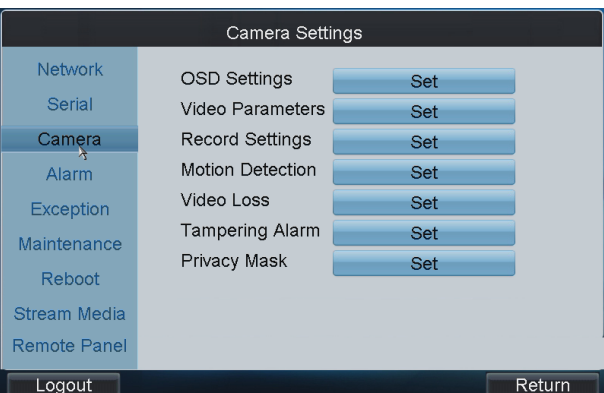

Figure 4.10 Camera Settings

2. You can configure the OSD settings, video parameters, record settings, motion detection, video loss detection, tampering alarm, privacy mask, and IPC management (for hybrid DVR and NVR only).

## **Configuring OSD Settings**

#### *Steps*:

1. Tap **Set** of the OSD Settings to enter the **OSD Settings** interface.

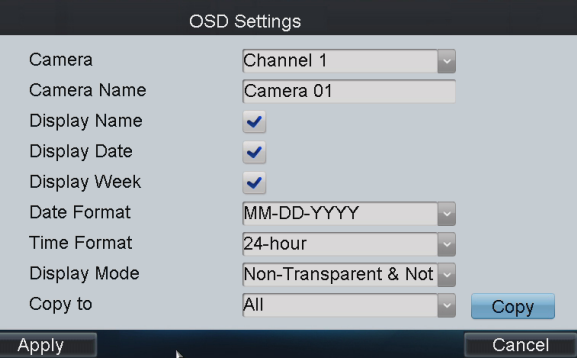

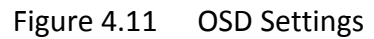

- 2. Select the camera for configuration from the dropdown list of Camera, and edit the Camera Name
- 3. Check the corresponding checkbox to display the Name/Date/Week.
- 4. Set the Date/Time format and OSD Display Mode.
- 5. Tap **Copy** to copy the OSD settings to the other cameras.

### **Configuring Video Parameters**

#### *Steps*:

1. Tap **Set** of the Video Parameters to enter the **Video Parameters** interface.

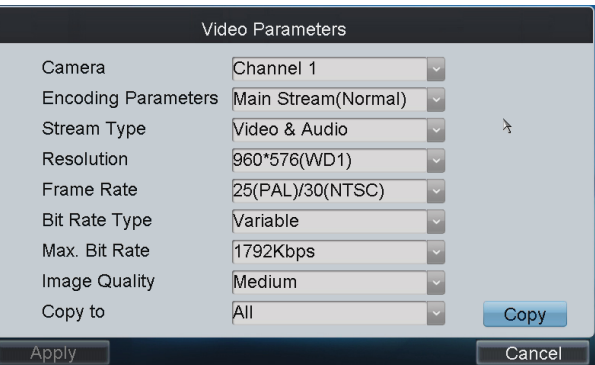

Figure 4.12 Video Parameters Settings

- 2. Select the camera for configuration from the dropdown list of Camera.
- 3. Set the Encoding Parameters, Stream Type, Resolution, Frame Rate, Bit Rate Type, Max. Bit Rate, and Image Quality.
- 4. Tap **Copy** to copy the video parameters to the other cameras.

## **Configuring Record Settings**

#### *Steps*:

1. Tap **Set** of the Record Settings to enter the **Record Settings** interface.

| Advanced |                | <b>Record Settings</b> |                         |                | Edit   |
|----------|----------------|------------------------|-------------------------|----------------|--------|
| Camera   |                |                        | Channel 8               |                |        |
|          | 00             | 06                     | 12                      | 18             | 24     |
| Mon      |                |                        |                         |                |        |
| Tue      |                |                        |                         |                |        |
| Wed      |                |                        |                         |                |        |
| Thu      |                |                        |                         |                |        |
| Fri      |                |                        |                         |                |        |
| Sat      |                |                        |                         |                |        |
| Sun      |                |                        |                         |                |        |
|          | Continuous     |                        | <b>Motion Detection</b> | Alarm          |        |
|          | Motion   Alarm |                        | Motion & Alarm          | $\Box$ Command |        |
| Copy to  |                | All                    |                         |                | Copy   |
| Apply    | k              |                        |                         |                | Cancel |

Figure 4.13 Record Settings

### **Editing Record Schedule**

#### *Steps:*

- 1. On the **Record Settings** interface, select the camera for configuration from the Camera dropdown list.
- 2. Tap **Edit** to enter **Record Schedule** setting interface.

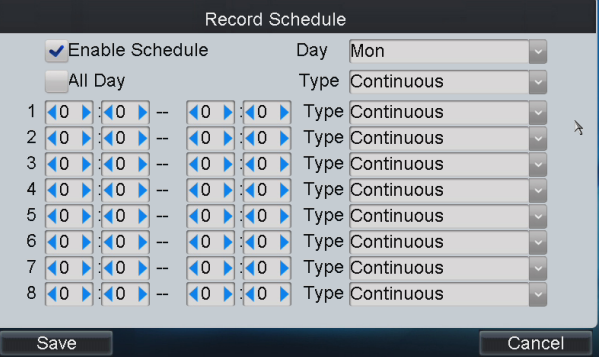

Figure 4.14 Record Schedule Settings

- 3. Check the checkbox of **Enable Schedule** item.
- 4. Select the day you want to set record schedule. You can also select it to All Week.
- 5. To schedule an all-day recording, tap the checkbox of the **All Day** item.
- 6. Select the recording type for the selected day to Continuous, Motion Detection, Alarm, Motion / Alarm or Motion & Alarm.
- 7. Configure the period for each day and select the recording type for the selected period.

## $\left| \mathbf{i} \right|$  note

Up to 8 periods can be configured for each day.

- 8. Tap **Save** to save the current settings and **Cancel** to return to the previous interface.
- 9. On the **Record Settings** interface, you can view the configured recording schedule.

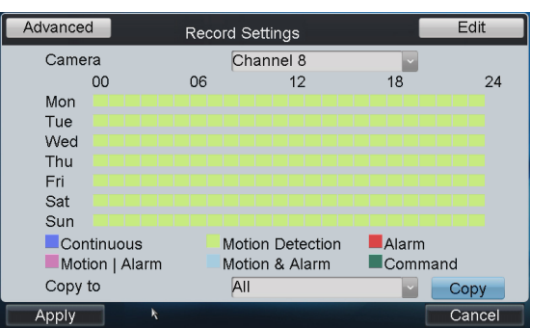

Figure 4.15 Record Schedule

- 10. If you want to configure the other cameras with the same settings, select the camera from the Copy to dropdown list and tap **Copy**. You can also select **All** to copy the current settings to all cameras.
- 11. Tap **Apply** to save the current settings and **Cancel** to return to the previous interface.

### **Configuring Advanced Settings**

#### *Steps:*

- 1. On the **Record Settings** interface, select the camera for configuration from the Camera dropdown list.
- 2. Tap **Advanced** to enter the **Advanced Settings** interface where you can configure the pre-record, post-record, expired time, redundant record and record audio.

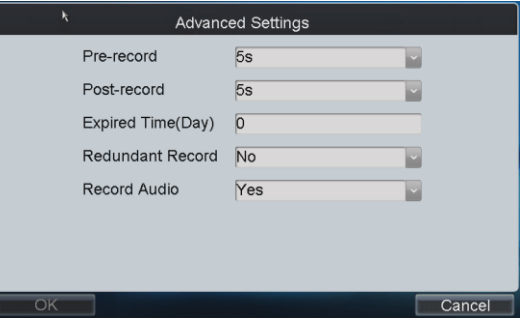

Figure 4.16 Advanced Settings

 **Pre-record:** The time you set to record before the scheduled time or event. For example, when an alarm triggered the recording at 10:00, if you set the pre-record time as 5 seconds, the camera records it at 9:59:55.

- **Post-record:** The time you set to record after the event or the scheduled time. For example, when an alarm triggered the recording ends at 11:00, if you set the post-record time as 5 seconds, it records till 11:00:05.
- **Expired Time:** The expired time is the longest time for a record file to be kept in the HDD, if the deadline is reached, the file will be deleted. You can set the expired time to 0, and then the file will not be deleted. The actual keeping time for the file should be determined by the capacity of the HDD.
- **Redundant Record:** Enabling redundant record or capture means you save the record and captured picture in the redundant HDD.
- **Record Audio:** Select Yes to record the sound, or No to record the image without sound.

## **Configuring Motion Detection**

#### *Purpose*:

In the live view mode, once a motion detection event takes place, the device can analyze and handle it. Enabling motion detection function can trigger certain channels to start recording, or trigger full screen monitoring, audio warning, notify the surveillance center and so on. In this section, you can follow the steps to schedule a record which is triggered by the detected motion. *Steps:*

1. On the **Camera Settings** interface, tap **Set** of the Motion Detection to to enter the **Motion Detection Settings** interface.

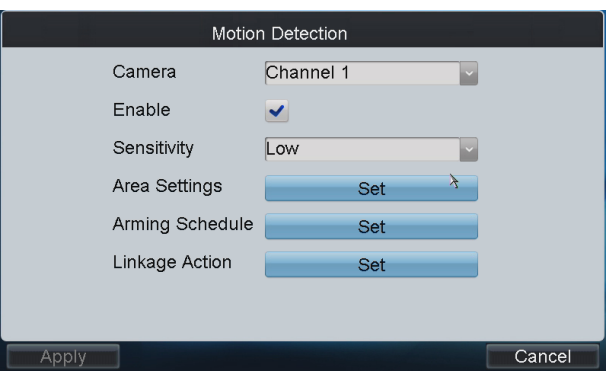

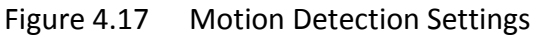

- 2. Select the camera for configuring motion detection.
- 3. Check the checkbox of **Enable** item to enable motion detection.
- 4. Set the sensitivity level. Up to 6 levels and Off are selectable.
- 5. Tap the **Set** button beside Area Settings to set motion detection area.

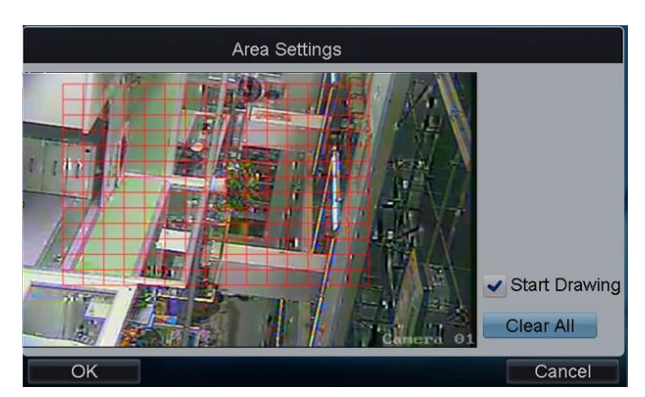

Figure 4.18 Draw Area

- 6. Check the checkbox of **Start Drawing**, and then use the pen or touch to tap two points on the live view screen to draw area for motion detection.
- 7. To clear the motion detection area (s), tap **Clear All**.
- 8. Tap **OK** to save the settings and return to the **Motion Detection Settings** interface.
- 9. Tap the **Set** button beside Arming Schedule to configure the arming schedule of motion detection for the current camera. You can also copy the arming schedule to the other days.

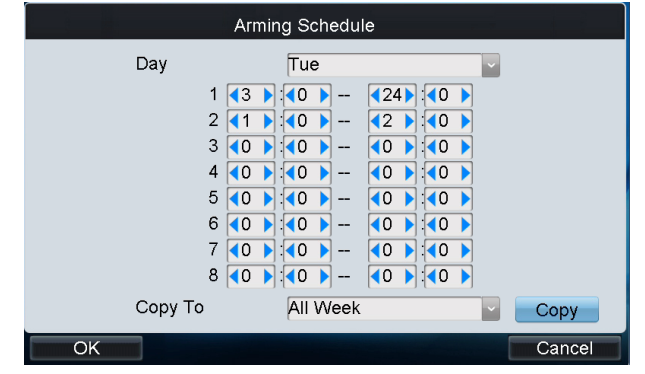

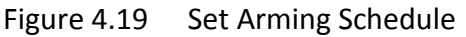

- 10. Tap **OK** to save the settings and return to the **Motion Detection Settings** interface.
- 11. Tap the **Set** button beside Linkage Action to configure the linkage method.
- 12. Tap **Linkage Action** to enter the **Linkage Action Settings** interface.

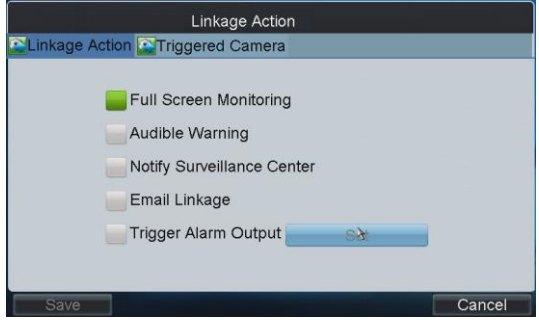

Figure 4.20 Set Linkage Action

13. If the Trigger Alarm Output is selected, you should tap the **Set** button to configure the triggered alarm output (s).

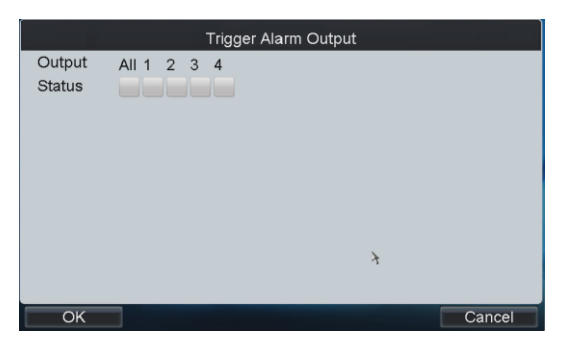

Figure 4.21 Trigger Alarm Output

14. Check the checkbox(s) to trigger alarm output(s). Tap **OK** to save the settings. 15. Tap **Triggered Camera** to enter the **Triggered Camera Settings** interface.

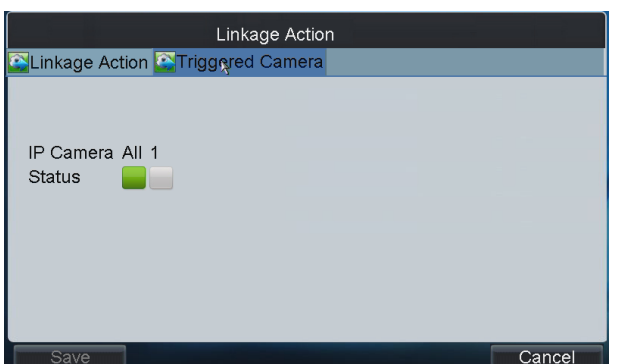

Figure 4.22 Triggered Camera Settings

- 16. Check the checkbox(s) to trigger the camera(s) you select. Tap **OK** to save the settings and **Cancel** to return to the previous interface.
- 17. Tap **Apply** to save the current settings and **Cancel** to return to the previous interface.

### **Configuring Video Loss Detection**

#### *Purpose*:

Detect the video loss of a camera and take alarm response action(s).

#### *Steps:*

1. On the **Camera Settings** interface, tap **Set** beside the Video Loss to enter the **Video Loss**  interface..

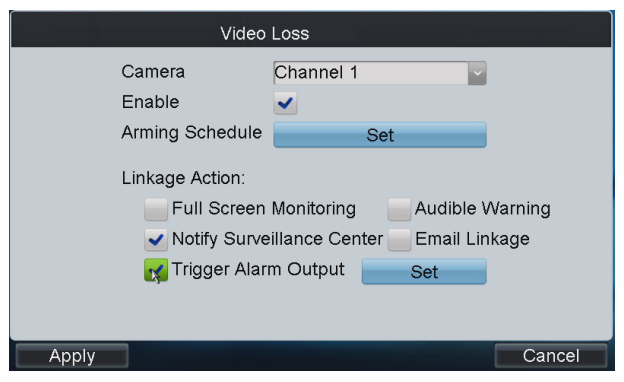

Figure 4.23 Set Video Loss Detection

- 2. Select the camera for configuring video loss detection.
- 3. Check the checkbox of **Enable** item to enable video loss detection.
- 4. Tap the **Set** button beside Arming Schedule to configure the arming schedule of video loss detection for the current camera. You can also copy the arming schedule to the other days.

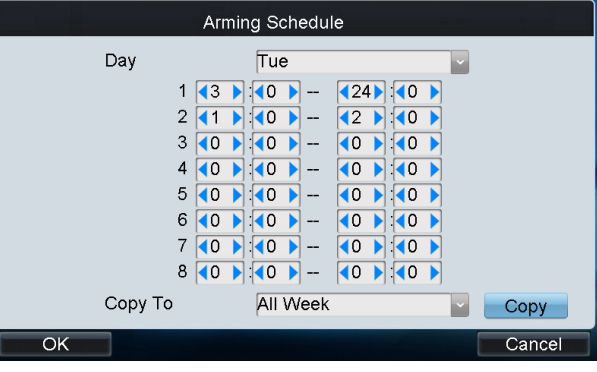

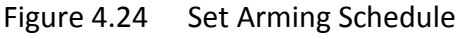

- 5. Tap **OK** to save the settings and return to the **Video Loss** interface.
- 6. If the Trigger Alarm Output is selected, you should tap the **Set** button to configure the triggered alarm output (s).

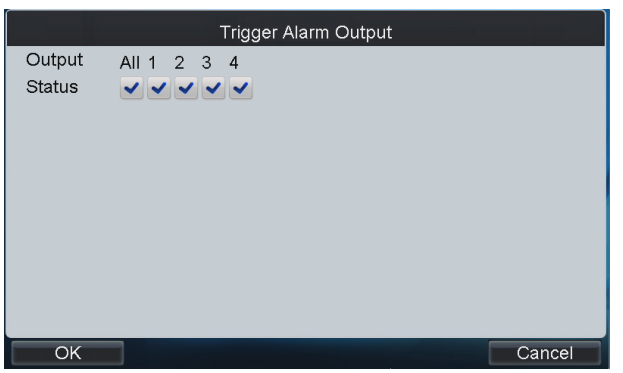

Figure 4.25 Trigger Alarm Output

- 7. Check the checkbox(s) to trigger alarm output(s). Tap **OK** to save the settings.
- 8. Tap **Apply** to save the current settings and **Cancel** to return to the previous interface.

## **Configuring Video Tampering Alarm**

### *Purpose*:

Trigger alarm when the lens is covered and take alarm response action(s).

### *Steps:*

1. On the **Camera Settings** interface, tap **Set** beside Tampering Alarm to enter the **Tampering Alarm** settings interface.

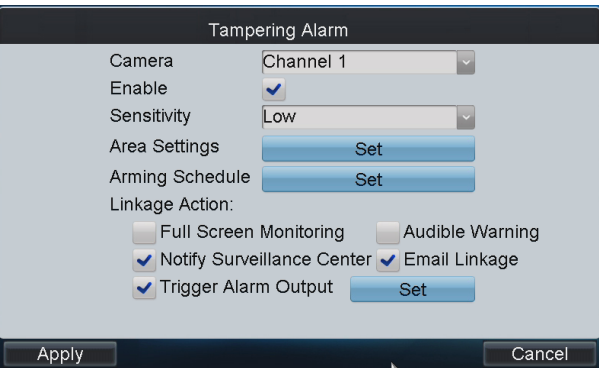

Figure 4.26 Set Video Tampering Alarm

- 2. Select the camera for configuring video tampering detection.
- 3. Check the checkbox of **Enable** item to enable video tampering detection.
- 4. Set the Sensitivity level to High, Middle or Low.
- 5. Tap the **Set** button beside Area Settings to set video tampering detection area. Please refer to the settings of motion detection area for reference.
- 6. Tap the **Set** button beside Arming Schedule to configure the arming schedule of video tampering detection for the current camera. Please refer to the arming schedule settings of motion detection for reference.
- 7. Set the Linkage Action by selecting the methods listed. If the Trigger Alarm Output is selected, you should tap the **Set** button to configure the triggered alarm output(s). Please refer to the triggered alarm output settings of motion detection for reference.
- 8. Tap **Apply** to save the current settings and **Cancel** to return to the previous interface

### **Configuring Privacy Mask**

#### *Purpose*:

You are allowed to configure the four-sided privacy mask zones that cannot be viewed by the operator.

#### *Steps:*

1. On the **Camera Settings** interface, tap **Set** beside Privacy Mask to enter the **Privacy Mask** settings interface.

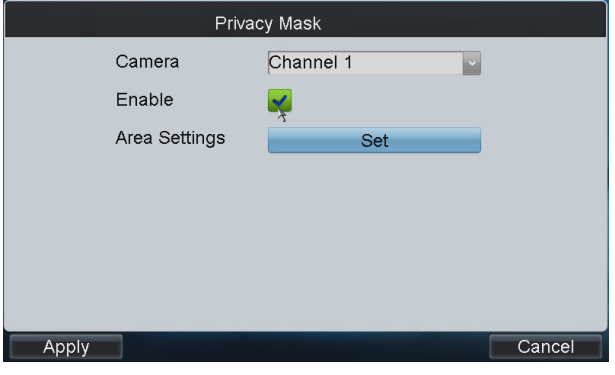

Figure 4.27 Set Privacy Mask

2. Select the camera for configuring privacy mask.

- 3. Check the checkbox of **Enable** item to enable privacy mask.
- 4. Tap the **Set** button beside Area Settings to set privacy mask area. Please refer to the settings of motion detection area for reference.

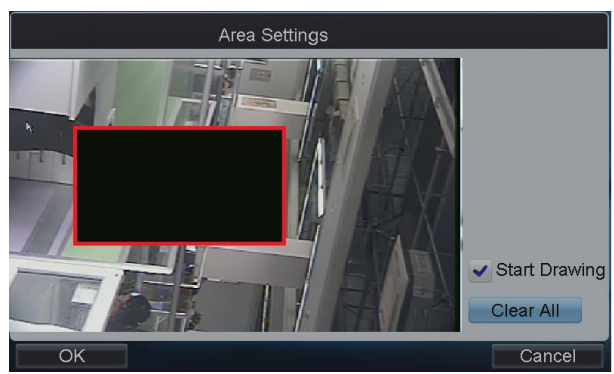

Figure 4.28 Area Settings

5. Tap **Apply** to save the settings and **Cancel** to return to the previous interface.

## **Configuring IP Camera**

#### *Purpose*:

If the current input device is Hybrid DVR, you can configure the IP camera and analog camera. If the current input device is Embedded NVR, you can configure the IP camera.

- **Adding IP Camera**
- 1. Tap **Set** beside IP Camera on the **Camera Settings** interface to enter the **Channel List** interface.
- 2. Tap the **IP Camera List** tag to enter the **IP Camera Management** interface.

|                | <b>Channel List</b>   |  |             |                        |  |                  |        |                  |  |
|----------------|-----------------------|--|-------------|------------------------|--|------------------|--------|------------------|--|
|                | <b>NP</b> Camera List |  |             |                        |  |                  |        |                  |  |
| No.            | IP/Domain Name        |  | <b>Port</b> | Channel Status Factory |  |                  |        | <b>Edit Dele</b> |  |
| D <sub>1</sub> | 10.6.11.100           |  | 8000        | 1                      |  | Online HIKVISION | Ø      | û                |  |
| D <sub>2</sub> | 10.6.2.5              |  | 8000        |                        |  | Offline ONVIF    | Ø      | Û                |  |
|                |                       |  |             |                        |  |                  |        |                  |  |
|                |                       |  |             |                        |  |                  |        |                  |  |
|                |                       |  |             |                        |  |                  |        |                  |  |
|                |                       |  |             |                        |  |                  |        |                  |  |
|                |                       |  |             |                        |  |                  |        |                  |  |
|                |                       |  |             |                        |  |                  |        |                  |  |
|                |                       |  |             |                        |  |                  |        |                  |  |
|                | Apply                 |  |             | Refresh                |  | Add              | Cancel |                  |  |

Figure 4.29 IP Camera List

3. Tap **Add** to enter the **IP Camera Parameters** interface.

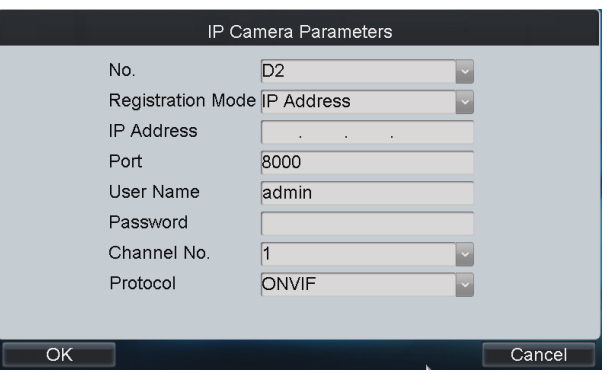

Figure 4.30 Set IP Camera Parameters

- 4. Configure the Camera No., Registration Mode (IP address/domain name), IP address/Domain name, Port, User Name, Password, Channel No. and Factory (protocol type) to add the IP camera.
- 5. Tap **OK** to save the settings.
- 6. On the **Channel List** interface, tap **Apply** to finish the adding of the IP camera.
- **Editing Status of Analog Camera**

For Hybrid DVR, you can view the status of the connected analog camera, as well as increase the number of IP camera by disabling the analog camera (s).

#### *Steps*:

1. Tap the **Analog List** tag to enter the **Analog Camera Management** interface. You can view the information of the connected analog camera.

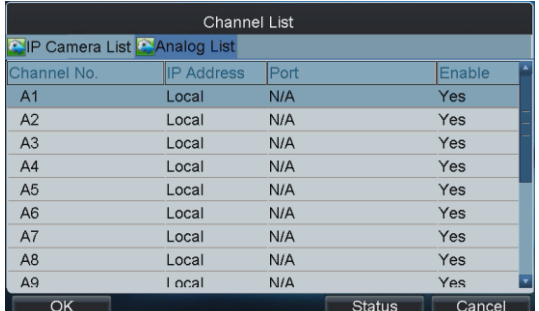

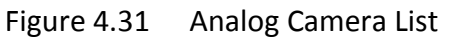

2. Tap **Status** to enter the **Analog Camera Status** interface.

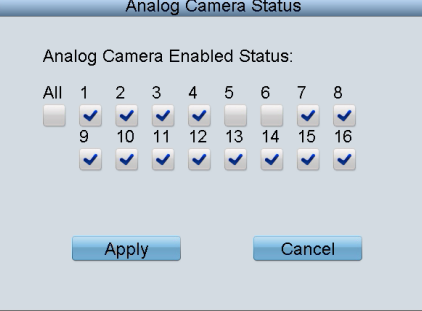

Figure 4.32 Analog Camera Status

3. You can deselect the camera (s) to disable the analog camera(s) connected.

## 4.3.4 Alarm Settings

### *Purpose*:

You can configure the alarm input, alarm output and manual alarm.

Tap **Alarm** on the **Remote Settings** interface to enter the **Alarm Settings** interface.

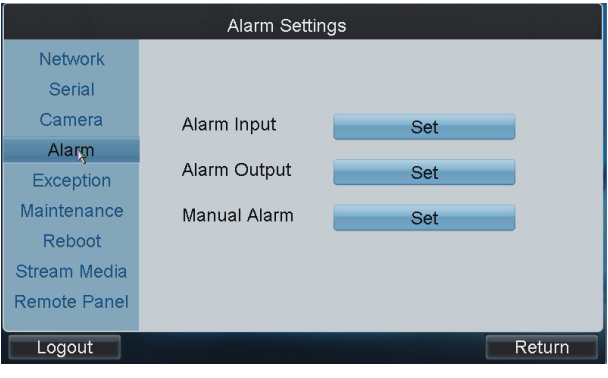

Figure 4.33 Alarm Settings

## **Configuring Alarm Input**

### *Steps*:

1. Tap **Set** beside Alarm Input to enter the **Alarm Input Settings** interface.

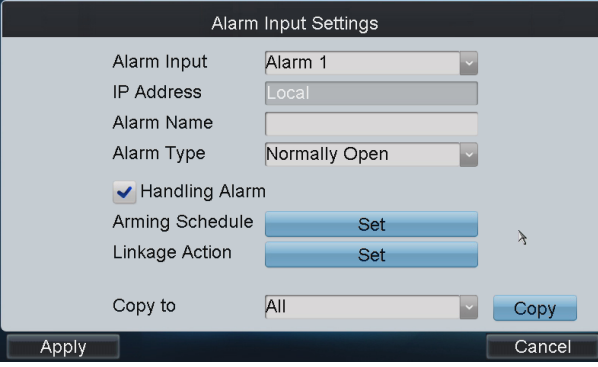

Figure 4.34 Set Alarm Input

- 2. Select the Alarm Input for configuration.
- 3. Edit the Alarm Name.
- 4. Select the Alarm Type to Normally Open or Normally Close.
- 5. Set the handling action for the selected alarm input by checking the checkbox of Handling Alarm.
- 6. Tap the **Set** button beside the Arming Schedule to set the arming schedule of the alarm input. Please refer to the arming schedule settings of motion detection for reference.
- 7. Tap the **Set** button beside the Linkage Action to set the alarm response actions, as well as triggered camera and PTZ linkage.

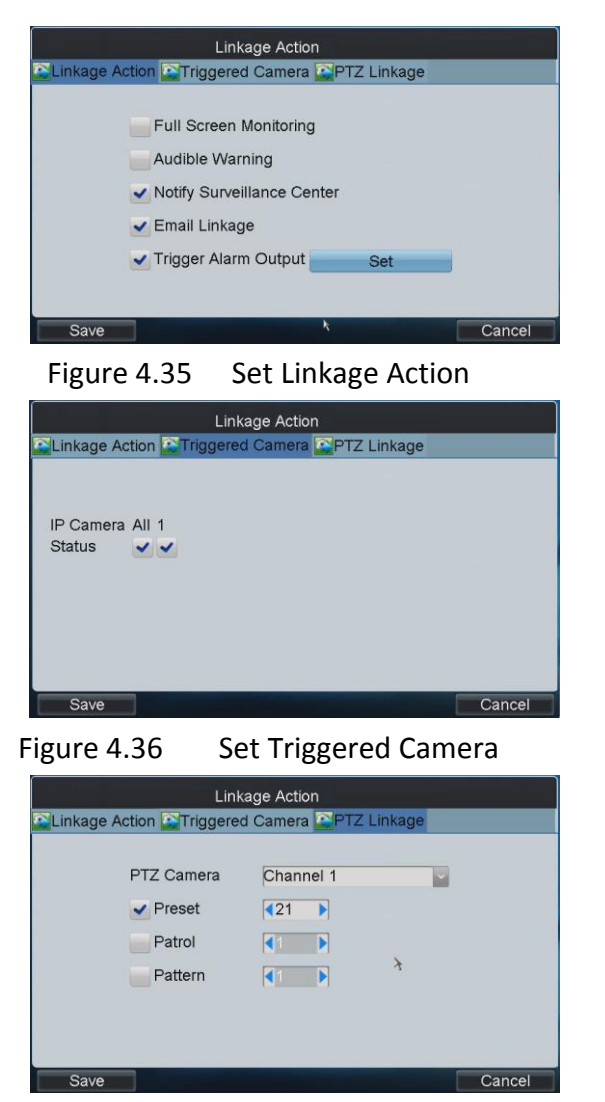

Figure 4.37 Set PTZ Linkage

- 8. After having configured the above setting and if you want to configure the other alarm inputs with the same settings, select the alarm input and tap **Copy**. You can also select **All** to copy the current settings to all alarm inputs.
- 9. Tap **Apply** to save the current settings and **Cancel** to return to the previous interface.

## $\boxed{\mathbf{i}}$  NOTE

Please refer to the User Manual of the current DVR for detailed instructions.

## **Configuring Alarm Output**

#### *Steps*:

1. Tap **Set** beside Alarm Output to enter the **Alarm Output Settings** interface.

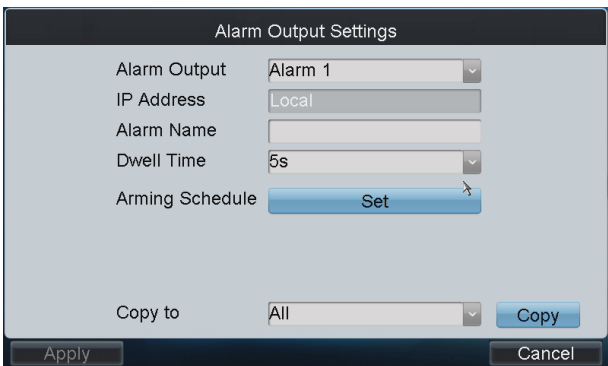

Figure 4.38 Set Alarm Output

- 2. Select the Alarm Output for configuration.
- 3. Edit the Alarm Name.
- 4. Set the Dwell Time (duration) for the alarm output.
- 5. Tap the **Set** button beside the Arming Schedule to set the arming schedule of the alarm output. Please refer to the arming schedule settings of motion detection for reference.
- 6. After having configured the above setting and if you want to configure the other alarm outputs with the same settings, select the alarm output and tap **Copy**. You can also select **All** to copy the current settings to all alarm outputs.
- 7. Tap **Apply** to save the current settings and **Cancel** to return to the previous interface.

### **Configuring Manual Alarm**

#### *Steps*:

1. Tap **Set** beside Manual Alarm to enter the **Manual Alarm Settings** interface.

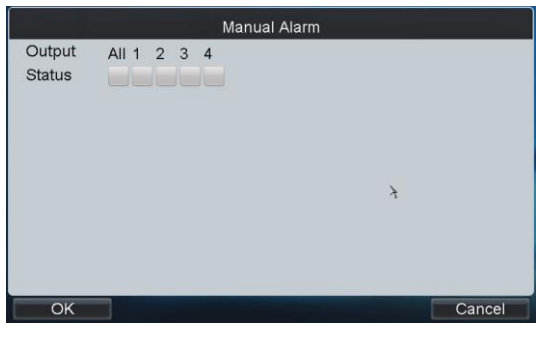

Figure 4.39 Set Manual Alarm

- 2. Select the alarm output (s) for manual triggering.
- 3. Tap **OK** to save the settings and return to the **Alarm Settings** interface.

## 4.3.5 Exceptions

#### *Purpose*:

You can configure the exception handling method (s) for each exception type. *Steps:*

1. Tap **Exceptions** on the **Remote Settings** interface to enter the **Exception Settings** interface.

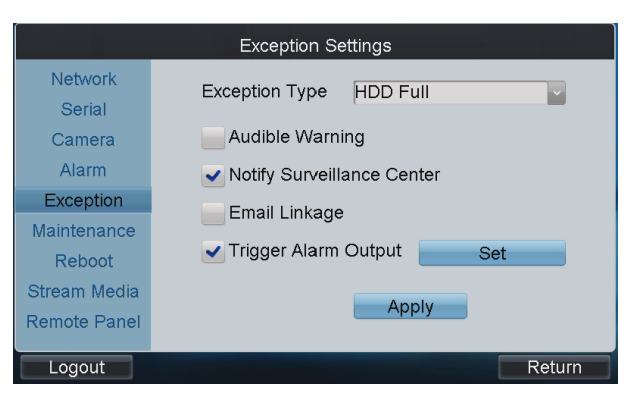

#### Figure 4.40 Set Exceptions

- 2. Select the Exception Type to configure with handling method (s). E.g.,
- **HDD Full:** The HDD is full.
- **HDD Error:** Writing HDD error, unformatted HDD, etc.
- **Network Disconnected:** Disconnected network cable.
- **IP Conflicted:** Duplicated IP address.
- **Illegal Login:** Incorrect user ID or password.
- 3. Select the handling method (s) by checking the checkbox (s) for the selected exception type.
- **Audible Warning:** Audible *beep* when an alarm is detected.
- **Notify Surveillance Center:** Send an exception or alarm signal to remote alarm host when an event occurs. The alarm host refers to the PC installed with Remote Client.
- **Email Linkage:** Send an email with alarm information to a user or users when an alarm is detected.
- **Trigger Alarm Output:** Trigger an alarm output when an alarm is triggered. You can tap the **Set** button to set the alarm output (s) to trigger.
- 4. If the Trigger Alarm Output is selected, you should tap the **Set** button to configure the triggered alarm output (s). Refer to the triggered alarm output settings of motion detection for reference.
- 5. Tap **Apply** to save the current settings.

### 4.3.6 Maintenance

#### *Steps*:

1. Tap **Maintenance** on the **Remote Settings** interface to enter the **Device Maintenance** interface.

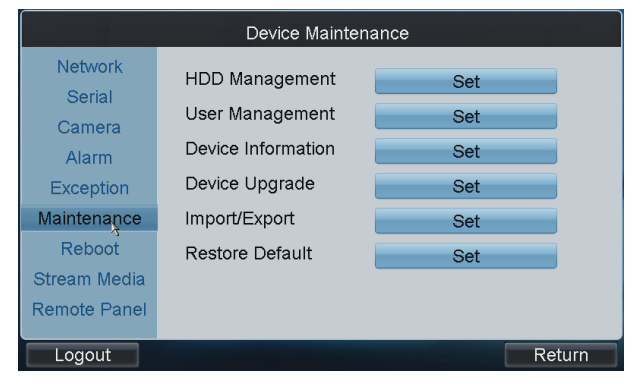

### Figure 4.41 Device Maintenance

- 2. Tap the **Set** button to set the corresponding parameters.
	- **HDD Management:** Set and initialize HDD, and set HDD in group management.
	- **User Management:** Add/edit/delete user account, and assign operating permissions for each user.
	- **Device Information:** View the version and basic information of the input device.
	- **Device Upgrade:** Remotely upgrade the device by USB file.
	- **Import/Export**: Import/export configuration files.
	- **Restore Default:** Restore factory default settings.
	- **Remote Panel:** Use the remote front panel of the device to realize operation.

## 4.3.7 Stream Media Settings

#### *Purpose:*

The stream media sever only takes effect when the video needs to be decoded and displayed on the video wall. The decoder connects with the stream media server to get the video stream.

### *Steps:*

1. Tap **Stream Media** on the **Remote Settings** interface to enter the **Stream Media Settings** interface.

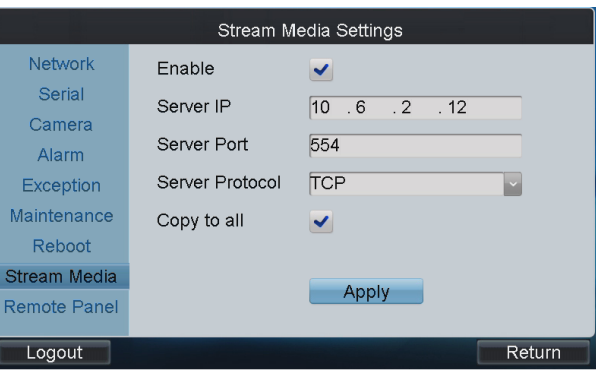

Figure 4.42 Set Stream Media

- 2. Enable the Stream Media by checking the checkbox.
- 3. Input the IP address and port of the server.

## $\begin{bmatrix} \mathbf{1} \\ \mathbf{2} \end{bmatrix}$  NOTE

The Server IP refers to the IP address of the PC on which the stream media software is running.

- 4. You can check the checkbox of **Copy to all** to copy the current stream media settings to all the input devices under the current login user. If you uncheck it, the stream media settings are applicable to the current input device only.
- 5. Tap **Apply** to save the settings.

## 4.3.8 Remote Panel Settings

### *Purpose***:**

The keyboard can control the front panel of the added DVR/NVR.

#### *Steps***:**

1. Tap **Remote Panel** on the **Remote Settings** interface to enter the **Remote Panel** interface.

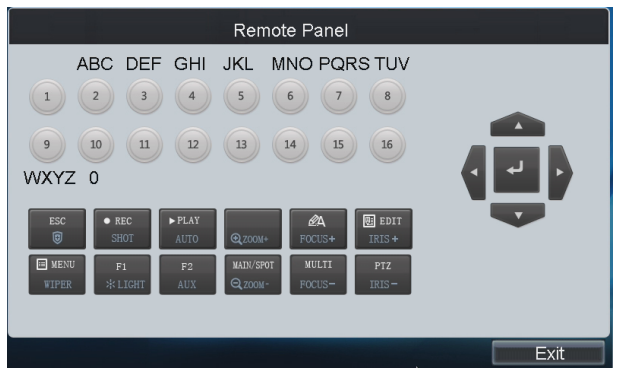

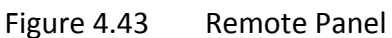

- 2. Tap the buttons on the remote panel to control the front panel of the DVR/NVR.
- 3. Tap **Exit** to return to the previous interface.

# 4.4 Decoding Device Settings

#### *Purpose*:

You can configure the settings for network, RS-232/RS-485 serial port, output, video wall, decoding status, etc. of the added decoders.

Tap the **C** of a decoder on the **Device List** interface and enter its **Remote Settings** interface.

|               | Device List                  |             |               |                       |                         |  |  |  |  |
|---------------|------------------------------|-------------|---------------|-----------------------|-------------------------|--|--|--|--|
|               | Encoder Controller C Decoder |             |               |                       |                         |  |  |  |  |
| Device Type   | Device Name IP Address       |             | Port          | <b>Status</b>         | <b>Configu</b>          |  |  |  |  |
| <b>DEC</b>    | 2000 155                     | 10.6.11.155 | 8000          | Online                | $\bullet$               |  |  |  |  |
|               |                              |             |               |                       |                         |  |  |  |  |
|               |                              |             |               |                       |                         |  |  |  |  |
|               |                              |             |               |                       |                         |  |  |  |  |
|               |                              |             |               |                       |                         |  |  |  |  |
|               |                              |             |               |                       |                         |  |  |  |  |
|               |                              |             |               |                       |                         |  |  |  |  |
| Total 1 items | Page 1/1                     | K           | $\rightarrow$ | $\triangleright$ To 1 | $\blacktriangleright$ P |  |  |  |  |
| Logout        |                              |             |               |                       | Return                  |  |  |  |  |

Figure 4.44 Decoder List

## 4.4.1 Network Settings

### *Steps*:

1. Tap **Network** on the **Remote Settings** interface to enter the **Network Settings** interface.

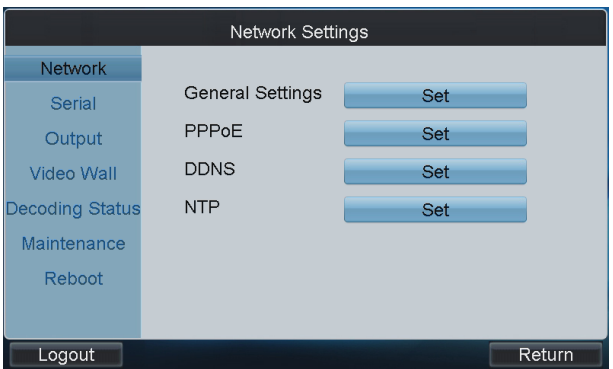

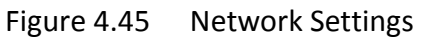

2. You can configure the General Settings, PPPoE, DDNS and NTP parameters of the decoder. Please refer to *[Chapter 4.3.1 Network Settings](#page-42-0)* for reference.

## 4.4.2 Serial Port Settings

#### *Steps*:

1. Tap **Serial** on the **Remote Settings** interface to enter the **Serial Port Settings** interface.

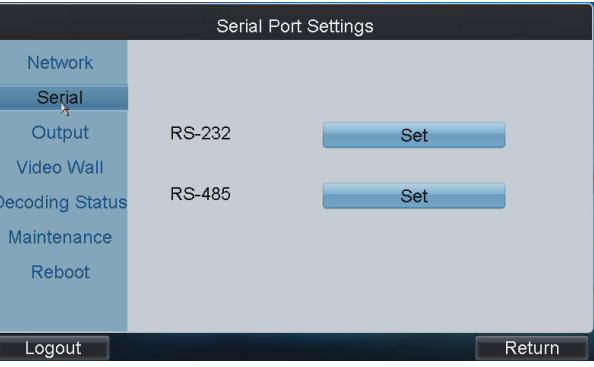

Figure 4.46 Serial Port Settings

2. You can set the RS232 and RS485 port parameters.

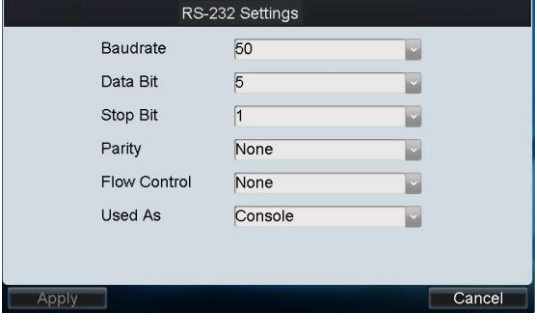

Figure 4.47 RS-232 Port Settings

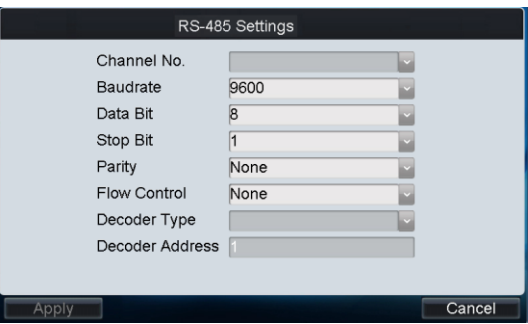

Figure 4.48 RS-485 Port Settings

## <span id="page-61-0"></span>4.4.3 Output Settings

#### *Purpose*:

You can configure parameters for the display of decoded output video on monitor. *Steps:*

1. Tap **Output** on the **Remote Settings** interface to enter the **Output Settings** interface.

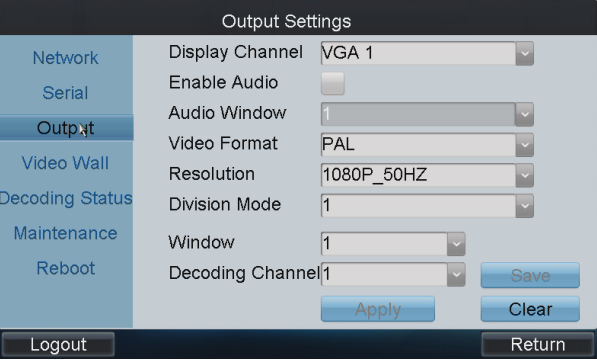

Figure 4.49 Output Settings

- 2. Select the display channel.
- 3. Enable audio and configure it for a window if required.
- 4. Set the video format and resolution of the decoded video output.
- 5. Select the window division mode.

# $\mathbf{I}$  Note

The window division modes vary with the different modes of the decoders.

- 6. Link decoding channel to the window.
	- (1) Select a window and its relevant decoding channel.
	- (2) Tap **Save** to save the current widow settings.
	- (3) Repeat the same steps to configure the other windows for their related channels.
- 7. After having configured the above settings, tap **Apply** to finish the settings or **Clear** to cancel the settings.

## 4.4.4 Video Wall Settings

### *Purpose*:

Decoding devices such as DS-6400HDI-T, DS-6400HDI-S, DS-6500HDI-T or DS-6900UDI-T can be added. The video wall display is supported. You can decode the video signal and display it on the video wall.

### *Steps:*

1. Tap **Video Wall** on the **Remote Settings** interface to enter the **Video Wall Settings** interface.

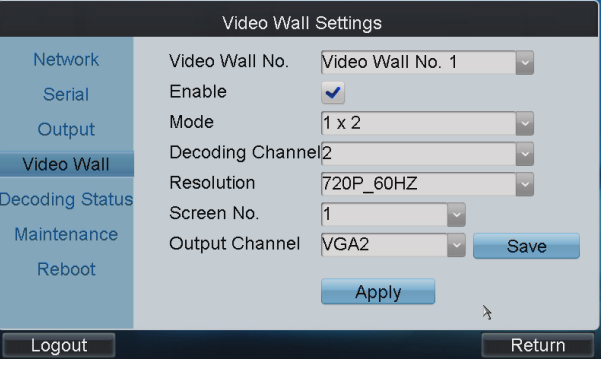

Figure 4.50 Video Wall Settings

- 2. Select the Video Wall No. to configure and enable the video wall display by checking the **Enable** checkbox.
- 3. Select the window division mode.

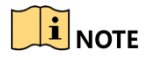

The window division modes vary with the different modes of the decoders.

- 4. Select the Decoding Channel and the output Resolution.
- 5. Link the output channel to the screen.
	- (1) Select the Screen No. of the selected video wall and the Output Channel of the decoder.
	- (2) Tap **Save** to save the current settings.
	- (3) Repeat the same steps to configure the other screens for their related output channels.
- 6. After having configured the above settings, tap **Apply** to finish the settings.

## 4.4.5 Viewing Decoding Status

#### *Steps*:

1. Tap **Decoding Status** on the **Remote Settings** interface to enter the **Decoding Status** interface.

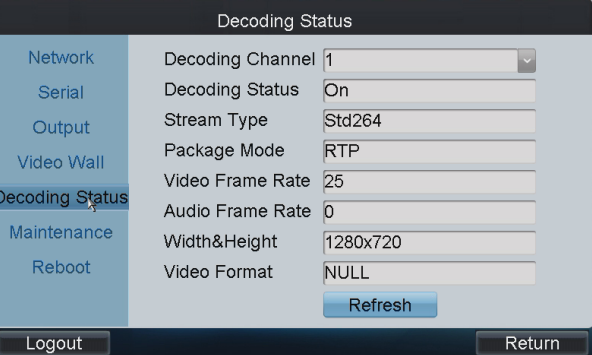

Figure 4.51 View Decoding Status

2. You can view the working status of each Decoding Channel, including the Decoding Status,

Stream Type, Package Mode, Video/Audio Frame Rate, etc.

## 4.4.6 Maintenance

#### *Steps*:

1. Tap **Maintenance** on the **Remote Settings** interface to enter the **Device Maintenance** interface.

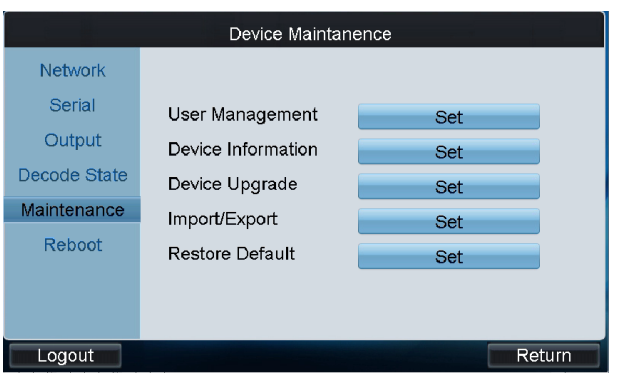

Figure 4.52 Device Maintenance

- 2. Tap **Set** to set the parameters below.
	- **User Management:** Add/edit/delete user account, and assign operating permissions for each user.
	- **Device Information:** View the version and basic information of the decoder device.
	- **Device Upgrade:** Remotely upgrade the device by USB file.
	- **Import/Export:** Import/export configuration files.
	- **Restore Default:** Restore factory default settings.

# 4.5 Input Settings

#### *Purpose*:

You can view all the input channels which can be controlled by the current login user, realize local live view and live-view by channel-zero, edit the input channels and set input group.

Tap **Input** on the *operator* main interface to enter the **Input Settings-Input List** interface.

Search by IP or domain is supported. Input the IP address or domain of the device in the text field and tap the **Search** button.

## $\boxed{\mathbf{i}}$  NOTE

The name shown in the Name column is obtained from the corresponding device.

| Channel-Zero  |               |               | Input Settings -- Input List |                      |              | Input Group                                         |  |  |
|---------------|---------------|---------------|------------------------------|----------------------|--------------|-----------------------------------------------------|--|--|
| IP/Domain     |               |               |                              |                      |              | Search                                              |  |  |
| INo.          | Name          | <b>Device</b> | <b>Type</b>                  | <b>IP Address</b>    | <b>IPort</b> | <b>Edit</b> Live                                    |  |  |
|               |               |               |                              | Dome 10, 10, 38, 169 | 8000         | G<br>$\overline{\mathscr{L}}$                       |  |  |
| 2             | <b>IPdome</b> | 12            |                              | IP Dome 10 10 0 55   | 8000         | Ø<br>$\overline{C}$                                 |  |  |
| 3             | Camera 1      | 10.6.11.1 NVR |                              | 10.6.11.15           | 8000         | $\overline{G}$<br>$\overline{\mathscr{L}}$          |  |  |
| 4             | Camera 2      | 10.6.11.1 NVR |                              | 10.6.11.15           | 8000         | $\overline{G}$<br>$\triangleright$                  |  |  |
| 5             | Camera 3      | 10.6.11.1 NVR |                              | 10.6.11.15           | 8000         | $\overline{c}$<br>$\overline{\mathscr{L}}$          |  |  |
| 6             | Camera 4      | 10.6.11.1 NVR |                              | 10.6.11.15           | 8000         | $\overline{\mathbf{c}}$<br>$\overline{\mathscr{Q}}$ |  |  |
| 7             | Camera 5      | 10.6.11.1 NVR |                              | 10 6 11 15           | 8000         | $\overline{c}$<br>Ø                                 |  |  |
| $\Omega$      | $V \cap A$ 1  | 155           | DEC                          | 10611155             | 8000         | ◚                                                   |  |  |
| Total 9 items |               | Page 1/2      | $\blacksquare$               | To 1<br>ы            |              | ЪP                                                  |  |  |
| Logout        |               |               |                              |                      |              | Return                                              |  |  |

Figure 4.53 Input List

## 4.5.1 Starting Local Live View

### *Steps:*

1. Select a channel from the input list and tap the  $\bullet$  icon to start the local live view.

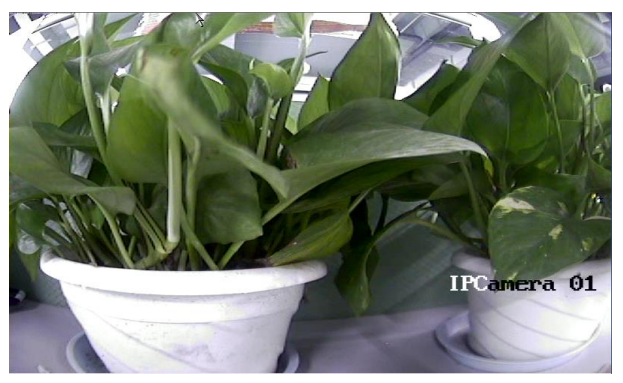

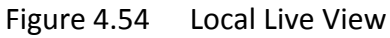

- 2. You can press the **NEXT** or **PREV** button to view the video of the next or previous channel.
- 3. Press **ESC** button to return to the input list.

## $\boxed{\mathbf{i}}$  note

Local live view is not supported by local source input.

## 4.5.2 Live View by Channel-Zero

#### *Steps:*

1. Tap the **Channel-Zero** button on the **Input Settings-Input List** interface to enter the **Channel-Zero** settings interface:

|               |            | Input Settings -- Channel-Zero |      |                  |
|---------------|------------|--------------------------------|------|------------------|
| Device        | Type       | <b>IP Address</b>              | Port | <b>Live Vill</b> |
| 10.6.11.11    | <b>NVR</b> | 10.6.11.15                     | 8000 | $\overline{C}$   |
|               |            |                                |      |                  |
|               |            |                                |      |                  |
|               |            |                                |      |                  |
|               |            |                                |      |                  |
|               |            |                                |      |                  |
|               |            |                                |      |                  |
| Total 1 items | Page 1/1   | $M \rightarrow N$ M To 1       |      | DP               |
| Logout        |            |                                |      | Return           |

Figure 4.55 Channel-Zero Settings

2. Select an encoding device from the list and tap the  $\bigcirc$  icon to enter the local live view by the channel-zero.

## $\boxed{\mathbf{i}}$  note

The channel-zero must be supported by the connected encoding device and has been enabled.

## 4.5.3 Editing a Camera

#### *Steps*:

1. Select a camera from the **Input Settings-Input List** interface, and tap<sup>2</sup> to enter the Edit **Camera** interface.

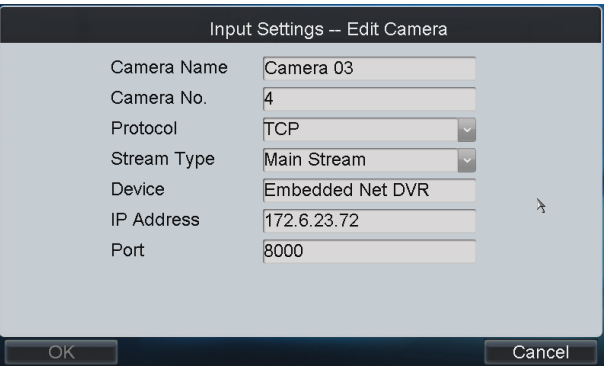

Figure 4.56 Edit Camera

2. Edit the Camera Name, Camera No., Protocol, and Stream Type.

# **I** NOTE

The Camera No. should be set uniquely from 1 to 999999.

## 4.5.4 Setting Input Group

### *Steps:*

1. Tap **Input Group** to enter the **Input Settings-Input Group** interface.

|               |             | Input Settings -- Input Group |               |                |                                                       |   | <b>Add Camera</b> |                        |  |
|---------------|-------------|-------------------------------|---------------|----------------|-------------------------------------------------------|---|-------------------|------------------------|--|
| Group No.:    | 1           |                               | Cycle Time 10 |                |                                                       | s |                   | Save                   |  |
| No.           | <b>Name</b> | <b>Device</b>                 | <b>Type</b>   |                | <b>IP Address</b>                                     |   | Port              | $\vert$ Delete $\vert$ |  |
|               |             |                               |               |                |                                                       |   |                   |                        |  |
|               |             |                               |               |                |                                                       |   |                   |                        |  |
|               |             |                               |               |                |                                                       |   |                   |                        |  |
|               |             |                               |               |                |                                                       |   |                   |                        |  |
|               |             |                               |               |                |                                                       |   |                   |                        |  |
|               |             |                               |               |                |                                                       |   |                   |                        |  |
|               |             |                               |               |                |                                                       |   |                   |                        |  |
| Total 0 items |             | Page 1/1                      |               | $\blacksquare$ | $\rightarrow$ $\rightarrow$ $\sim$ To $\rightarrow$ 1 |   |                   | ЪP                     |  |
| l nanıt       |             |                               |               |                |                                                       |   |                   | Refurn                 |  |

Figure 4.57 Input Group Settings

2. Tap to select the Group No. from the drop-down list, set the Cycle Time for the group and tap the **Save** button.

## $\mathbf{I}$  Note

- Up to 16 input groups can be added.
- The range of the cycle time is from 10s to 1000s.
- 3. Tap the **Add Camera** button to enter the **Add Camera** interface:

| Input Settings -- Add Camera |             |        |              |                   |      |  |  |
|------------------------------|-------------|--------|--------------|-------------------|------|--|--|
| No.                          | <b>Name</b> | Device | <b>T</b> vpe | <b>IP Address</b> | Port |  |  |
|                              | Camera 0173 | 7308HF | <b>DVR</b>   | 172.10.26.25      | 8000 |  |  |
| $\overline{2}$               | Camera 02   | 7308HF | <b>DVR</b>   | 172.10.26.25      | 8000 |  |  |
| 3                            | Camera 03   | 7308HF | <b>DVR</b>   | 172.10.26.25      | 8000 |  |  |
| $\overline{\mathbf{4}}$      | Camera 04   | 7308HF | <b>DVR</b>   | 172 10 26 25      | 8000 |  |  |
| 5                            | Camera 05   | 7308HF | <b>DVR</b>   | 172.10.26.25      | 8000 |  |  |
| 6                            | Camera 06   | 7308HF | <b>DVR</b>   | 172.10.26.25      | 8000 |  |  |
| 7                            | Camera 07   | 7308HF | <b>DVR</b>   | 172 10 26 25      | 8000 |  |  |
| 8                            | Camera 08   | 7308HF | <b>DVR</b>   | 172.10.26.25      | 8000 |  |  |
|                              |             |        |              |                   |      |  |  |
| Total 9 items                | Page $1/2$  |        | M<br>ь       | To 1<br>ы         | ЪP   |  |  |
| Add                          |             |        |              |                   | OK   |  |  |

Figure 4.58 Add Camera

- 4. Select the cameras from the list to be added to the group, and then tap **Add** to add them.
- 5. Tap **OK** to return to the **Input Group** interface, where you can view the successfully added cameras for the current group.
- 6. (Optional) You can tap  $\overline{u}$  to delete the added camera.

# 4.6 Output Settings

### *Purpose*:

You can view all the output channels added to the current login user, play back, edit the output channels, set output group and set video wall/scene.

Tap **Output** on the *operator* main interface to enter the **Output Settings** interface.

Search by IP or domain is supported. Input the IP address or domain of the device in the text field and tap the **Search** button.

|                | <b>Wall/Scene</b> |                              | Output Settings -- Output List |                |        | Output Group   |
|----------------|-------------------|------------------------------|--------------------------------|----------------|--------|----------------|
| IP/Domain      |                   |                              |                                |                | Search |                |
| INo.           | <b>Type</b>       | Device                       | <b>IP Address</b>              | <b>IPort</b>   | Edit   | Playb          |
|                | VGA <sub>1</sub>  | Embedded multil 172.6.22.190 |                                | 8000           | D      | $\overline{G}$ |
| $\overline{2}$ | VGA <sub>2</sub>  | Embedded multil 172.6.22.190 |                                | 8000           | D      | $\overline{G}$ |
| 3              | VGA <sub>3</sub>  | Embedded multil 172.6.22.190 |                                | 8000           | D      | $\overline{G}$ |
| 4              | VGA4              | Embedded multil 172.6.22.190 |                                | 8000           | D      | $\overline{6}$ |
| 5              | VGA5              | Embedded multil 172.6.22.190 |                                | 8000           | ø      | $\overline{G}$ |
| 6              | VGA6              | Embedded multil 172.6.22.190 |                                | 8000           | P      | $\overline{C}$ |
| 7              | VGA7              | Embedded multil 172.6.22.190 |                                | 8000           | D      | $\overline{G}$ |
| $\Omega$       | 1/2AR             | Emhaddad multil 179 & 22 100 |                                | RUUU           | $\Box$ |                |
|                | Total 20 items    | Page 1/3                     | м                              | Tol <b>∢</b> 1 |        | ъP             |
|                | Logout            |                              |                                |                |        | Return         |

Figure 4.59 Output List

## 4.6.1 Playback on Monitor

#### *Purpose*:

Playback by file and playback by time are supported.

## $\boxed{\mathbf{i}}$  note

Before operating the playback, you must configure the output settings first. Please refer to *Chapter 4.4.3 [Output Settings](#page-61-0)*.

### **Playback by File**

#### *Steps:*

1. Select an output channel from the output list and tap the icon to enter the **Playback**

interface.

2. Tap the **By File** tab to enter the **Playback by File** interface.

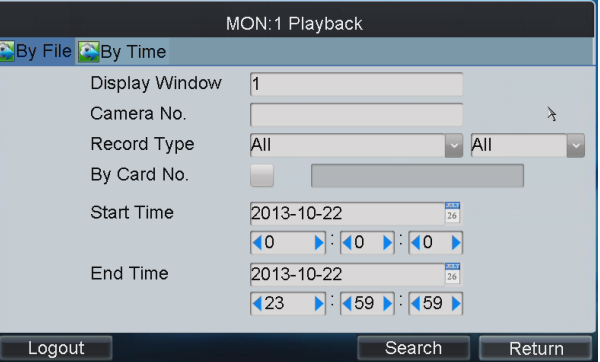

Figure 4.60 Playback by File

3. Input the display window.

## $\boxed{\mathbf{i}}$  NOTE

Please refer to the window division mode in the *Chapter 4.4.3 [Output Settings](#page-61-0)* before inputting the display window here.

4. Input the Camera No. for playback.

If the encoding device is ATM DVR, you can check the checkbox of By Card No. and input the Card No.

- 5. Select the Record Type and File Type.
- 6. Set the start time and end time of the video files for playback.
- 7. Tap **Search** to search the matched video files.
- 8. The searching results can be viewed on the **Playback File List** interface.

|                             | Playback                    |                                                                |                             |
|-----------------------------|-----------------------------|----------------------------------------------------------------|-----------------------------|
| <b>File Name Start Time</b> |                             | <b>End Time</b>                                                | <b>Type</b><br><b>ISize</b> |
|                             |                             | ch01_08(2013-01-25_11:28:59_2013-01-25_12:33:56_725.1MB Unlock |                             |
|                             | ch01 08(2013-01-25 12:33:56 | 2013-01-25 14:05:44                                            | 1016.4MEUnlock              |
|                             | ch01 08(2013-01-25 14:05:44 | 2013-01-25 14:52:19                                            | 521.9MB Unlock              |
|                             |                             | ch01 08(2013-01-25 14:54:11 2013-01-25 14:57:35                | 26.9MB<br>Locked            |
|                             |                             | ch01 08(2013-01-25 15:01:14 2013-01-25 15:43:12                | 467.1MB Unlock              |
|                             |                             | ch01 08(2013-01-25 15:43:12 2013-01-25 17:13:33 1016.4MEUnlock |                             |
|                             |                             | ch01_08(2013-01-25 17:13:33 2013-01-25 18:42:56                | 1016.2MEUnlock              |
|                             |                             | ch01 08(2013-01-25 18:42:56 2013-01-25 19:22:55                | 457.7MB Unlock              |
|                             |                             |                                                                |                             |
| Total 8 items               | Page 1/1                    | Ы<br>K.<br>- 4                                                 | ЫP<br>$\blacksquare$ To (1  |
| Logout                      |                             |                                                                | Return                      |

Figure 4.61 Search Result

9. Select the file for playback from the list and tap **Playback** to play back the video file.

# $\boxed{\mathbf{i}}$  NOTE

The Playback Control buttons on the left side of the control panel are supported during the playback.

## **Playback by Time**

### *Steps:*

1. Tap the **By Time** tab to enter the **Playback by Time** settings interface.

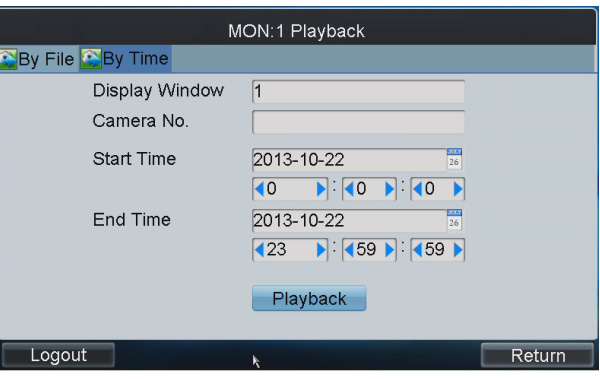

Figure 4.62 Playback by Time

2. Input the display window.

## $\prod_{i=1}^{n}$  NOTE

Please refer to the window division mode in the *Chapter 4.4.3 [Output Settings](#page-61-0)* before inputting the display window here.

- 3. Input the Camera No. for playback.
- 4. Set the Start Time and End Time of the video files for playback.
- 5. Tap **Playback** to start playback.

# $\prod_{i=1}^{n}$  NOTE

The Playback Control buttons on the left side of the control panel are supported during the playback.

## 4.6.2 Playback on Window

# $\prod_{i=1}^{n}$ NOTE

Only 69UD decoder and 65UD decoder support Playback on window.

### Click **Playback** from the **Output Settings—Output List** interface

| $\mathsf I$<br>Wall/Scene | Output Settings -- Output List Playback |                   |                       | Output Group |         |
|---------------------------|-----------------------------------------|-------------------|-----------------------|--------------|---------|
| <b>IP/Domain</b>          |                                         |                   |                       | Search       |         |
| No.<br> Type              | Device                                  | <b>IP Address</b> | $\blacksquare$ Port   | Edit         | ∥Playba |
|                           |                                         |                   |                       |              |         |
|                           |                                         |                   |                       |              |         |
|                           |                                         |                   |                       |              |         |
|                           |                                         |                   |                       |              |         |
|                           |                                         |                   |                       |              |         |
|                           |                                         |                   |                       |              |         |
| Total 0 items             | Page 1/1                                | $\rightarrow$     | $\triangleright$ To 1 | ÞР           |         |
|                           |                                         | K                 |                       |              |         |
| Logout                    |                                         |                   |                       | Return       |         |

Figure 4.63 Playback

## **Playback by File**

*Steps:*

1. Tap the **By File** tab to enter the **Playback by File** interface.

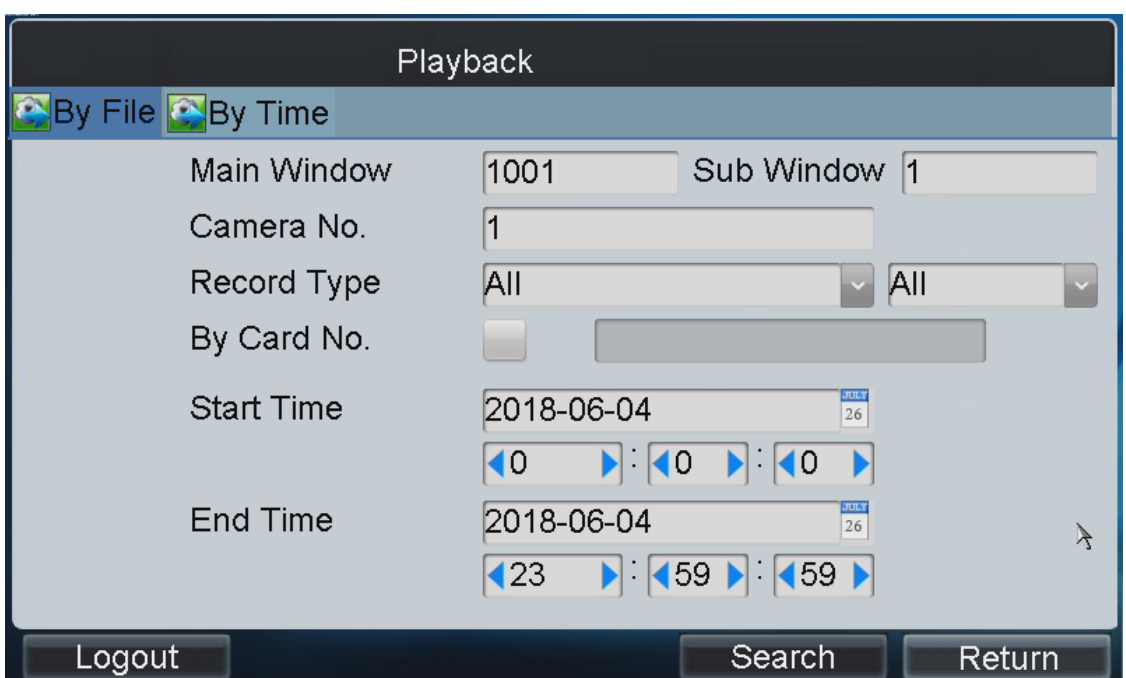

Figure 4.64 Playback by File

2. Input the Main Window and the Sub Window. The *Num* in Main Window is the sum of the segment No. and the window No. The *Num* in Sub Window is the number of Sub-window when the output channel divided.

## $\mathbf{I}$  NOTE

The window No. should be less than the number of multi-division display mode set in *Chapter 4.4.3 [Output Settings](#page-61-0)*. The Sub-Window No. should be less than the number of multi-division display mode for the output in 4200.

3. Input the Camera No. for playback.

If the encoding device is ATM DVR, you can check the checkbox of By Card No. and input the Card No.

- 4. Select the Record Type and File Type.
- 5. Set the start time and end time of the video files for playback.
- 6. Tap **Search** to search the matched video files.
- 7. The searching results can be viewed on the **Playback File List** interface.

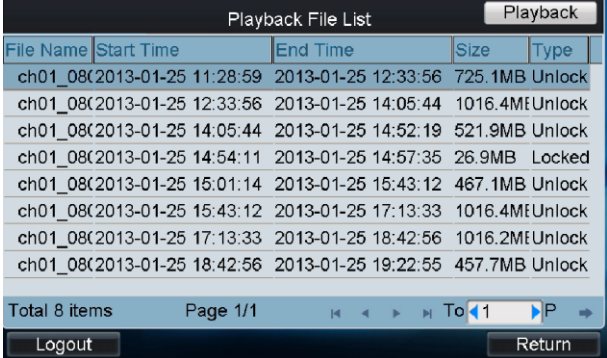

### Figure 4.65 Search Result

8. Select the file for playback from the list and tap **Playback** to play back the video file.

## $\prod_{i=1}^{n}$  NOTE

The Playback Control buttons on the left side of the control panel are supported during the playback.

### **Playback by Time**

#### *Steps:*

1. Tap the **By Time** tab to enter the **Playback by Time** settings interface.

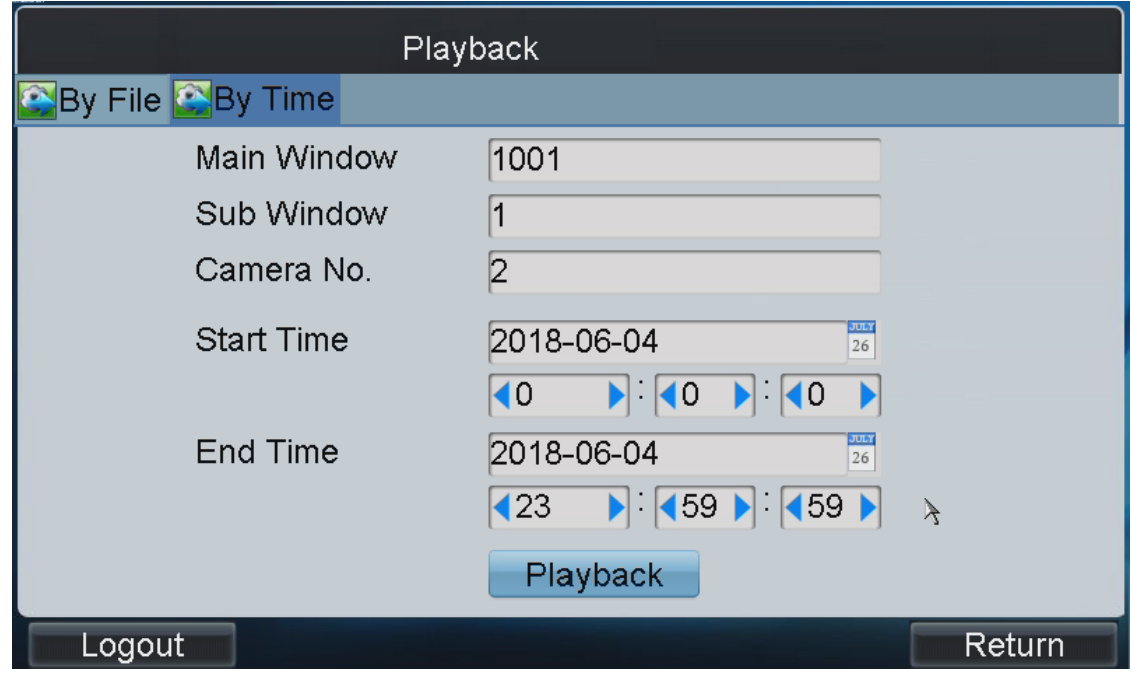

Figure 4.66 Playback by Time

2. Input the Main Window and the Sub Window. The *Num* in Main Window is the sum of the segment No. and the window No. The *Num* in Sub Window is the number of Sub-window when the output channel divided.

# $\widehat{\mathbf{I}}$  note

The window No. should be less than the number of multi-division display mode set in *Chapter 4.4.3 [Output Settings](#page-61-0)*. The Sub-Window No. should be less than the number of multi-division display mode for the output in 4200.

- 3. Input the Camera No. for playback.
- 4. Set the Start Time and End Time of the video files for playback.
- 5. Tap **Playback** to start playback.

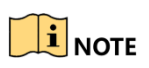
The Playback Control buttons on the left side of the control panel are supported during the playback.

### 4.6.3 Editing an Output Channel

#### *Steps*:

1. Select an output channel from the **Output Settings-Output List** interface, and tap **1** to enter the **Edit Output** interface.

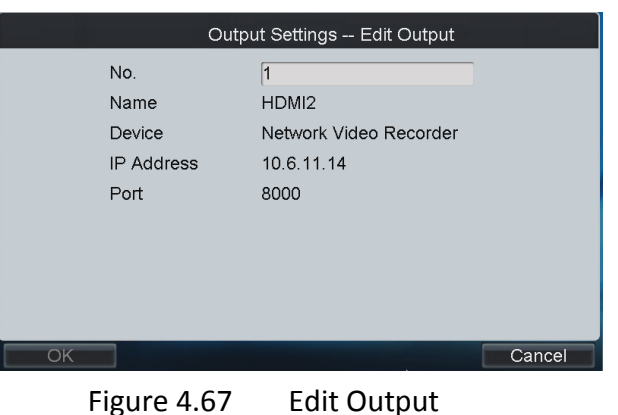

2. Edit the output No..

### $\mathbf{I}$  Note

The Output No. should be set uniquely from 1 to 999999.

### 4.6.4 Setting Output Group

### *Steps:*

- 1. Tap **Output Group** to enter the **Output Settings-Output Group** interface.
- 2. Tap  $\mathbb{R}$  to select the Group No. from the drop-down list.

|               | Add Dutput      |                |                                                      |                        |
|---------------|-----------------|----------------|------------------------------------------------------|------------------------|
| Group No.:    |                 | $\overline{1}$ |                                                      |                        |
| No.           | $\mathsf{Type}$ | Device         | Device IP Address                                    | Port<br>$ $ Delete $ $ |
|               |                 |                |                                                      |                        |
|               |                 |                |                                                      |                        |
|               |                 |                |                                                      |                        |
|               |                 |                |                                                      |                        |
|               |                 |                |                                                      |                        |
|               |                 |                |                                                      |                        |
| Total 0 items |                 | Page 1/1       | $\rightarrow$ $\rightarrow$ $\rightarrow$ To 11<br>K | ▶P                     |
|               |                 |                |                                                      | Return                 |
| Logout        |                 |                |                                                      |                        |

Figure 4.68 Set Output Group

3. Tap the **Add Output** button to enter the **Add Output** interface:

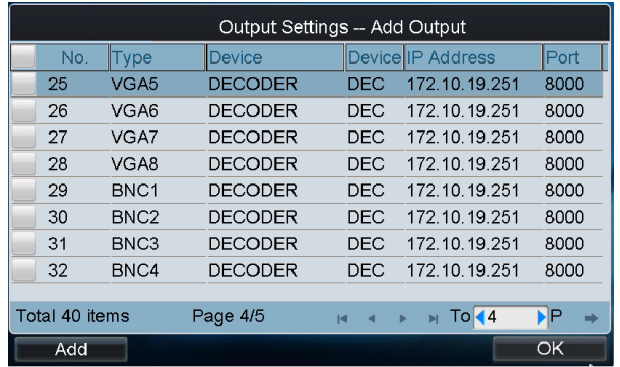

Figure 4.69 Add Output

- 4. Select the outputs from the list to be added to the group, and then tap **Add** to add them.
- 5. Tap **OK** to return to the **Output Group** interface, where you can view the successfully added output channels for the current group.
- 6. (Optional) You can tap  $\overline{u}$  to delete the added output channel.

### <span id="page-73-0"></span>4.6.5 Setting Video Wall / Scene

#### *Steps:*

1. Tap the **Wall/Scene** button on the **Output List** interface to enter the **Video Wall/Scene List** interface.

| Video Wall/Scene List |          |          |                          |   |                   |  |                       |               |        |  |
|-----------------------|----------|----------|--------------------------|---|-------------------|--|-----------------------|---------------|--------|--|
| No.                   | Name     |          | Device                   |   | <b>IP Address</b> |  |                       | <b>I</b> Port |        |  |
| 1                     | Screen 1 |          | Embedded mt 172.6.22.190 |   |                   |  |                       | 8000          |        |  |
| $\overline{2}$        | Screen 2 |          | Embedded mt 172.6.22.190 |   |                   |  |                       | 8000          |        |  |
| 3                     | Screen 3 |          | Embedded mt 172.6.22.190 |   |                   |  |                       | 8000          |        |  |
| 4                     | Screen 4 |          | Embedded mt 172.6.22.190 |   |                   |  |                       | 8000          |        |  |
|                       |          |          |                          |   |                   |  |                       |               |        |  |
| Total 4 items         |          | Page 1/1 |                          | M | $\rightarrow$     |  | $\triangleright$ To 1 |               | ЫP     |  |
| Logout                |          |          |                          |   |                   |  |                       |               | Return |  |

Figure 4.70 Video Wall/Scene List

- 2. Tap  $\mathbb{Z}$  to enter the **Edit** interface.
- 3. Edit the No. for the video wall / scene on your demand.

|                                                    | Video Wall/Scene -- Edit                                          |           |
|----------------------------------------------------|-------------------------------------------------------------------|-----------|
| No.<br>Name<br>Device<br><b>IP Address</b><br>Port | 5<br>Video Wall1<br>Embedded multiDecoder<br>172.6.22.190<br>8000 | $\lambda$ |
| OK                                                 |                                                                   | Cancel    |

Figure 4.71 Edit Video Wall/Scene

4. Tap **OK** button to save the setting.

# 4.7 Macro Settings

#### *Purpose*:

The macro command can be used for operating a series of continuous actions in sequence. You can press the "*Num* + *MAC*" keys to call the programmed macro command.

Tap **Macro** on the main interface to enter the **Macro Settings** interface.

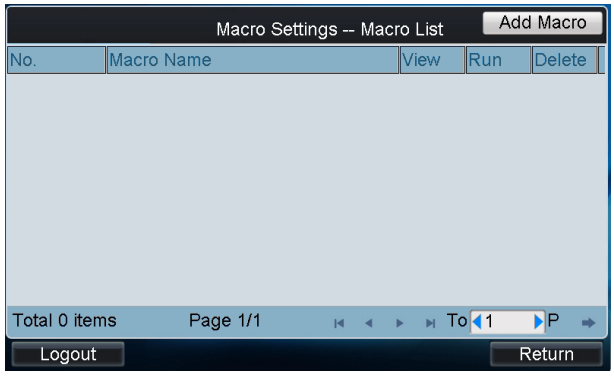

Figure 4.72 Macro Settings

### 4.7.1 Adding Macro

#### *Steps*:

1. Tap **Add Macro** to enter the **Macro Setting-Add Macro** interface.

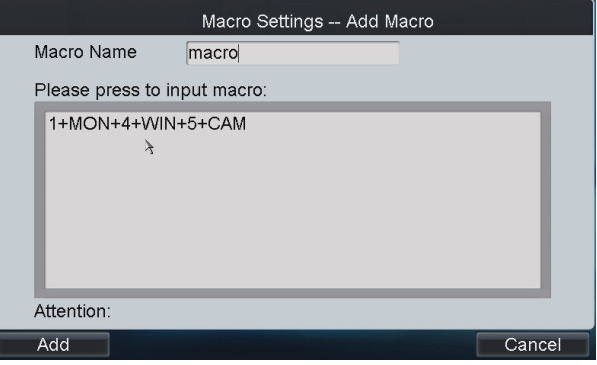

Figure 4.73 Add Macro

- 2. Edit the Macro Name, and press the command keys on the keyboard to enter the text box below.
- 3. Tap **Add** to add the current macro command.

### $\boxed{\mathbf{i}}$  NOTE

- Up to 128 macro commands can be added.
- Max. 8 numerals can be included in a macro command.
- The local decoding and live view operation is not supported currently.

### 4.7.2 Viewing Macro

### *Steps*:

1. After adding macro, return to the **Macro List** interface and you can view the added macro command.

|            |   | Macro Settings -- Macro List |                 |                       | Add Macro |
|------------|---|------------------------------|-----------------|-----------------------|-----------|
| Macro Name |   | View                         | <b>Run</b>      | Delete                |           |
|            |   | ₽                            | $\blacksquare$  | û                     |           |
|            |   |                              |                 |                       |           |
|            |   |                              |                 |                       |           |
|            |   |                              |                 |                       |           |
|            |   |                              |                 |                       |           |
|            |   |                              |                 |                       |           |
|            |   |                              |                 |                       |           |
|            |   |                              |                 |                       |           |
| Page 1/1   | M |                              |                 |                       |           |
|            |   |                              |                 | Return                |           |
|            |   |                              | <b>CALL AND</b> | $\triangleright$ To 1 | ЪP        |

Figure 4.74 Macro List

2. Tap  $\mathbb Z$  to view the macro command.

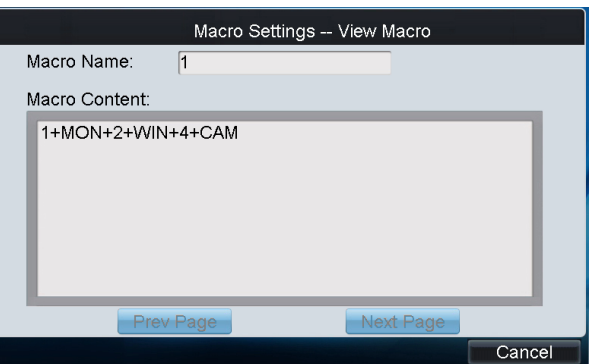

Figure 4.75 View Macro

3. You can tap **Prev Page** or **Next Page** to view the previous or next macro command.

### 4.7.3 Running Macro

Select a command from the list and tap **EX** to run the command, or directly tap **Num + MAC** keys on the interface to call the macro command.

### 4.7.4 Deleting Macro

You can tap  $\left[\begin{array}{ccc} \blacksquare & \blacksquare & \blacksquare \end{array}\right]$  to delete the added macro command.

### 4.8 Playback

### *Purpose*:

The video files stored in the encoding device can be played back in the local keyboard. Three

playback modes are available: playback by USB file, playback by time and playback by file. Tap **Playback** on the *operator* main interface to enter the **Local Playback** interface.

|                                      | Local Playback       |                    |  |  |  |  |
|--------------------------------------|----------------------|--------------------|--|--|--|--|
| <b>AUSB</b> By File <b>A</b> By Time |                      |                    |  |  |  |  |
| Refresh                              |                      | Playback           |  |  |  |  |
| <b>File Name</b>                     | Size <sup>Type</sup> | <b>Edited Date</b> |  |  |  |  |
|                                      |                      |                    |  |  |  |  |
| $\lambda$                            |                      |                    |  |  |  |  |
|                                      |                      |                    |  |  |  |  |
|                                      |                      |                    |  |  |  |  |
|                                      |                      |                    |  |  |  |  |
|                                      |                      |                    |  |  |  |  |
|                                      |                      |                    |  |  |  |  |
| Logout                               |                      | Return             |  |  |  |  |

Figure 4.76 Local Playback

# 4.8.1 Playback by USB File

- 1. Connect your USB disk to the keyboard.
- 2. Tap the **USB File** tab on the **Local Playback** interface to enter the **Playback by USB File** interface.

| Local Playback              |                              |                                                   |  |  |  |  |  |
|-----------------------------|------------------------------|---------------------------------------------------|--|--|--|--|--|
| <b>OUSB</b> By File By Time |                              |                                                   |  |  |  |  |  |
| <b>USB1-1</b><br>Refresh    |                              | Playback                                          |  |  |  |  |  |
| <b>File Name</b><br>z.par   | Size Type<br><b>ALIVELIE</b> | <b>Edited Date</b><br><b>ZU 13-09-10 10.09.4Z</b> |  |  |  |  |  |
| 201309101781-nv             | 4,861KB File                 | 2013-09-23 14:16:00                               |  |  |  |  |  |
| C1528MG.pdf                 | 3,233KB File                 | 2013-09-10 10:10:28                               |  |  |  |  |  |
| ch01 2013091215             | 57KB File                    | 2013-09-12 15:40:18                               |  |  |  |  |  |
| ch01 2013091215             | 2KB File                     | 2013-09-12 15:40:18                               |  |  |  |  |  |
| ch01 2013091215             | 48KB File                    | 2013-09-12 15:45:42                               |  |  |  |  |  |
| ch01 2013091215<br>≣        | 2KB File                     | 2013-09-12 15:45:42                               |  |  |  |  |  |
| com.edwardkim.al<br>⊨       | 840KB File                   | 2013-10-12 11:40:40                               |  |  |  |  |  |
| tuana l                     |                              | Refurn                                            |  |  |  |  |  |

Figure 4.77 Playback by USB File

- 3. Select the video file from the USB disk for playback.
- 4. Tap **Playback** to play the selected video file.

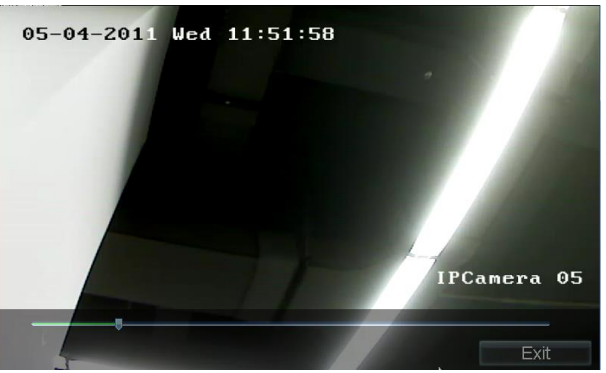

Figure 4.78 Playback Interface

### 4.8.2 Playback by File

### *Steps:*

1. Tap the **By File** tab on the Local **Playback** interface to enter the Playback by File interface.

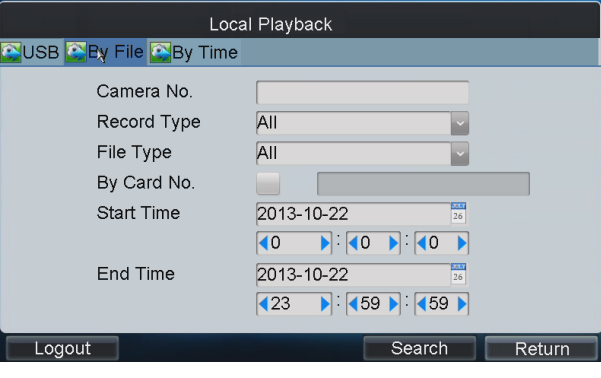

Figure 4.79 Playback by File

- 2. Input the Camera No. for playback.
- 3. Select the Record Type and File Type. If the encoding device is ATM DVR, you can input the Card No.
- 4. Set the Start Time and End Time of the video files for playback.
- 5. Tap **Search** to search the matched video files. The searching results can be viewed on the **Playback File List** interface.

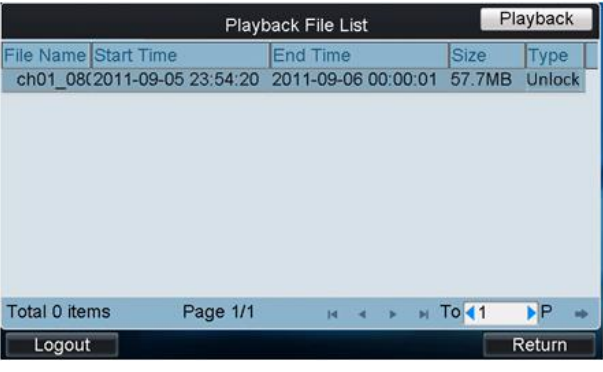

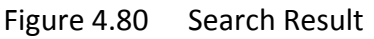

6. Select the file for playback from the list and tap **Playback** to play back the video file.

### 4.8.3 Playback by Time

### *Steps*:

1. Tap the **By Time** tab on the **Local Playback** interface to enter the **Playback by Time** interface.

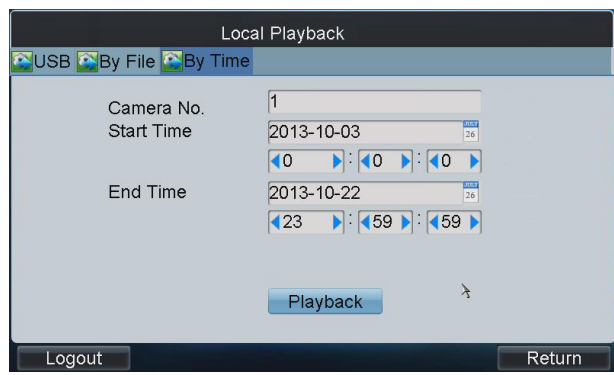

Figure 4.81 Playback by Time

- 2. Input the Camera No. for playback.
- 3. Set the Start Time and End Time of the video files for playback.
- 4. Tap **Playback** to play back the recoding file.

# 4.9 Advanced Settings

### *Steps*:

- 1. Tap **Advanced** on the *operator* main interface to enter the **Advanced Settings** interface.
- 2. You can configure the password, AUX key, live view performance and PTZ speed control settings.

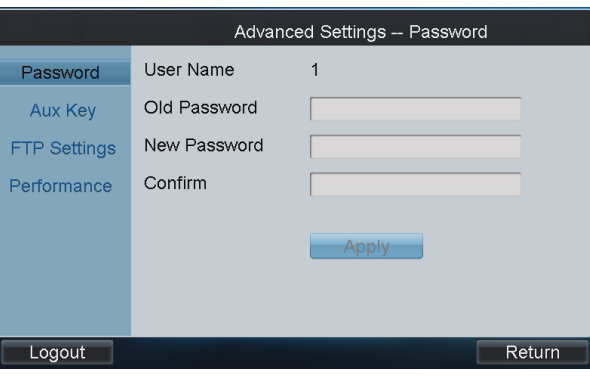

Figure 4.82 Advanced Settings

# 4.10 Password Settings

- 1. Tap **Password** on the **Advanced Settings** interface to enter the **Password Settings** interface. It is allowed to edit the password for the current login user.
- 2. Enter the Current Password and New Password, and then tap **Apply** to finish the password modification.

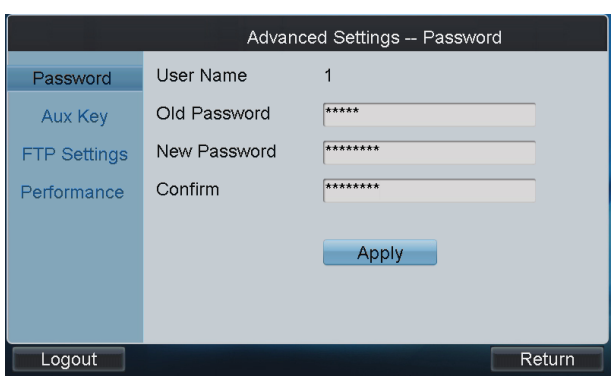

Figure 4.83 Modify Password

### <span id="page-79-0"></span>4.10.1 Auxiliary Key Settings

*Steps*:

- 1. Tap **Aux Key** on the Advanced Settings interface to enter the **Aux Key Settings** interface. The **Aux Key 1** and **Aux Key 2** correspond to the AUX1 and AUX2 keys on the keyboard respectively.
- 2. Tap to select the Aux function to be **Two-way Audio**, Picture Capture or Video Wall/Scene **Switch** control.
- 3. Tap **Apply** to save the settings.

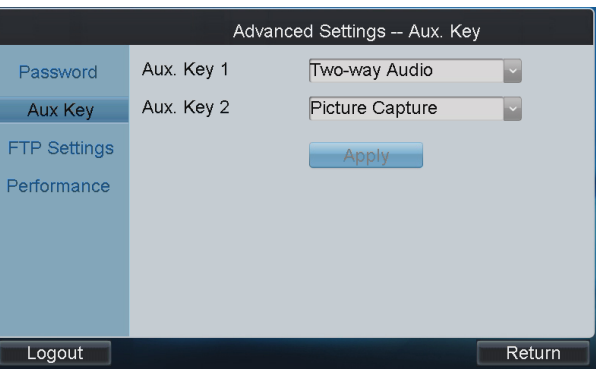

Figure 4.84 Set Aux Key

### 4.10.2 Live View & PTZ Speed Settings

- 1. Tap **Performance** on the Advanced Settings interface to enter the Live View and PTZ Speed Performance interface.
- 2. Select the network performance of local live view on keyboard. Five levels are selectable.
- 3. Select the PTZ movement speed of the connected PTZ camera by using the joystick. Four levels are selectable.

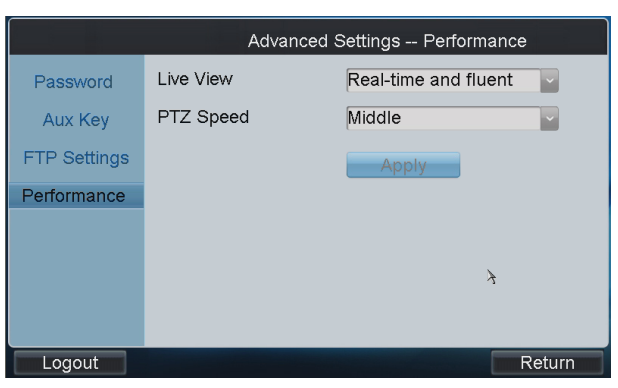

Figure 4.85 Performance Settings

## 4.11 Logout

#### *Steps*:

- 1. Tap **Logout** on the *operator* main interface, and the message box "Logout now?" will pop up.
- 2. Tap **Yes** to confirm the logout, or **No** to cancel the operation.
- 3. After logout of current login user, the system will return to the User Login interface.

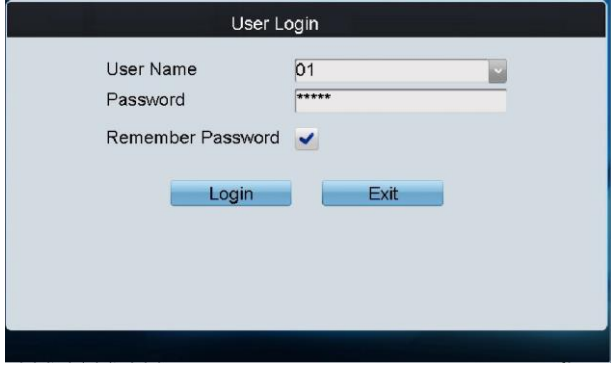

Figure 4.86 User Login

### 4.12 Reboot

### *Steps*:

- 1. Tap **Reboot** on the *operator* main interface, and the message box "Reboot now?" will pop up.
- 2. Tap **Yes** to confirm the reboot, or **No** to cancel the operation.

# 4.13 Shutdown

- 1. Tap **Shutdown** on the main interface, and the message box "Shut down now?" will pop up.
- 2. Tap **Yes** to confirm the shutdown, or **No** to cancel the operation.

# Chapter 5 Keyboard Operation

# 5.1 Shortcut Operation

The operating user must log in to the keyboard to realize all shortcut operations (except LOCK). **Shortcut Operation:** Press the **Num** keys on the keyboard to enter the shortcuts operation interface.

### $\mathbf{I}$  NOTE

- When user enters the shortcuts operation interface by inputting the *Num* key, press *ESC* to cancel the input numeral from the screen and start the shortcut operation.
- When user enters the shortcuts operation interface by inputting the *SET* key, user should press it again before starting the shortcut operation.

In the shortcut operation interface, the left part has displayed the current output channel, and user can select different window-division display modes, set input channel for each window, or configure other shortcut operations. And the right part of the interface is used for displaying the current key input and some shortcut operations.

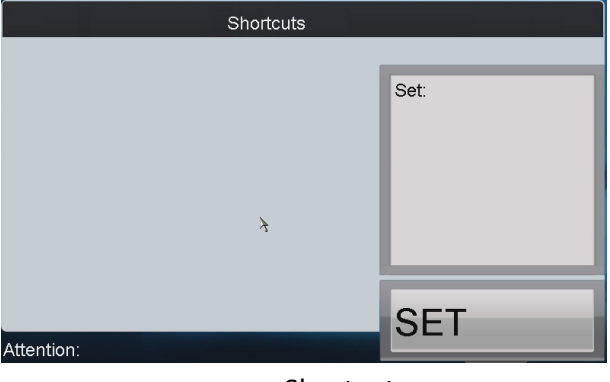

Figure 5.1 Shortcut

# 5.2 Local Live View

### *Purpose*:

The local live view refers to display the video signal from the input channel through the network keyboard. Currently, only the 1-window display mode for 1 decoding channel is supported. In the live view mode, user can operate other shortcut functions.

- 1. Press the *0+MON* keys to enter local live view.
- 2. Press the *Num + CAM* keys to select the camera for displaying on the screen.

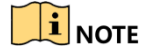

In the local operation status, it is unallowable to operate the window (WIN), camera group (CAM-G), multi-division display (MULT) and camera tour (TOUR) functions.

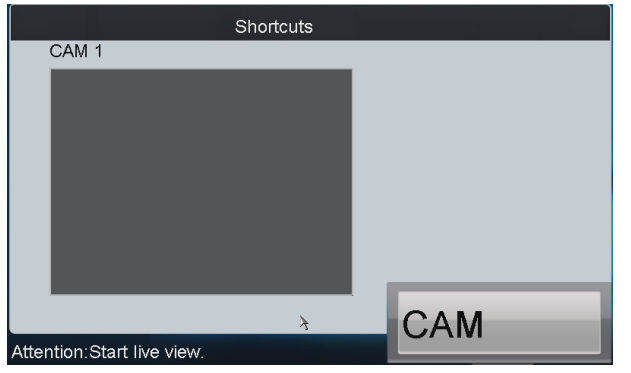

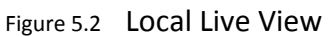

3. Press the **ESC** key on the keyboard to enter full-screen live view mode.

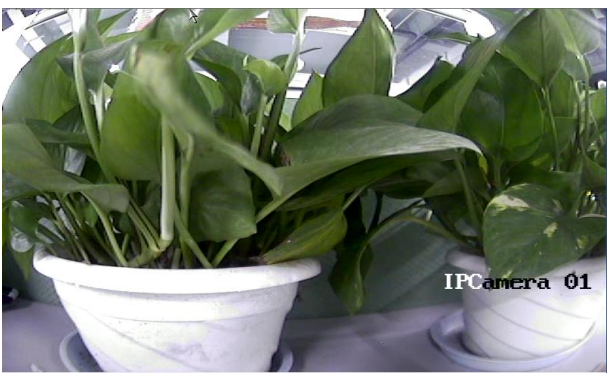

Figure 5.3 Full-Screen Live View

### $\mathbf{I}$  NOTE

- Up to 1080P resolution is supported for local live view.
- User can press the *0+CAM* keys to stop the live view of the current camera.

# 5.3 Displaying Decoded Video to Output Channel

### 5.3.1 Setting Multi-Division Display

### *Purpose*:

You can select different multi-division display modes for the selected output channel. Currently, 1/2/4/6/8/9/12/16/25/32/36/64-division display modes are configurable. The configurable multi-division display modes depend on the decoders or Multi-function Video Center (MVC).

- 1. Press the *Num + MON* keys to select the monitor.
- 2. Press the *Num + MULT* keys to select the multi-division display mode for the output channel.

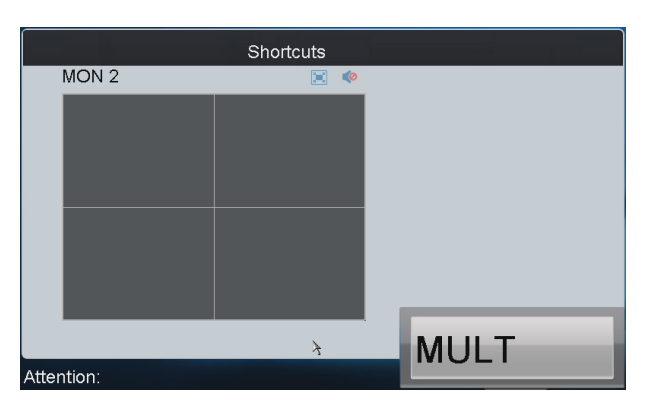

Figure 5.4 Set Multi-Division Display Mode

### $\left|\mathbf{i}\right|$  NOTE

- In the local live view mode when you input *0+MON* keys, the multi-division display mode is not supported.
- Corresponding error message will appear on the screen when user performs wrong operation. E.g., when the multi-division number entered is not supported by the current output channel, the message "Window mode error." will appear.

## 5.3.2 Displaying Video to Output Channel

### *Purpose*:

The selected input signal can be output and displayed by the output channel. Currently, the supported decoding resolution includes: QCIF, CIF, 2CIF, DCIF, 4CIF, 720p, 1080p, VGA, UXGA, etc. The output interface can be selected to be BNC/VGA/HDMI/DVI.

#### *Steps***:**

1. Press the *Num* + aux1/aux2 to select the Wall.

### $\mathbf{I}$  NOTE

 Only B20 V1.6 and B21 V1.4 support multi Wall. If other device added to list. There is no need to perform this step.

- 2. Press the *Num + MON* keys to select the output channel.
- 3. Press the *Num + WIN* keys to select the display window of the output channel. You can also directly touch the screen to select the display window.
- 4. Press the *Num + CAM* keys to select the input camera.

Example:

You can press the "*1+MON, 4+WIN, 2+CAM*" keys to decode the video signal from camera 2 and display it on window 4 of output channel 1.

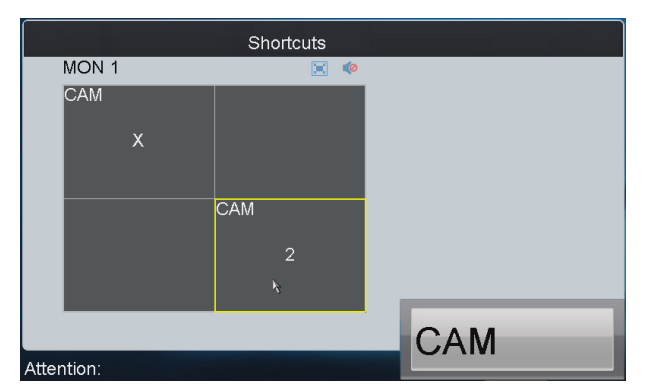

Figure 5.5 Display Video on Monitor

Refer to Table 5.1 for the description of the icons on the shortcut interface.

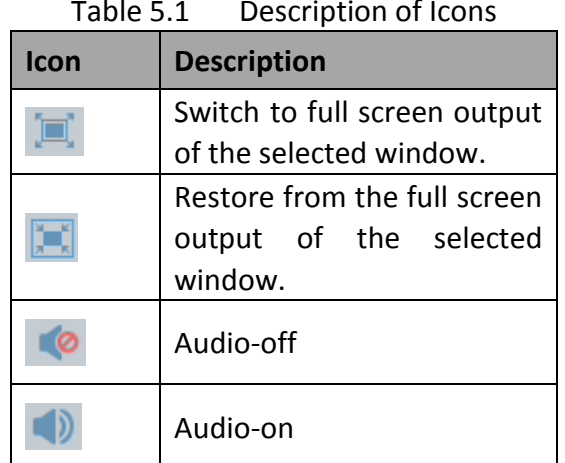

#### Table 5.1 Description of Icons

### $\left| \mathbf{i} \right|$  NOTE

- For the B20 MVC, video wall controller, and decoder (such as DS-6400HDI-T, and DS-6400HDI-S) added to the device list, the *Num* in Step 1 is the sum of the segment No. and the window No.. Step 2 is omitted. For example, you can press the "*1001+MON, 3+CAM*" keys to decode the video signal from camera 3 and display it on window 1 of the output channel of the MVC, video wall controller or decoder.
- For the decoder such as DS-6400HDI-T and DS-6400HDI-S, the output channels will not be displayed on the output list. For example, the segment No. of 64HD-T is 1000, and the window No. is 1, then the *Num* in Step 1 should be 1001. When window floating is enabled, press *1001 + MON* keys to select window 1 of the output channel of the decoder, and then press *Num + CAM* to decode the video signal from the selected camera and display it on window 1. When window floating is disabled, the output channels of the decoder will be displayed on the output list. Follow the steps from 1 to 3 to display video on the output channel.
- When you press the *0+CAM* keys, it will stop the dynamic decoding of the current window. If no display window is selected, the decoding of the  $1<sup>st</sup>$  window will be stopped by default.
- In the local live view mode, when you input *0+MON* keys, only the single-window display mode is supported.
- Corresponding error message will appear on the screen when you perform wrong operation.

# 5.3.3 Displaying Video of Camera Group to Output Channel

### *Purpose*:

The video signal from the selected camera group can be output to and displayed by the output channel.

- 1. When the numbers of cameras are equal to or less than the numbers of display windows of the output channel, e.g., to display video of 8 cameras to 9 windows, then the video of each camera will be displayed on its corresponding window respectively, e.g., camera 1 on window 1, camera 8 on window 8, etc..
- 2. When the numbers of cameras are more than the numbers of display windows of the output channel, the video of the cameras will be displayed in cycle mode. E.g., to display video of 34 cameras to 16 windows, then the video of camera 1 to 16 will be displayed on window 1 to 16, and then the video of camera 17 to 32 will be displayed on window 1 to 16, and then the video of camera 33 to 34 will be displayed on window 1 to 2.

#### *Steps***:**

- 1. Press the *Num + MON* keys to select the output channel.
- 2. Press the *Num + CAM-G* keys to select the input camera group to be decoded and displayed on the selected output channel.

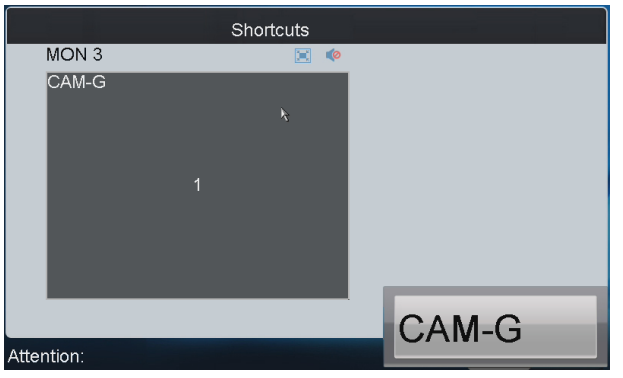

Figure 5.6 Display Video of Camera Group on Output Channel

### **i** NOTE

- The dwell time for the cycle view is set in the input group settings interface. You can refer to *Chapter 4.5.4 [Setting Input Group](#page-65-0)*.
- In the local live view mode, when you input *0+MON* keys, the multi-division display mode is not supported. When you press the *0+CAM* keys, it will stop the dynamic decoding of the current window. If there are more than 1 window of the output channel, the decoding of the 1<sup>st</sup> window will be stopped by default.
- Corresponding error message will appear on the screen when you perform wrong operation.

### 5.3.4 Displaying Video of Camera Group to the Window of Output Channel

### *Purpose*:

The video signal from the camera group can be output to and displayed on the selected window of the output channel in cycle.

### *Steps***:**

- 1. Press the *Num + MON* keys to select the output channel.
- 2. Press the *Num + WIN* keys or directly touch on the screen to select the display window of the output channel.
- 3. Press the *Num + CAM-G* keys to select the camera group. Example:

You can press the "*1+MON*, *2+WIN*, *3+CAM-G*" keys to decode the video signal from camera group 3 and display it on window 2 of the output channel 1.

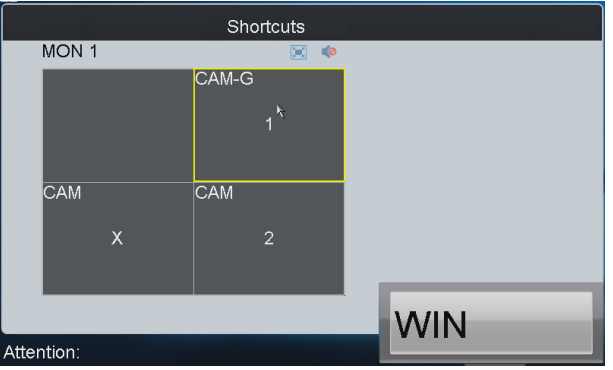

Figure 5.7 Display Video of Camera Group to the Window of Output Channel

### $\mathbf{I}$  note

- The dwell time for the cycle view is set in the input group settings interface. You can refer to *Chapter 4.5.4 [Setting Input Group](#page-65-0)*.
- In the local live view mode when you press *0+MON* keys, the cycle view function is not supported. When you press the *0+CAM* keys, it will stop the dynamic decoding of the current window. When you press the *0+CAM-G* keys, it will stop the cycle view of the current window.
- Corresponding error message will appear on the lower-left corner of the screen when you perform wrong operation.

# 5.3.5 Displaying Video of Camera Group to Output Group

### *Purpose*:

The selected camera group signal can be output to and displayed by the output channel group.

- 1. When the numbers of cameras in the camera group are equal to or less than the numbers of output channels in the output group, e.g., to display the video of 8 cameras to 9 output channels, then the video of each camera will be displayed on its corresponding output channel respectively, e.g., camera 1 on output channel 1, and camera 8 on output channel 8, etc.
- 2. When the numbers of cameras in the camera group are more than the numbers of output channels in the output group, e.g., to display the video of 34 cameras to 16 output channels, then the video of camera 1 to 16 will be displayed on output channel 1 to 16, the video of camera 17 to 32 on output channel 1 to 16, and then the video of camera 33 to 34 on output channel 1 to 2 in cycle view mode.

#### *Steps***:**

- 1. Press the *Num + MON-G* keys to select the output group.
- 2. Press the *Num + CAM-G* keys to select the camera group to be viewed in cycle on the specified output group.

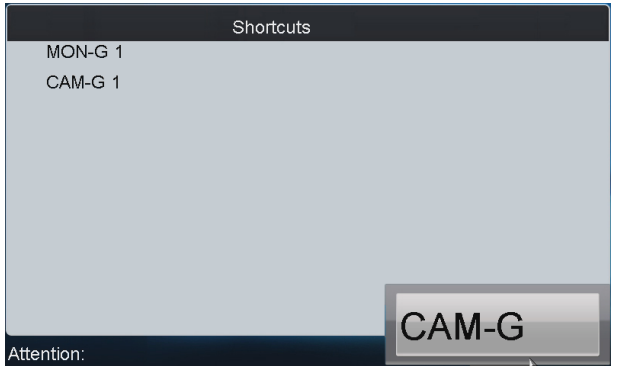

Figure 5.8 Display Video of Camera Group to Output Group

## **E** NOTE

- The default dwell time of cycle view is 30s.
- In this operation mode, each output channel in the selected output group will be displayed on the screen in 1-division mode by default.

# 5.3.6 Displaying Video of Camera Group to the Window Group

### *Purpose*:

In the condition of opening windows first via the iVMS 4200, you can drag the camera group to the window group one-time.

#### *Steps***:**

<sup>1</sup> Press the *Num + MON-G* keys to select the window group.

The *Num* should be the integer from 1001 to 1004. 1001 corresponds to the window No. from 1 to 64. 1002 corresponds to the window No. from 65 to 128. The 1003 and 1004 can be done in the same manner.

2. Press the *Num + CAM-G* keys to select the camera group and display the video in cycle to the selected window group.

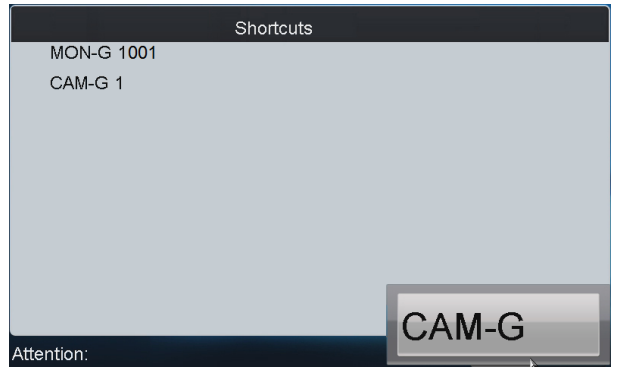

Figure 5.9 Display Video of Camera Group to the Window Group

### $\widehat{\mathbf{H}}$  note

- The dwell time for the cycle view is set in the input group settings interface. You can refer to *Chapter 4.5.4 [Setting Input Group](#page-65-0)*.
- Corresponding error message will appear on the lower-left corner of the screen when you perform wrong operation.

### 5.3.7 Setting a Tour

### *Purpose*:

Up to 64 cameras can be set in a tour, with the dwell time configurable. The default dwell time is 30 seconds.

When the system is not in the playback mode, you can directly press the *SET* key then the *Num + TOUR* keys to enter the tour settings interface. Up to 8 tours can be supported currently. The dwell time of the tour is the length of time used for switching from one camera to the next camera in the tour. All cameras are set with the same dwell time.

*Steps:*

- 1. Press the *SET* key to enter the tour settings interface.
- 2. Press the *Num + TOUR* keys to set the selected tour.
- 3. Press the *Num + ENTER* keys to set the dwell time of the camera.
- 4. Press the *Num + ENTER* keys to set the camera No..
- 5. Repeat Step 4 to set other cameras.
- 6. Press the *SET* key to finish the tour settings.

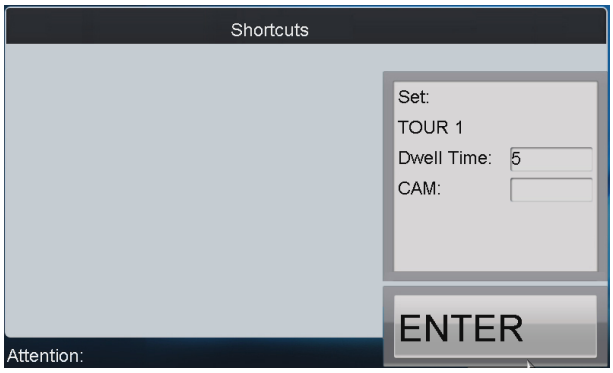

Figure 5.10 Set a Tour

# $\mathbf{I}$  Note

- When the device is restarted, all the tour settings will be invalid.
- All configured parameters will be cleared if you press the *Num + TOUR* keys again in the process of setting tour.
- Corresponding error message will appear on the screen when you perform wrong operation.

### 5.3.8 Calling a Tour

### *Purpose:*

You can call the configured tour on all the windows of the output channel or on the selected sub-window of the output channel.

- **• Calling a Tour on All the Windows of the Output Channel** *Steps:*
- 1. Press the *Num + MON* keys to select the output channel for display.
- 2. Press the *Num + TOUR* keys to call the configured tour to be displayed on the selected output channel.
- **• Calling a Tour on the Selected Sub-Window of the Output Channel**

### *Steps:*

- 1. Press the *Num + MON* keys to select the output channel for display.
- 2. Press the *Num + WIN* keys to select the sub-window of the output channel for display.
- 3. Press the *Num + TOUR* keys to call the configured tour to be displayed on the selected sub-window of the output channel.

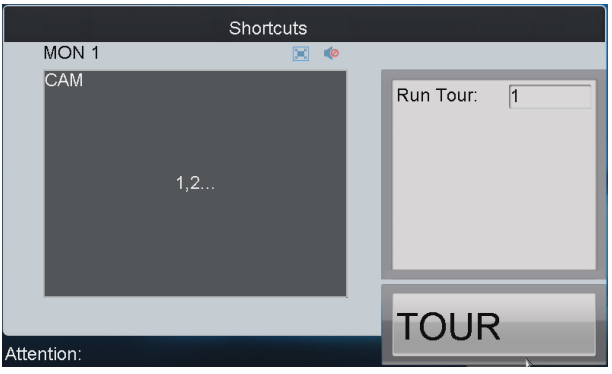

Figure 5.11 Call a Tour

### 5.3.9 Setting a Group Tour

### *Purpose*:

Multiple camera groups can be displayed on the specified output channels in tour respectively. Each user account is allowed to set up to 8 group tours, and each group can include 8 camera groups to specified output channels.

When the system is not in the playback mode, user can directly press the *SET* key and then *Num + GROUP* keys to enter the group tour settings interface.

- 1. Press the *SET* key to enter the group tour settings interface.
- 2. Press the *Num + GROUP* keys to set the group tour.
- 3. Press the *Num + ENTER* keys to set the output channel (MON) No..
- 4. Press the *Num + ENTER* keys to set the camera group (CAM-G) No..
- 5. Repeat step 3 and 4 to set other output channels and camera groups.
- 6. Press the *SET* key to finish the group tour settings.

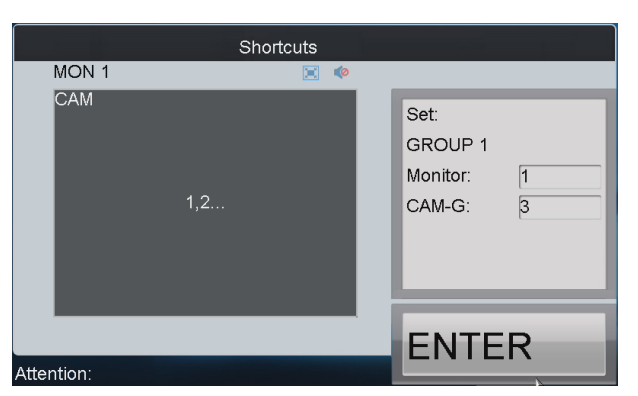

Figure 5.12 Set Group Tour

### $\left[\begin{matrix} \tilde{\mathbf{i}} \end{matrix}\right]$ NOTE

- The group tour settings will not be saved after keyboard reboot. And if you press the *Num + GROUP* keys in the process of setting the group tours, all previous settings will be cleared.
- Corresponding error message will appear on the screen when you perform wrong operation.

### 5.3.10 Calling a Group Tour

#### *Purpose*:

Multiple camera groups can be automatically displayed on related output channels respectively in tour by calling the configured group tour, e.g., camera group 1 on monitor 1, camera group 2 on monitor 2, etc. The dwell time of group tour can be configured.

#### *Step:*

Press the *Num + GROUP* keys to directly call the configured group tour.

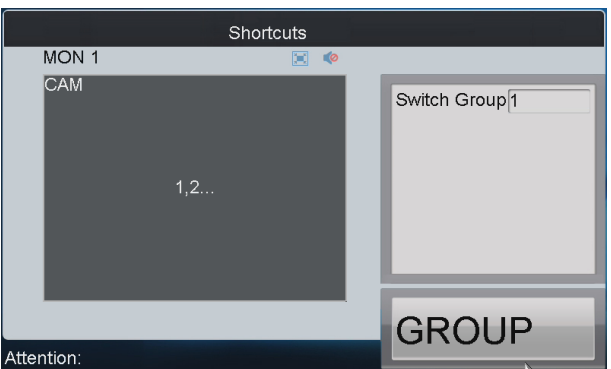

Figure 5.13 Call a Group Tour

## $\mathbf{\widehat{I}}$  note

If multiple camera groups are configured for the same output channel, then it is available for the display of the last configured camera group only.

### 5.3.11 Operating Instant Playback

### *Purpose*:

The recording files of the previous 5 seconds can be played back via the keyboard instantly.

#### *Steps:*

- 1. Press the *Num + MON* keys to select the output channel.
- 2. Press the *Num + WIN* keys to select the display window.
- 3. Press the *Num + CAM* keys to select the camera.
- 4. Press the  $\Box$  key to enter the instant playback interface.

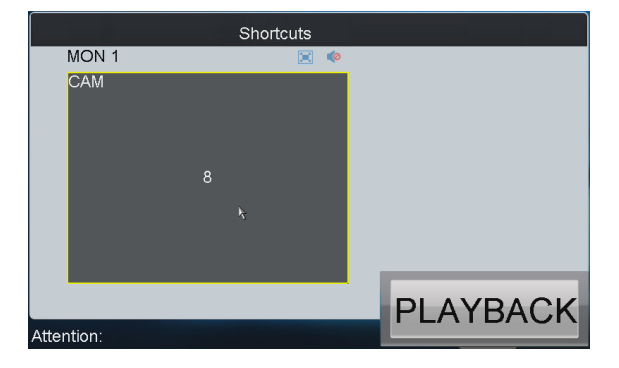

Figure 5.14 Instant Playback

### $\hat{\mathbf{I}}$  NOTE

- The local playback by time is not supported.
- $\bullet$  You can press the  $\Box$  button to stop the instant playback.
- You can also **r**otate the outer ring of the shutter in clockwise direction to speed up the playback, with the max. speed capable of reaching 16X. And by rotating the outer ring of the shutter in anti-clockwise direction you can speed down the playback, with the min. speed capable of reaching 1/16X.

### 5.3.12 Switching Video to the Screen

### *Purpose:*

For the decoder such as DS-6400HDI-T and DS-6400HDI-S added to the keyboard, you can configure the screen splicing via the iVMS 4200 client or network keyboard first and switch the video to the screen.

### *Steps*:

1. Press *Num + MON* keys to select the splicing screen of the decoder.

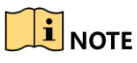

The *Num* is the sum of the segment No. of the decoder and the screen No.. For example, the segment No. of the decoder is 3000, and the screen No. is 1, then the *Num* should be 3001.

2. Press *Num + CAM* to switch the video from the selected camera to the selected screen.

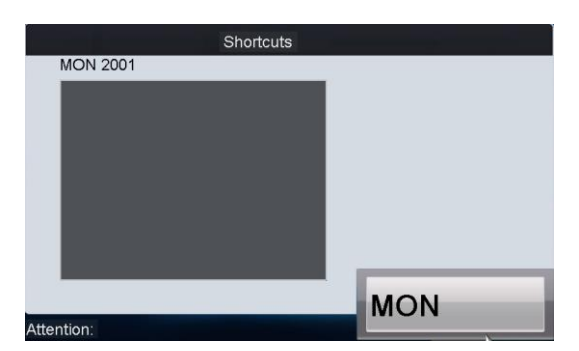

Figure 5.15 Switch the Video to the Screen

### 5.3.13 Operating Scene Switch

#### *Purpose:*

For the B20 MVC, video wall controller, and decoder such as DS-6400HDI-T and DS-6400HDI-S added to the keyboard, you can configure the scene via the iVMS 4200 client first and use the auxiliary keys to switch the scene.

*Steps:*

- 3. Set the usage of the Aux Key as the Video Wall/Scene Switch. Please refer to the *Chapter 4.9.2 [Auxiliary Key Settings](#page-79-0)* for detailed instructions.
- 4. Check the No. of Video Wall/Scene you want to set. Please refer to the *Chapter 4.6.4 [Setting Video Wall / Scene](#page-73-0)* for detailed instructions.
- 5. Press *Num + AUX* keys to select the video wall/scene.

# $\boxed{\mathbf{i}}$  note

The *Num* is the sum of the segment No. and the scene No. on the scene list. For example, the segment No. of B20 MVC is 1000, and the scene No. is 1, then the *Num* should be 1001.

- 6. Press *Num + MON* keys to select the output channel.
- 7. Press *Num + WIN* keys to select the screen (not for video wall).
- 8. Press *Num + CAM/CAM-G* to switch the selected camera or camera group on the screen.
- 9. Press *0 + CAM* keys to stop decoding.

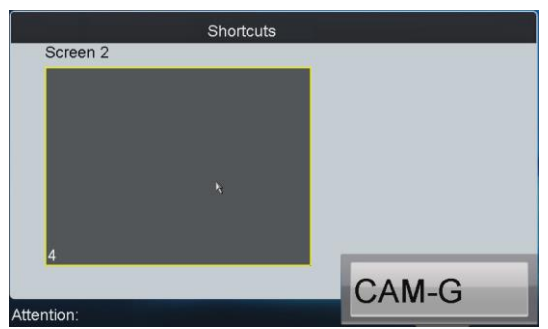

Figure 5.16 Scene Switch

# 5.4 PTZ Control

### 5.4.1 Realizing PTZ Control

### *Purpose*:

If the camera connected to the keyboard supports PTZ function, you are allowed to operate the *LIGHT/FOCUS/IRIS/ZOOM/WIPER* buttons to realize PTZ control.

Two options can be used to realize PTZ control.

**• Option 1**

### *Steps***:**

- 1. Press the *Num + MON* keys to select the output channel.
- 2. Press the *Num + WIN* keys to select the display window.

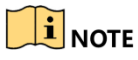

When the current window is in cycle view mode, the keyboard will be unable to automatically connect with the camera and now it is invalid to operate the joystick.

#### **• Option 2**

#### *Steps***:**

- 1. Press the *Num + CAM* keys to directly select the camera.
- 2. When the camera connected to the keyboard supports PTZ function, operate the joystick and press *LIGHT/WIPER/FOCUS±/IRIS±/ZOOM* buttons to realize PTZ control.

### 5.4.2 Setting a Preset

### *Purpose*:

Select the output channel or window and the keyboard is capable of automatically connecting with its corresponding camera. Operate the joystick to move PTZ to the desired position and then press the *PRESET* key to complete the preset settings. You are also allowed to directly select the camera by pressing *Num + CAM* keys and then press the *PRESET* key to start preset settings.

### **• Setting a Preset by Output Channel**

- 1. Press the *Num + MON* keys to select the output channel.
- 2. Press the *Num + WIN* keys to select the display window.
- 3. Operate the joystick to move PTZ to the desired position.
- 4. Press the *Num + PRESET* keys to set the current position as the preset with entered number.

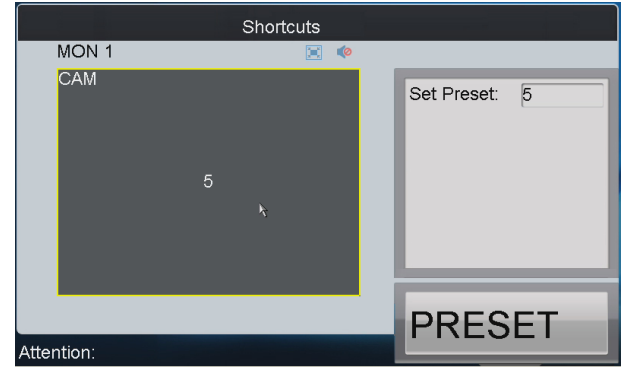

Figure 5.17 Set Preset (1)

# $\prod_{i=1}^{n}$ NOTE

Corresponding error message will appear on the screen when you perform wrong operation.

#### **• Setting a Preset by Input Channel**

#### *Steps:*

- 1. Press the *Num + CAM* keys to select the input channel.
- 2. Operate the joystick to move PTZ to the desired position.
- 3. Press the *Num + PRESET* keys to set the current position as the preset with entered number.

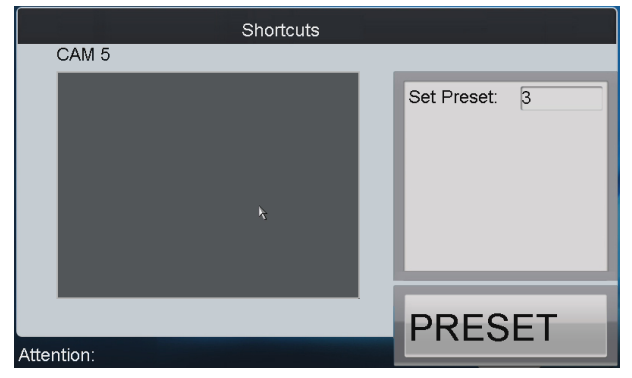

Figure 5.18 Set Preset (2)

### $\mathbf{I}$  NOTE

- It is invalid to press the *0+CAM* keys in the current operation mode.
- Corresponding error message will appear on the screen when you perform wrong operation.

### 5.4.3 Calling a Preset

### *Purpose*:

The configured preset can be called to achieve the desired position. Select the output channel or window and then press the *CALL* key on the keyboard to call the preset. You are also allowed to directly select the camera by pressing *Num + CAM* keys and then press the *CALL* key to realize preset call.

#### **• Calling a Preset by Output Channel**

### *Steps:*

- 1. Press the *Num + MON* keys to select the output channel.
- 2. Press the *Num + WIN* keys to select the display window.
- 3. Press the *Num + CALL* keys to call the configured preset.

### $\mathbf{I}$  NOTE

- The operation is valid only when the preset function is supported by the connected camera/dome.
- Corresponding error message will appear on the screen when you perform wrong operation.

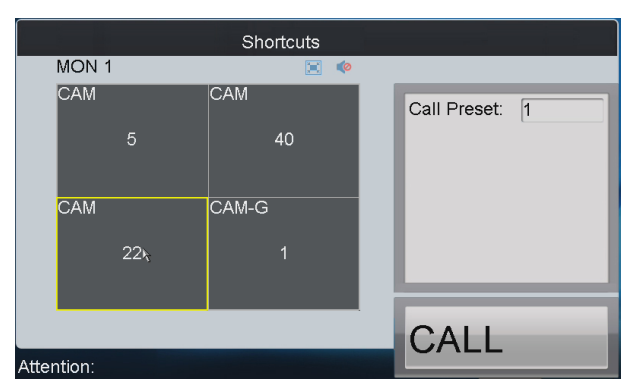

Figure 5.19 Call a Preset (1)

### **• Calling a Preset by Input Channel**

#### *Steps:*

- 1. Press the *Num + CAM* keys to select the input channel.
- 2. Press the *Num + CALL* keys to call the configured preset.

### $\mathbf{1}$  NOTE

- It is invalid to press the *0+CAM* keys in the current operation mode.
- Corresponding error message will appear on the screen when you perform wrong operation.

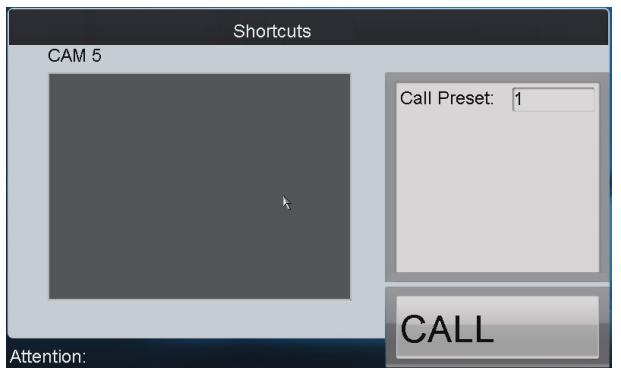

Figure 5.20 Call a Preset (2)

### 5.4.4 Setting a Patrol

### *Purpose*:

Select the output channel or window and the keyboard is capable of automatically connecting with its corresponding camera. Press the *SET* key on the keyboard and then press *PATROL* key to enter the patrol settings interface. You are also allowed to directly select the camera by pressing *Num + CAM* keys and then press the *SET* key to start patrol settings.

#### **• Setting a Patrol by Output Channel**

- 1. Press the *Num + MON* keys to select the output channel.
- 2. Press the *Num + WIN* keys to select the display window.
- 3. Press the *SET* key to enter the settings interface.
- 4. Press the *Num + PATROL* keys to enter the patrol settings interface.
- 5. Press *Num* and press the *ENTER* key to set the preset number, stop time and speed respectively.
- 6. Repeat Step5 to set other presets.

7. Press the *SET* key again to finish the patrol settings.

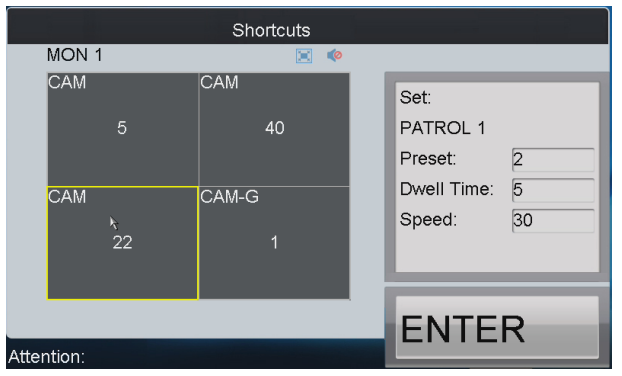

Figure 5.21 Set a Patrol (1)

### $\left| \mathbf{i} \right|$  NOTE

- Corresponding error message will appear on the screen when you perform wrong operation.
- All the configured parameters will be cleared if you press the *Num + PATROL* keys again in the process of setting the patrol.
- **• Setting a Patrol by Input Channel**

### *Steps:*

- 1. Press the *Num + CAM* keys to select the input channel.
- 2. Press the *SET* key to enter the settings interface.
- 3. Press the *Num + PATROL* keys to enter the patrol settings interface.
- 4. Press *Num* and press the *ENTER* key to set the preset number, stop time and speed respectively.
- 5. Press the *SET* key again to finish the patrol settings.

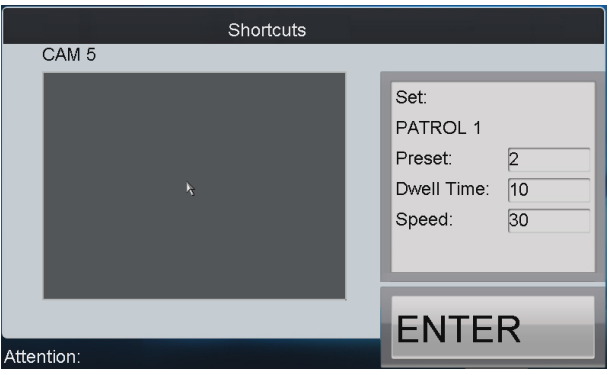

Figure 5.22 Set a Patrol (2)

# $\mathbf{I}$  Note

- It is invalid to press the *0+CAM* keys in the current operation mode.
- Corresponding error message will appear on the screen when you perform wrong operation.

### 5.4.5 Calling a Patrol

### *Purpose*:

Select the output channel or window and the keyboard is capable of automatically connecting with its corresponding camera. Press the *PATROL* key on the keyboard to call the configured patrol. You are also allowed to directly select the camera and then press the *PATROL* key to realize patrol

call.

### **• Calling a Patrol by Output Channel**

### *Steps:*

- 1. Press the *Num + MON* keys to select the output channel.
- 2. Press the *Num + WIN* keys to select the display window.
- 3. Press the *Num + PATROL* keys to call the configured patrol.

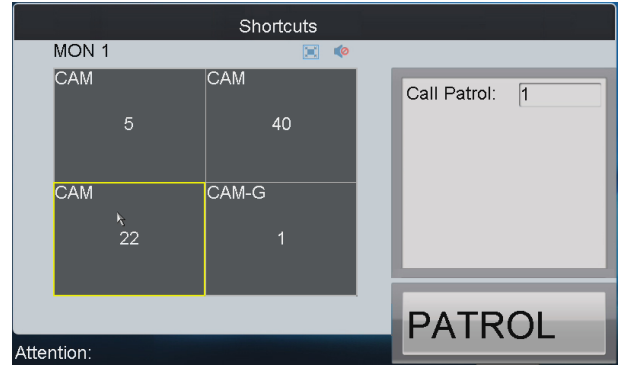

Figure 5.23 Call a Patrol (1)

### $\mathbf{I}$  note

- This operation is valid only when the patrol function is supported by the connected camera/dome.
- Corresponding error message will appear on the screen when you perform wrong operation.

### **• Calling a Patrol by Input Channel**

### *Steps***:**

- 1. Press the *Num + CAM* keys to select the input channel.
- 2. Press the *Num + PATROL* keys to call the configured patrol.

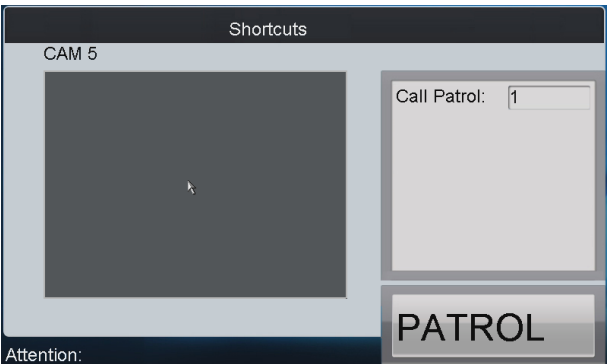

Figure 5.24 Call a Patrol (2)

# $\mathbf{\widehat{1}}$  note

- It is invalid to input the 0+CAM keys in the current operation mode.
- Corresponding error message will appear on the screen when you perform wrong operation.

### 5.4.6 Setting a Pattern

### *Purpose*:

Select the output channel or window and the keyboard is capable of automatically connecting

with its corresponding camera. Press the *SET* key on the keyboard and then press *PATTERN* key to enter the pattern settings interface. You are also allowed to directly select the camera and then press the *SET* key to start pattern settings.

#### **• Setting a Pattern by Output Channel**

#### *Steps:*

- 1. Press the *Num + MON* keys to select the output channel.
- 2. Press the *Num + WIN* keys to select the display window.
- 3. Press the *SET* key to enter the settings interface.
- 4. Press the *Num + PATTERN* keys to set the pattern number.
- 5. Operate the joystick to control PTZ movement.
- 6. Press the *SET* key again to finish the pattern settings.

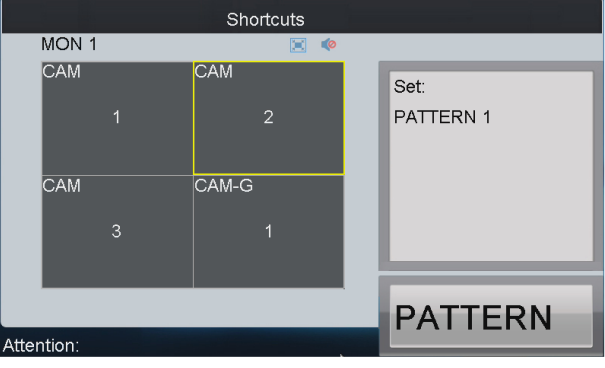

Figure 5.25 Set a Pattern (1)

### $\widetilde{[1]}_{\text{NOTE}}$

It is invalid to input the *0+CAM* keys in the current operation mode.

#### **• Setting a Pattern by Input Channel**

#### *Steps:*

- 1. Press the *Num + CAM* keys to select the input channel.
- 2. Press the *SET* key to enter the settings interface.
- 3. Press the *Num + PATTERN* keys to set the pattern number.
- 4. Operate the joystick to control PTZ movement.
- 5. Press the *SET* key again to finish the pattern settings.

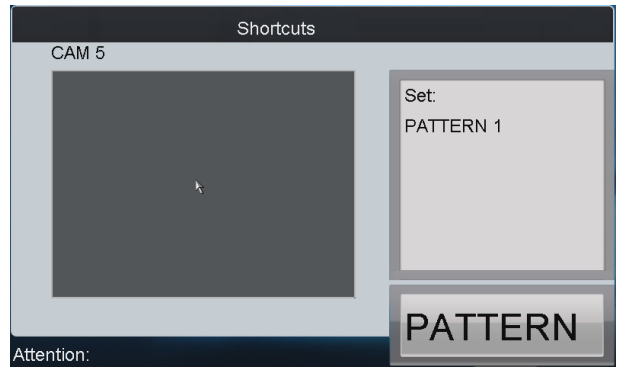

Figure 5.26 Set a Pattern (2)

### $\left| \begin{matrix} 1 \\ 1 \end{matrix} \right|$  NOTE

Corresponding error message will appear on the screen when you perform wrong operation.

### 5.4.7 Calling a Pattern

#### *Purpose*:

Select the output channel or window and the keyboard is capable of automatically connecting with its corresponding camera. Press the *PATTERN* key on the keyboard to call the configured pattern. You are also allowed to directly select the camera by pressing *Num + CAM* keys and then press the *PATTERN* key to realize pattern call.

### **• Calling a Pattern by Output Channel**

- *Steps:*
- 1. Press the *Num + MON* keys to select the output channel.
- 2. Press the *Num + WIN* keys to select the display window.
- 3. Press the *Num + PATTERN* keys to call the configured pattern.

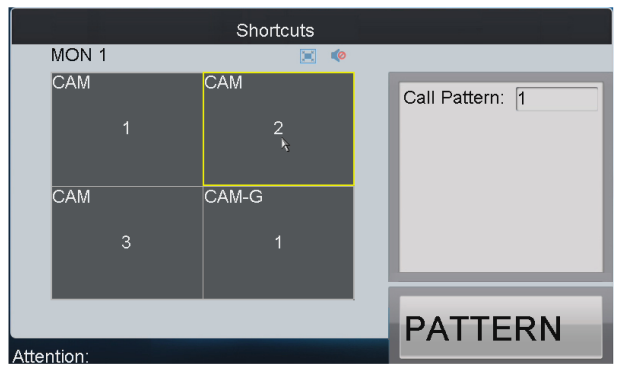

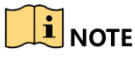

Figure 5.27 Call a Pattern (1)

This operation is valid only when the pattern function is supported by the connected camera/dome.

#### **• Calling a Pattern by Input Channel**

*Steps:*

- 1. Press the *Num + CAM* keys to select the input channel.
- 2. Press the *Num + PATTERN* keys to call the configured pattern.

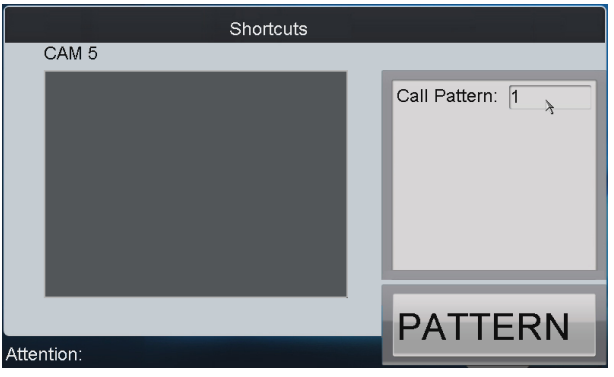

Figure 5.28 Call a Pattern (2)

### $\mathbf{I}$  note

- It is invalid to input the 0+CAM keys in the current operation mode.
- Corresponding error message will appear on the screen when you perform wrong operation.

### 5.4.8 Calling Pan Scan

### *Purpose*:

Select the output channel or window and the keyboard is capable of automatically connecting with its corresponding camera. Press the *PATTERN* key on the keyboard to call the pan-scan. You are also allowed to directly select the camera by pressing *Num + CAM* keys and then press the *PATTERN* key to realize pan-scan call.

### **• Calling Pan-scan by Output Channel**

#### *Steps:*

- 1. Press the *Num + MON* keys to select the output channel.
- 2. Press the *Num + WIN* keys to select the display window.
- 3. Press the *PATTERN* key to call the pan-scan.
- **E** PATTERN key again to stop the pan-scan.<br>**I** NOTE

This operation is valid only when the pattern function is supported by the connected camera/dome.

#### **• Calling Pan-scan by Input Channel**

#### *Steps:*

- 1. Press the *Num + CAM* keys to select the input channel.
- 2. Press the *PATTERN* key to call the pan-scan.
- 3. Press the *PATTERN* key again to stop the pan-scan.

### $\mathbf{I}$  NOTE

- It is invalid to input the 0+CAM keys in the current operation mode.
- Corresponding error message will appear on the screen when you perform wrong operation.

# 5.5 Auxiliary Functions

The keyboard is designed with *AUX1* and *AUX2* keys on its panel. You are allowed to configure auxiliary functions for *AUX1*/*AUX2* key on the *operator* user interface. By default settings, the *AUX1* is used for two-way audio and the *AUX2* to picture capture function.

### 5.5.1 Starting Two-Way Audio

#### *Purpose*:

The two-way audio between the keyboard and the currently selected device can be realized through *Aux* key.

### **• Start Two-Way Audio with the Output Channel**

### *Steps***:**

- 1. Press the *Num + MON* keys to select the output channel.
- 2. Press the *AUX1/AUX2* key (configured with the Two-way Audio function) to start two-way audio.
- **• Start Two-Way Audio with the Input Channel**

- 1. Press the *Num + CAM* keys to select the input channel.
- 2. Press the *AUX1/AUX2* key (configured with the Two-way Audio function) to start two-way audio.

### **• Stop Two-Way Audio**

During the two-way audio, you can stop it by pressing the *0+AUX1/AUX2* keys.

### **• Switch Two-Way Audio with the Nearest Device**

When you press *Num + MON* keys and then press the *AUX1/AUX2* key, it will switch the keyboard to take two-way audio with the nearest device.

### **• Start Two-Way Audio with the Camera**

If it needs to take two-way audio with the camera, press the *ESC* key, press the *Num + CAM* keys and then press the *AUX1/AUX2* key to start the two-way audio.

### $\prod_{i=1}^{n}$ NOTE

- When the network is disconnected in the process of two-way audio, you should press the 0+AUX1/AUX2 keys to stop the two-way audio first and then start it again.
- When you intend to start the two-way audio between the keyboard and the remote device which is taking two-way audio with other device, the error message will appear on the screen.

### 5.5.2 Capturing Picture

### *Purpose*:

The video picture from the camera can be captured and saved in U-flash disk or uploaded to FTP server through the keyboard operation.

**• Task 1**

### *Steps***:**

- 1. Press the *Num + MON* keys to select the output channel.
- 2. Press the *Num + WIN* keys to select the display window.
- 3. Press the *AUX1/AUX2* key (configured with the picture capture function) to start picture capture.
- **• Task 2**

### *Steps***:**

- 1. Press the *Num + CAM* keys to select the input channel.
- 2. Press the central button of the joystick.
- 3. The captured picture will be uploaded to FTP server (when FTP server is configured) or saved in the local U-flash disk.

### $\mathbf{I}$  NOTE

When the current window is configured with multiple channels for display (in cycle view mode), the error message will appear on the screen as well.

### 5.5.3 Recording

### *Purpose*:

The video from the camera can be recorded and saved in the local U-flash disk or uploaded to FTP server as well.

**• Task 1**

*Steps***:**

- 1. Press the *Num + MON* keys to select the output channel.
- 2. Press the *Num + WIN* keys to select the display window.
- 3. Press the REC key to start video recording.
- **• Task 2**

### *Steps***:**

- 1. Press the *Num + CAM* keys to select the input channel.
- 2. Press the REC key to start video recording.

### $\left[\mathbf{i}\right]$  NOTE

- During the recording, the REC key on the keyboard lights in red. When you exit the operation interface, the recording continues and you are only allowed to stop it.
- When the window is configured with multiple channels for display (in cycle view mode), the error message will appear on the screen.
- If the current window or output channel is performing playback by time, then the recording operation is not allowed.

### 5.5.4 Wall Switch

Wall Switch operation only support the B20 V1.6 and B21 V1.4 which support multi vedio wall Features.

When Auxiliary key is set to **Wall Switch**, when displaying decoded video on output channel, First Press *Num+aux1/aux2* keys to switch to the selected wall*.*

### 5.5.5 Other Functions

### *Purpose*:

The *PREV* and *NEXT* keys on the keyboard are used to select the previous or next camera during the shortcut operation.

### **• Task 1**

### *Steps***:**

- 1. Press the *Num + MON* keys to select the output channel.
- 2. Press the *Num + WIN* keys to select the display window.
- 3. Press the *PREV/NEXT* key to select the previous or next camera.

# $\boxed{\mathbf{i}}$  note

If the current window is not in the dynamic decoding mode, it is invalid to press the PREV/NEXT key. When the window is configured with multiple channels for display (in cycle view mode), the error message will appear on the screen.

**• Task 2**

#### *Steps***:**

- 1. Press the *Num + CAM* keys to select the input channel.
- 2. Press the *PREV/NEXT* key to select the previous or next camera.

### 5.5.6 Access to and operate 256 NVR

# **i** NOTE

Support the decode backboard of High resolution NVR, The operation of decode backboard is similar with DS-69UD, you should configure the window in client ,then control it.

1. Log in the Keyboard as **admin** user, input password and enter the management interface.

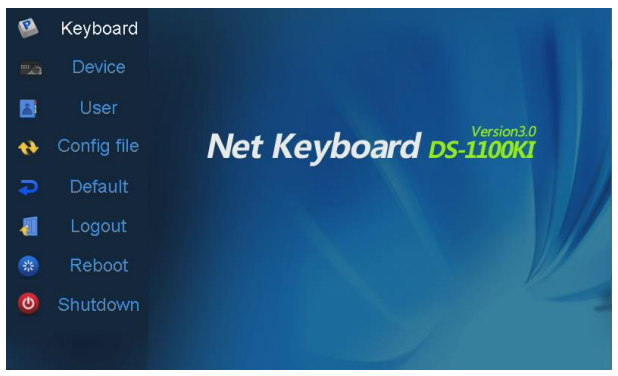

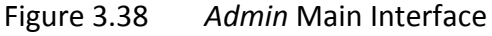

2. Add NVR in Device Management interface

| Auto Search                |                                   | Device -- Device List | <b>Add Device</b>     |                     |
|----------------------------|-----------------------------------|-----------------------|-----------------------|---------------------|
| Encoder Controller Decoder |                                   |                       |                       |                     |
|                            | Device Type Device Name IP/Domain |                       | Port                  | Status Edit         |
| <b>IP</b> Dome             |                                   | 10.10.38.169          | 8000                  | <b>Offline ⊘</b>    |
| IP Dome                    | 12                                | 10.10.0.55            | 8000                  | Online $\sqrt{ }$   |
| <b>NVR</b>                 | 4                                 | 10.6.11.15            | 8000                  | Online $\mathbb{Z}$ |
| M ENC                      |                                   | 10.48.12.3            |                       | 26500 Offline 2     |
| M ENC                      |                                   | 10.48.12.3            |                       | 27200 Offline 2     |
| M ENC                      |                                   | 10.48.12.3            |                       | 27900 Offline 2     |
| M ENC                      |                                   | 10.48.12.3            |                       | 28600 Offline 2     |
| M ENC                      |                                   | 10.48125              |                       | 20100 Offling       |
| Total 27 items             | Page 1/4                          | $\blacksquare$        | $\triangleright$ To 1 | NР                  |
| Logout                     |                                   |                       | Delete                | Return              |

Figure 2.21 Device List

- 3. In User Management interface, Set the Related Device is NVR.
- 4. Log in as operator user, click Input Setting, the all IP channels of NVR are listed here.

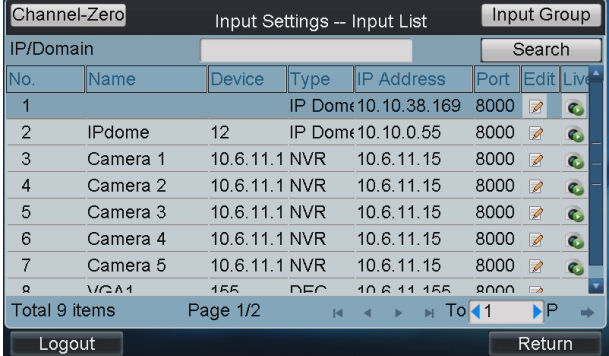

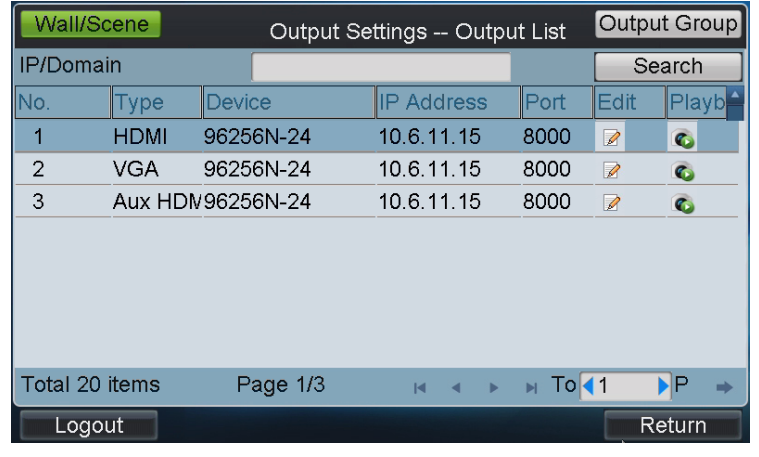

#### Figure 4.87 Input List 5. Click Output Setting, all output interface are listed here.

Figure 4.88 Output list

- 6. Switch input channel to ouput interface.
	- Press the *i+MON, j+MUL*, keys to divide output channel i to j windows.
	- Press the *i+MON, j+WIN, k+CAM*, keys to display the input channel k to the window j of output channel i.

# $\prod_{i=1}^{n}$ NOTE

i is the number of NVR output channel showed in the Output list of keyboard. K is the number of NVR input channel showed in the Input list of keyboard. k=0 cancel the image display in the window. Click the window area directly can also select the display window.

7. You can press *PREV/NEXT* key to switch the previous or next camera to display on the selected window.

### $\left[\begin{array}{c}\n1\n\end{array}\right]$  NOTE

- Before you relate the channel to operator, you should configurate all the channels. If you edit, add or delete the IP channel of NVR after you related to operator. It will not update synchronous.
- Switch operation does not guarantee the keyboard and device local live view keep the same. For example, Device has switch the live-view picture to the second screen, but the keyboard still in the first screen.

# Chapter 6 Server Operation

# 6.1 Accessing by MVC

### *Purpose*:

Through the DS-1100KI keyboard, you can configure and control the Multi-function Video Center (MVC).

### 6.1.1 Login

### *Steps:*

1. Tap the **Server** icon on the startup interface to enter the **Server Login** interface.

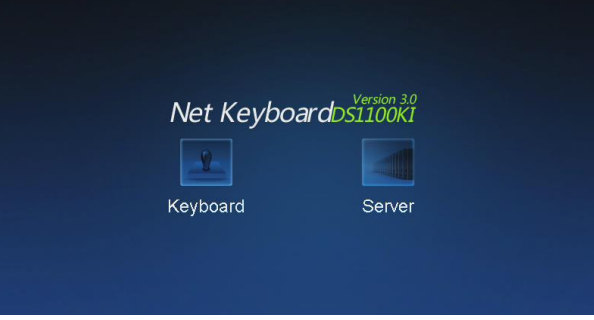

Figure 6.1 Startup Interface

- 2. Select the Login Mode to **MVC/Subdomain/Matrix Access Gate**.
- 3. On the Login interface, input the IP address, port, user name and password of the MVC.
- 4. Check the checkbox of **Remember Password** if you want to save the password for future login.

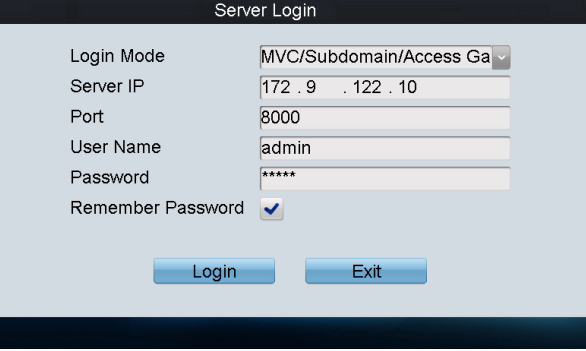

Figure 6.2 Server Login

5. Tap **Login** to enter the MVC interface.

### 6.1.2 Device List

### *Steps*:

1. Tap the **Device List** tab to enter the **Device List** interface.

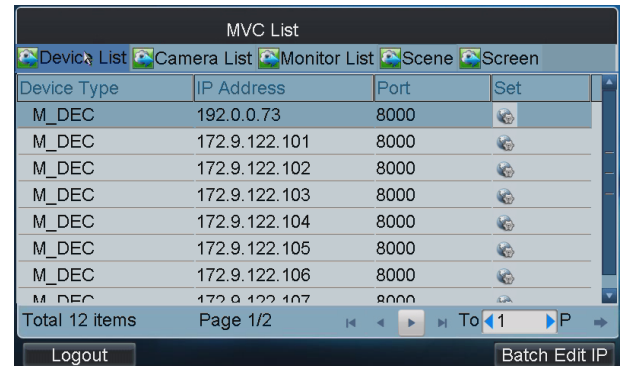

#### Figure 6.3 Device List

2. View the information including the device type, IP address and port. The device types in the MVC system are shown as follows:

**M\_ENC**: Encoding module

**M\_DEC**: Decoding module

**M\_CODE**: Code distribution module

**M\_CAS\_IN**: Input cascading module

**M\_CAS\_OUT**: Output cascading module

- **M\_INTEL**: Intelligent module
- **M\_ALARM**: Alarm module

**V6\_DEC**: V6 decoding module

**V6\_CAS**: V6 cascading module

**MVC\_B10**: MVC B10

**MVC\_B11**: MVC B11

**MVC\_B12**: MVC B12

**M\_DS**: Domain system

**M\_SDS**: Sub-domain system

**MATRIX ACCESS GATEWAY**: Matrix access gateway

### **Editing Device Parameters in Batch**

- 1. Tap the **Batch Edit IP** button to enter the **Batch Edit** interface.
- 2. Edit the parameters of the encoding/decoding modules, including the start IP, end IP, port, subnet mask and gateway.

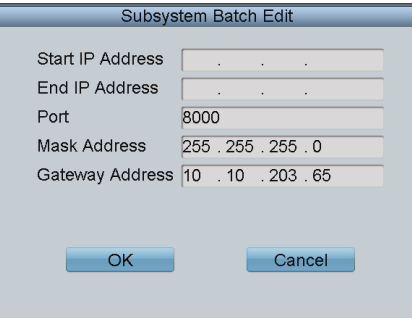

Figure 6.4 Batch Edit

### $\mathbf{I}$  NOTE

- The range from the start IP to end IP must be larger than the number of the functional modules.
- When the NAT function of the system is enabled, it is not allowed to operate the batch edit.

### **Configuring Encoder/Decoder Parameters**

#### *Steps*:

1. Tap the  $\blacksquare$  button of an encoder/decoder on the MVC List and enter its settings interface.

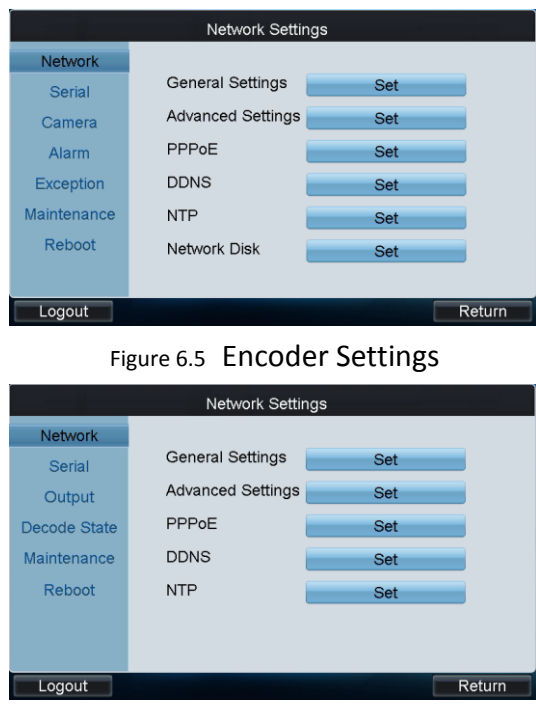

Figure 6.6 Decoder Settings

2. Tap the **Set** button to enter the corresponding settings interface to set the parameters. Please refer to the *Chapter 4.[3 Encoding Device Settings](#page-42-0)* to *Chapter 4.4 [Decoding Device Settings](#page-59-0)* for details.

### 6.1.3 Camera List

### **Viewing Camera List**

- 1. Tap the **Camera** tab to enter the **Camera List** interface.
- 2. View the information of all cameras connected to the current MVC system, including the
camera ID, channel No., IP address and port. The No. is used as CAM number in the Shortcut Operation.

|                |                | <b>MVC List</b> |                                                             |                    |
|----------------|----------------|-----------------|-------------------------------------------------------------|--------------------|
|                |                |                 | C Device List C Camera List C Monitor List C Scene C Screen |                    |
| INo.           |                | Channel Name    | <b>IP Address</b>                                           | Port               |
| 1              |                |                 | 172.9.122.100                                               | 14600              |
| $\mathcal{P}$  | 2              | $\mathcal{P}$   | 172.9.122.100                                               | 14600              |
| 3              | 3              | 3               | 172.9.122.100                                               | 14600              |
| 4              | 4              | 4               | 172.9.122.100                                               | 14600              |
| 5              |                |                 | 172.9.122.100                                               | 15300              |
| 6              | $\mathcal{P}$  | 2               | 172.9.122.100                                               | 15300              |
| 7              | 3              | 3               | 172.9.122.100                                               | 15300              |
| $\Omega$       | $\overline{A}$ | $\lambda$       | 172.0.122.100                                               | 15300              |
| Total 48 items |                | Page 1/6        | $\blacksquare$ To 1<br>$\blacksquare$                       | ЫP                 |
| Loaout         |                |                 |                                                             | <b>Input Group</b> |

Figure 6.7 Camera List

# **Setting Input Group**

#### *Steps:*

- 1. Tap **Input Group** to enter the **MVC Input Group** interface.
- 2. Tap  $\bullet$  to select the group No. from the drop-down list.
- 3. Set the Cycle Time (1-65535s) for the current group.

# $\boxed{\mathbf{i}}$  NOTE

The Cycle Time refers to the dwell time defined for each camera in this group.

|               | Add Camera<br><b>MVC Input Group</b> |          |                   |                           |             |      |  |  |  |
|---------------|--------------------------------------|----------|-------------------|---------------------------|-------------|------|--|--|--|
| Group No.     | 1                                    |          | Cycle Time 0      |                           | s           | Save |  |  |  |
| No.           | Channel No.                          |          | <b>IP Address</b> |                           | <b>Port</b> |      |  |  |  |
|               |                                      |          |                   |                           |             |      |  |  |  |
|               |                                      |          |                   |                           |             |      |  |  |  |
|               |                                      |          |                   |                           |             |      |  |  |  |
|               |                                      |          |                   |                           |             |      |  |  |  |
|               |                                      |          |                   |                           |             |      |  |  |  |
|               |                                      |          |                   |                           |             |      |  |  |  |
| Total 0 items |                                      | Page 1/1 |                   | $H \rightarrow H$ M To 11 |             | DP   |  |  |  |
| Delete        |                                      |          |                   |                           |             | Exit |  |  |  |

Figure 6.8 Set Input Group

4. Tap the **Add Camera** key to enter the **Add Camera** interface:

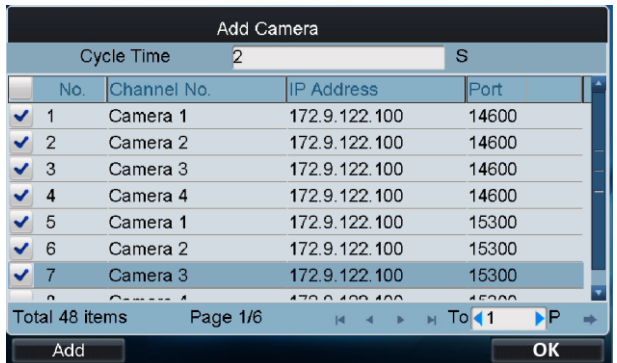

#### Figure 6.9 Add Camera

- 5. Select the cameras from the list to be added to the group, and then tap **Add** to add the selected cameras.
- 6. You can also set or edit the Cycle Time (1-65535s) for cameras here.
- 7. Tap **OK** to return to the **MVC Input Group** interface, where you can view the successfully added cameras for the current group.

|               | <b>Add Camera</b><br><b>MVC Input Group</b> |                   |                             |  |  |  |  |
|---------------|---------------------------------------------|-------------------|-----------------------------|--|--|--|--|
| Group No.     | $\overline{1}$                              | Cycle Time 2      | s<br>Save                   |  |  |  |  |
| No.           | Channel No.                                 | <b>IP Address</b> | <b>IPort</b>                |  |  |  |  |
|               | Camera 1                                    | 172.9.122.100     | 14600                       |  |  |  |  |
| $\mathcal{P}$ | Camera 2                                    | 172 9 122 100     | 14600                       |  |  |  |  |
| 3             | Camera 3                                    | 172.9.122.100     | 14600                       |  |  |  |  |
| 4             | Camera 4                                    | 172.9.122.100     | 14600                       |  |  |  |  |
| 5             | Camera 1                                    | 172.9.122.100     | 15300                       |  |  |  |  |
| 6             | Camera 2                                    | 172.9.122.100     | 15300                       |  |  |  |  |
| 7             | Camera 3                                    | 172.9.122.100     | 15300                       |  |  |  |  |
| Total 7 items | Page 1/1                                    | H.<br>- 6         | $\triangleright$ To 1<br>ъP |  |  |  |  |
| Delete        |                                             |                   | Exit                        |  |  |  |  |

Figure 6.10 MVC Input Group

8. Tap **Save** to save the settings.

# 6.1.4 Output Channel List

## **Viewing Output Channel List**

- 1. Tap the **Monitor** tab to enter the **Output Channel List** interface.
- 2. View the information of all monitors connected to the current MVC system, including the output channel No., output type, IP address and port.

|                | <b>MVC List</b>  |                    |                                                       |              |       |  |  |  |
|----------------|------------------|--------------------|-------------------------------------------------------|--------------|-------|--|--|--|
|                |                  |                    | Device List Camera List & Monitor List Scene & Screen |              |       |  |  |  |
| INo.           | Output TName     |                    | <b>IP Address</b>                                     | Port         | llSet |  |  |  |
|                | DVI <sub>1</sub> | DVI:1              | 172.9.122.100                                         | 9000         | Ø     |  |  |  |
| $\overline{2}$ | DVI <sub>1</sub> | DVI:1              | 172.9.122.100                                         | 9700         | Ø     |  |  |  |
| 3              | DVI1             | DVI:1              | 172 9 122 100                                         | 10400        | D     |  |  |  |
| 4              | DVI <sub>1</sub> | DVI:1              | 172.9.122.100                                         | 11100        | D     |  |  |  |
| 5              | DVI <sub>1</sub> | DVI:1              | 172 9 122 100                                         | 11800        | D     |  |  |  |
| 6              | DVI1             | DVI:1              | 172.9.122.100                                         | 12500        | D     |  |  |  |
| 7              | DVI <sub>1</sub> | DVI:1              | 172 9 122 100                                         | 13200        | D     |  |  |  |
| $\Omega$       | $\Gamma$ 14      | $\mathbb{R}^{n+1}$ | 170 Q 100 100                                         | 13000        | P     |  |  |  |
| Total 16 items |                  | Page 1/2           | $\blacksquare$<br>н                                   | Tok1         | ∍IP   |  |  |  |
| Logout         |                  |                    |                                                       | Output Group |       |  |  |  |

Figure 6.11 Output Channel List

## **Setting Monitor**

### **• Option 1**

*Steps*:

1. Tap the **button of a monitor from the list to enter the Monitor Settings** interface.

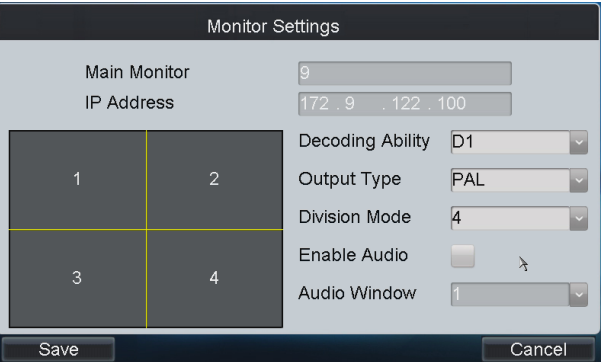

Figure 6.12 Monitor Settings

### 2. Configure monitor settings:

**Decoding Ability:** Set the parameters according to the resolution of the front-end device. If the maximum resolution of the front-end devices connected is 720P, then the Maximum Ability should be set as 720P.

**Output Type:** Configure the settings according to the mode that is supported by the monitor. **Division Mode:** The standard-definition decoding module (BNC output) supports 1 / 4-division mode, while the high-definition decoding module (VGA / DVI / HDMI output) supports 1 / 4 / 9 / 16-division mode.

**Enable Audio:** To enable the audio output.

**Audio Window:** Select the window for enabling audio output.

3. Tap **Save** to save the settings.

### **• Option 2: Quick Operation of Monitor Settings**

- 1. Press the *Num + MON* keys to select the monitor.
- 2. Press the *Num + MULT* keys to select the window-division mode on the monitor.

Example: You can press the "*2+MON*, 16*+MULT*" keys to realize 16-divison display on monitor 2.

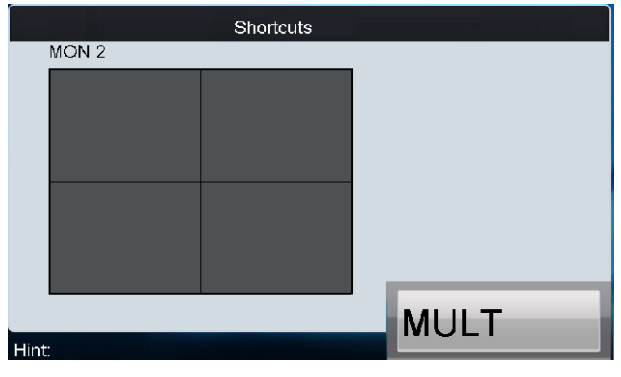

Figure 6.13 Quick Monitor Settings

## **Setting Output Group**

#### *Steps:*

- 1. Tap **Output Group** to enter the **MVC Output Group** interface.
- 2. Tap to select the group No. from the drop-down list.

|               |                | MVC Output Group  |              |                       | Add Output |
|---------------|----------------|-------------------|--------------|-----------------------|------------|
| Group No.:    | $\overline{1}$ |                   |              |                       |            |
| No.           | Output Type    | <b>IP Address</b> |              | Port                  |            |
|               |                |                   |              |                       |            |
|               |                |                   |              |                       |            |
|               |                |                   |              |                       |            |
|               |                |                   |              |                       |            |
|               |                |                   |              |                       |            |
|               |                |                   |              |                       |            |
| Total 0 items | Page 1/1       |                   | <b>H 4 F</b> | $\triangleright$ To 1 | ЪP         |
| Delete        |                |                   |              |                       | Exit       |

Figure 6.14 Set MVC Output Group

3. Tap the **Add Output** button to enter the **Add Output** interface:

|                |                    | <b>Add Output</b> |                   |             |    |  |
|----------------|--------------------|-------------------|-------------------|-------------|----|--|
|                |                    |                   |                   |             |    |  |
| No.            | <b>Output Type</b> |                   | <b>IP Address</b> | Port        |    |  |
| 25             | DVI <sub>1</sub>   |                   | 172.9.122.116     | 8000        |    |  |
| 26             | DVI <sub>2</sub>   |                   | 172.9.122.116     | 8000        |    |  |
| 27             | DVI <sub>1</sub>   |                   | 172 9 122 117     | 8000        |    |  |
| 28             | DV <sub>12</sub>   |                   | 172.9.122.117     | 8000        |    |  |
| 29             | DVI <sub>1</sub>   |                   | 172.9.122.118     | 8000        |    |  |
| 30             | DVI <sub>2</sub>   |                   | 172.9.122.118     | 8000        |    |  |
| 31             | DVI <sub>1</sub>   |                   | 172.9.122.119     | 8000        |    |  |
| つつ             | <b>DVID</b>        |                   | 172.9.122.119     | 8000        |    |  |
| Total 24 items |                    | Page 3/3          | м                 | $M$ To $43$ | ЫP |  |
| Add            |                    |                   |                   |             | OK |  |

Figure 6.15 Add Output

- 4. Select the outputs from the list to be added to the group, and then tap **Add** to add them to the group.
- 5. Tap **OK** to return to the **MVC Output Group** interface, where you can view the successfully

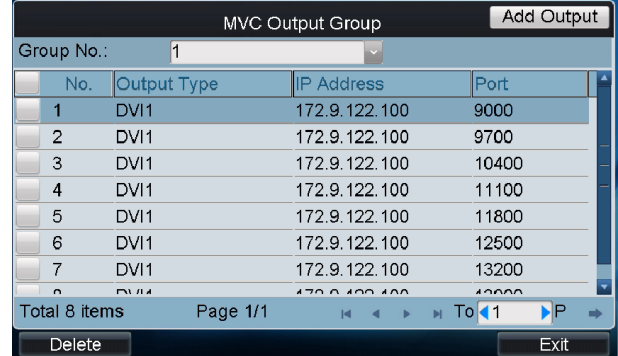

added output channels for the current group.

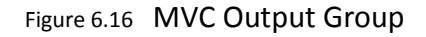

# **Displaying Video to Output Channel**

You can refer to *Chapter 5.3 Displaying Decoded Video to Output Channel* for the operations of displaying video to the output channel.

# 6.1.5 Scene Settings

### *Steps:*

1. Tap the **Scene** tab to enter the **Scene Settings** interface.

|                | <b>MVC List</b>                                                  |                          |
|----------------|------------------------------------------------------------------|--------------------------|
|                | <b>ODED DESERVIEW DESCRIPTION OF LIST DESCRIPTION</b> Screen     |                          |
| INo.           | <b>Name</b>                                                      | Switch                   |
|                | Scene1                                                           | $\overline{\mathscr{P}}$ |
| $\overline{2}$ | Scene <sub>2</sub>                                               | D                        |
| 3              | Scene3                                                           | $\overline{\mathscr{D}}$ |
| $\overline{4}$ | Scene4                                                           | $\triangleright$         |
| 5              | Scene <sub>5</sub>                                               | D                        |
| 6              | Scene <sub>6</sub>                                               | $\overline{\mathscr{D}}$ |
| 7              | Scene7                                                           | $\overline{\mathscr{D}}$ |
| $\circ$        | Scenes                                                           | $\Box$                   |
| Total 16 items | $\rightarrow$ $\rightarrow$ $\rightarrow$ To 11<br>Page 1/2<br>K | ЪP                       |
| Logout         |                                                                  | Scene Layout             |

Figure 6.17 Scene Settings

- 2. Tap  $\overrightarrow{a}$  on the list to switch to the selected scene.
- 3. Tap the **Scene Layout** button to enter the layout of the selected scene.

# $\prod_{i=1}^{n}$  NOTE

The scene of MVC can be configured on the iVMS-4200 client software.

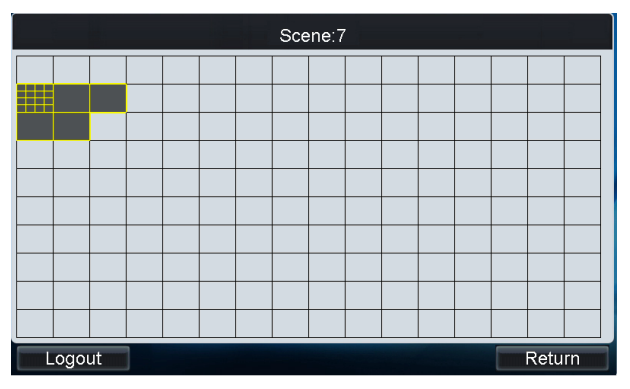

Figure 6.18 Scene Layout

# 6.1.6 Screen Settings

# **Configuring Screen Settings**

#### *Steps:*

1. Tap the **Screen** tab to configure video display on screen.

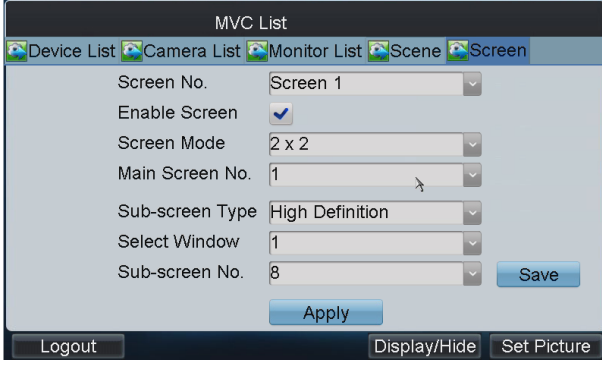

Figure 6.19 Screen Settings

- 2. Select the screen No..
- 3. Enable the screen splicing by checking the checkbox.
- 4. Select the screen mode, e.g., 2 x 2.
- 5. Select the main screen No. which refers to output for image processing.
- 6. Configure the sub-window settings.
	- (1) Select the sub-screen type to Standard, High Definition or Enhanced High Definition.
	- (2) Select the window, which refers to the sub-window No. of the screen. E.g., if the screen mode is selected to 2 x 2, then the sub-windows can be numbered as 1, 2, 3 and 4.
	- (3) Select the sub-screen No., which refers to the output channel connected to the selected sub-window in Step 6 (2).

# $\boxed{\mathbf{i}}$  NOTE

The Main Screen No. and the Sub-screen No. cannot be the same with each other.

- (4) Repeat the Step 6 (2)  $\sim$  (3) to set other sub-windows and their related sub-screen No.
- (5) Tap Save to save the sub-window settings.

7. Tap **Apply** to finish the screen settings.

## **Setting Base Picture**

### *Purpose*:

When the MVC is configured with the enhanced decoder module, you can set the base picture for the screen display.

#### *Before you start:*

Put the base picture in the USB-flash disk and insert it into the keyboard.

# $\left| \mathbf{i} \right|$  NOTE

The base picture must be in JPEG format and with the resolution of lower than 3840×1920. *Steps:*

1. Enter the **Screen Settings** interface.

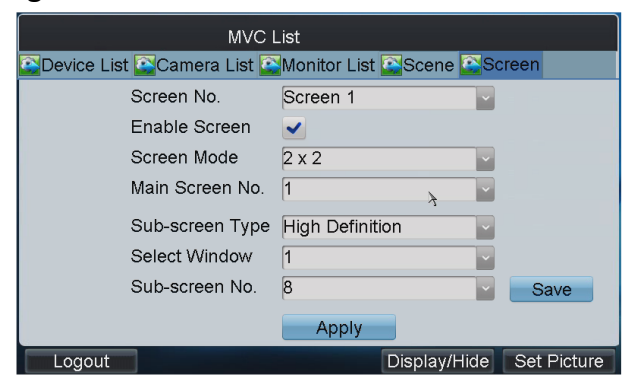

Figure 6.20 Screen Settings

2. Tap the **Set Picture** button to enter the **Setting Background Picture** interface.

|                          | Set Background Picture |                      |
|--------------------------|------------------------|----------------------|
| <b>USB1-1</b><br>Refresh |                        | Upload               |
| <b>File Name</b>         | Size Type              | <b>Modified Date</b> |
|                          | Folder                 | 2013-01-17 16:41:02  |
| base01.JPG               | 3.750KB File           | 2012-11-18 22:43:36  |
| base02.JPG               | 3.778KB File           | 2012-11-18 22:43:26  |
| $~\sim$ WRL0589.tmp      | 18.767KB File          | 2012-11-19 09:24:50  |
| $~\sim$ WRL1909.tmp      | 5,789KB File           | 2012-11-19 14:36:16  |
|                          |                        |                      |
|                          |                        |                      |
|                          |                        |                      |
|                          |                        |                      |
|                          |                        | Exit                 |

Figure 6.21 Set Background Picture

3. Select the picture file from the directory and tap the **Upload** button to select the layer for the picture.

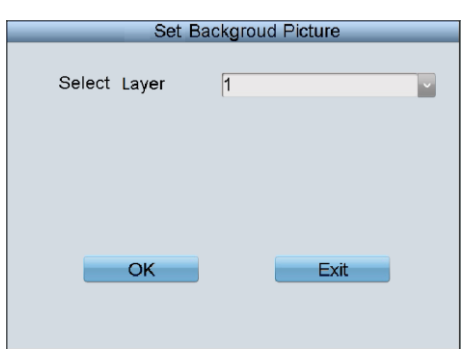

Figure 6.22 Select Layer

- 4. Select the layer from the drop-down list. Two base pictures can be uploaded.
- 5. Select **OK** to confirm the base picture settings.
- 6. On the screen settings interface, tap the **Display/Hide** button to select the layer and enable the configured base picture to be shown on the screen display.

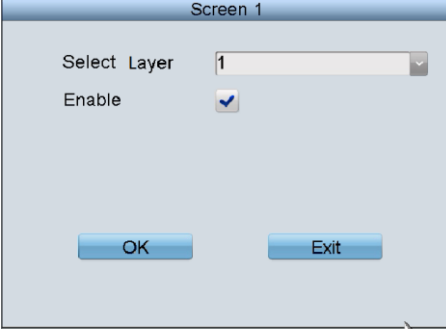

Figure 6.23 Enable Layer

# **Displaying Video on Normal Video Wall**

**• Option 1**

- 1. Press the *Num + MON* keys to select the output channel in the output list.
- 2. Press the *Num + WIN* keys to or tap the window to select the window of the output channel.
- 3. Press the *Num + CAM* keys to select the camera.

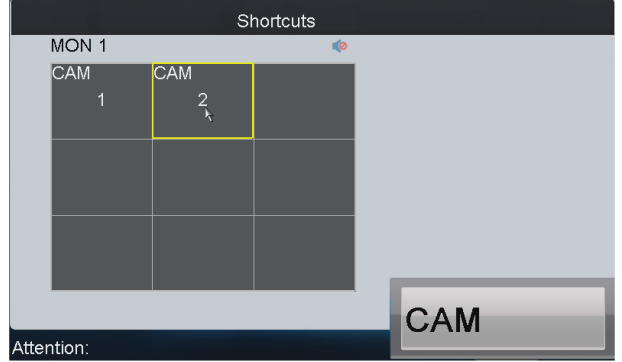

Figure 6.24 Display Video on Video Wall

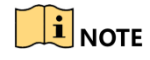

The cycle view of displaying the video of the camera group to the selected output channel or output group is supported.

**• Option 2**

*Steps*:

1. Tap the **Scene Layout** button on the **Scene List** interface to enter the layout of the selected scene.

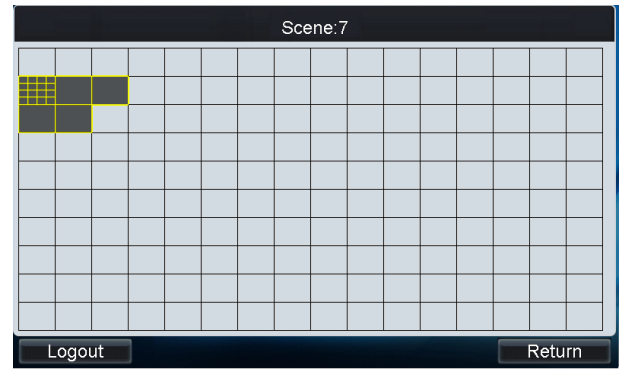

Figure 6.25 Scene Layout

- 2. Each yellow grid represents a video wall. Select a grid to enter the **Video Wall Settings** interface.
- 3. Press the *Num + WIN* keys or tap on the window to select the window No.

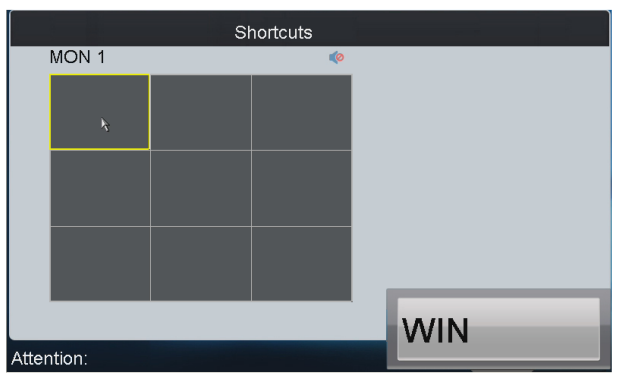

Figure 6.26 Select the Window

4. Press the *Num + CAM* keys to select the camera No. for displaying the video on the selected window.

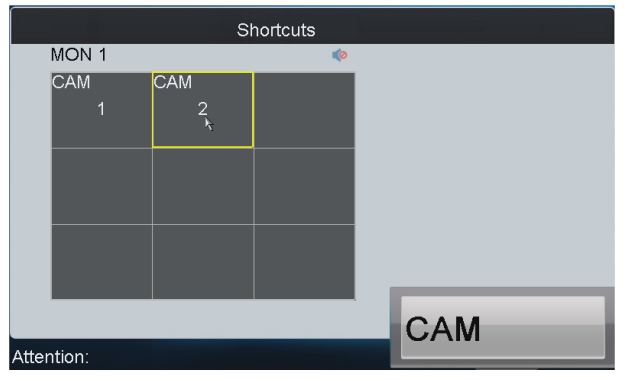

Figure 6.27 Select the Camera

# **Displaying Video on Splicing Video Wall**

### **• Option 1**

### *Steps:*

- 1. Press the *Num + AUX1* keys to select the video wall.
- 2. Press the *Num + CAM* keys to select the input camera. The number of camera can be viewed from the Camera List.

Example: You can press the "*1+AUX1, 3+CAM*" keys to view the video signal from camera 3 on the splicing video wall 1.

The multi- division display mode is not supported by the splicing video wall.

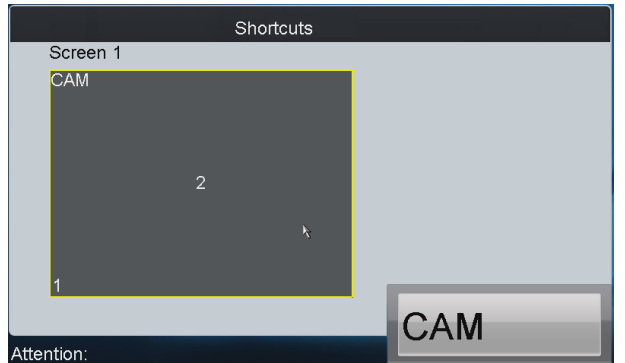

Figure 6.28 Display Video on the Splicing Video Wall

## **• Option 2**

### *Steps:*

1. Tap the **Scene Layout** button on the **Scene List** interface to enter the layout of the selected scene.

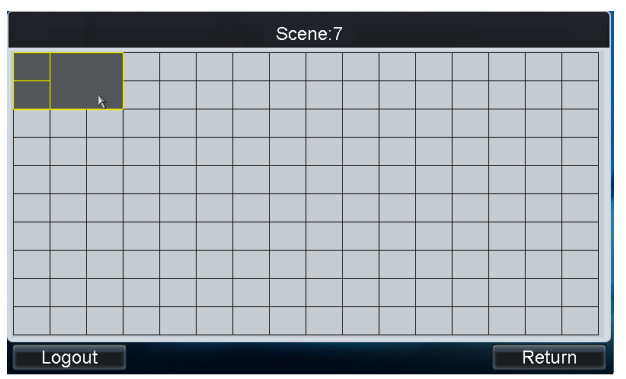

Figure 6.29 Scene Layout

- 2. Select the splicing video wall.
- 3. Press *Num + CAM* keys to select the camera for displaying the video on the selected splicing video wall.

# **Switching Floating Window**

### *Before you start:*

Configure the floating settings in the iVMS-4200 client software. *Steps:*

- 1. Press the *Num + AUX1* keys to select the video wall.
- 2. Press the *Num + WIN* keys to select the roaming window of the video wall.
- 3. Press the *Num + CAM* keys to select the input camera. *Example*: You can press the "*1+AUX1, 2+WIN, 3+CAM*" keys to display the video signal from camera 3 on the roaming window 2 of video wall 1.
- 4. You can press the *0+CAM* keys, and it will stop the dynamic decoding of the current camera.

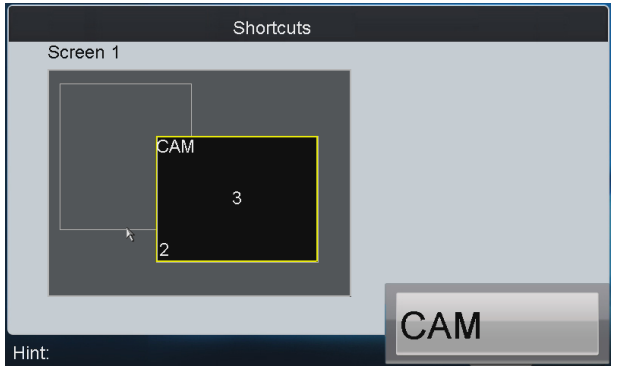

Figure 6.30 Switch Floating Window

# 6.2 Accessing by Analog Matrix

### *Purpose*:

Through the DS-1100KI keyboard, you can configure and control the analog matrix.

# 6.2.1 Login

### *Before you start:*

Make sure the analog matrix has been correctly connected to the keyboard before operation. *Steps:*

1. Select the login mode to **Analog Matrix** on the **Server Login** interface.

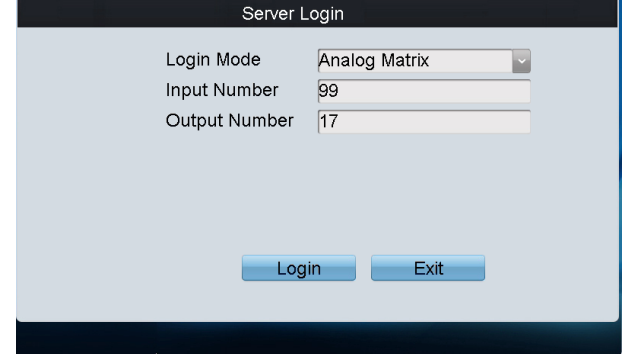

Figure 6.31 Matrix Login

- 2. Enter the number of video inputs in the **Input Number** field.
- 3. Enter the number of video outputs in the **Output Number** field.
- 4. Tap **Login** to log in to the analog matrix system.

# 6.2.2 Configuring RS-232 Parameters

### *Purpose:*

The RS-232 parameters must be configured the same with that of the connected analog matrix so as to realize the RS-232 communication.

### *Before you start:*

Make sure the RS-232 port of analog matrix and the RS-232 port of keyboard have been connected with the control line.

### *Steps:*

1. Tap **RS232** on the Analog Matrix interface to enter the RS-232 settings interface.

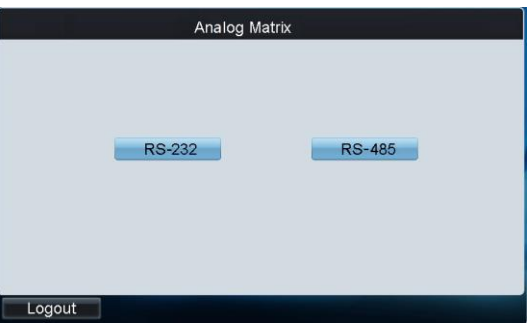

Figure 6.32 Analog Matrix

- 2. Input the address of the connected analog matrix. Each matrix must be assigned with unique address.
- 3. Select the baud rate of the connected analog matrix.
- 4. Set the data bit, stop bit, parity and flow control the same with those of the connected analog matrix.
- 5. Select the protocol of the connected analog matrix. Currently four protocols are supported: ZT-1.0, ZT-2.0, EXTRON and CREATOR.

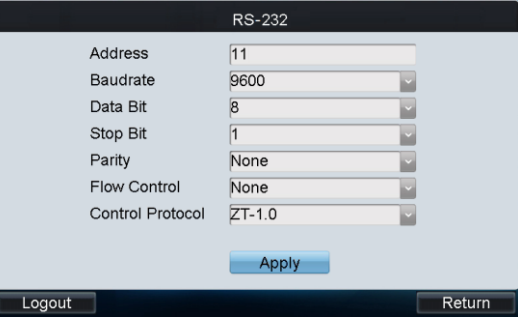

Figure 6.33 Set RS-232 Parameters

6. Tap **Apply** to save the settings.

# 6.2.3 Operating Analog Matrix

### *Purpose*:

With successful RS-232 communication between the keyboard and the analog matrix, you can

switch the video input to be displayed on the monitor by following the steps below. *Steps:*

- 1. Press the *Num + MON* keys to select the output channel of the analog matrix.
- 2. Press the *Num + CAM* keys to select the input channel of the analog matrix.

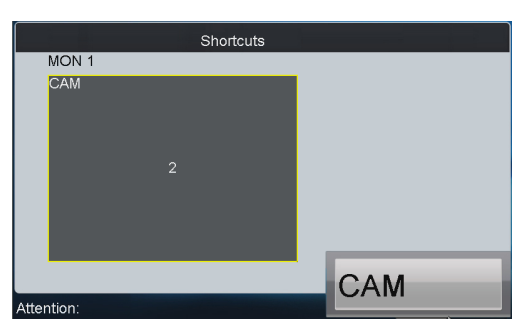

Figure 6.34 Operate Analog Matrix

# 6.2.4 Configuring RS-485 Parameters

### *Purpose:*

The RS-485 parameters must be configured the same with that of the connected PTZ camera so as to realize the PTZ control.

### *Before you start:*

Make sure the R+ and R- terminals of the PTZ camera has been correctly connected to the T+ and T- terminals of the keyboard.

### *Steps:*

1. Tap **RS485** on the Analog Matrix interface to enter the RS-485 settings interface.

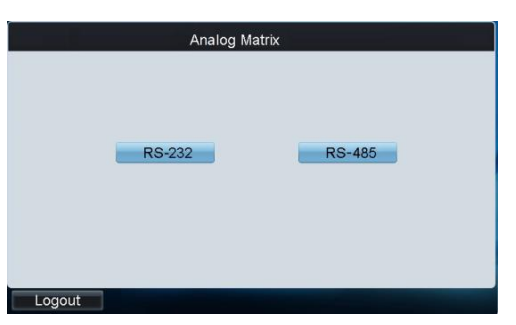

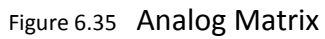

- 2. Input the address of the connected PTZ camera. The address ranges from 0~255.
- 3. Select the baud rate of the connected PTZ camera.
- 4. Set the data bit, stop bit, parity and flow control the same with those of the connected PTZ camera.
- 5. Select the protocol of the connected PTZ camera.

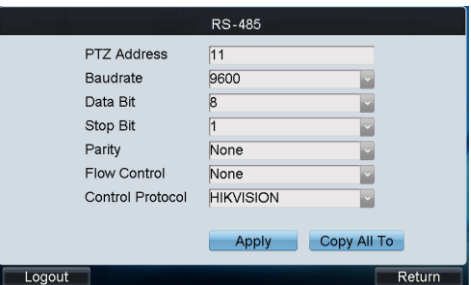

Figure 6.36 Set RS-485 Parameters

- 6. Tap **Apply** to save the settings.
- 7. You can tap the **Copy All To** button to copy the current RS-485 parameters to other PTZ addresses.

# <span id="page-121-0"></span>6.2.5 Operating PTZ Control

### **Operating PTZ Movement**

#### *Steps:*

1. Press the *Num + CAM* keys to select the connected analog dome or pan/tilt unit.

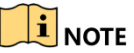

The *Num* must be the same as the PTZ address.

2. Move the joystick to realize the pan/tilt and lens movement.

## **Setting/Calling a Preset**

#### **• Setting a Preset**

#### *Steps:*

- 1. Press the *Num + CAM* keys to select the connected analog dome or pan/tilt unit.
- 2. Operate the joystick or focus/iris/zoom buttons to move PTZ to the desired position.
- 3. Press the *Num + PRESET* keys to set the current position as a preset.
- 4. Repeat step2 and step3 to continue to set the other presets.

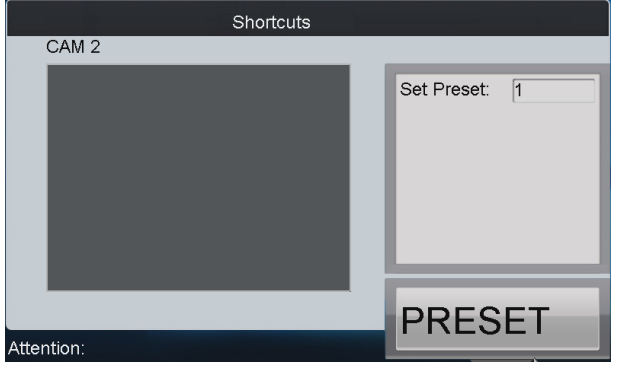

Figure 6.37 Set a Preset

**• Calling a Preset**

### *Steps:*

- 1. Press the *Num + CAM* keys to select the connected analog dome or pan/tilt unit.
- 2. Press the *Num + CALL* keys to call the defined preset.

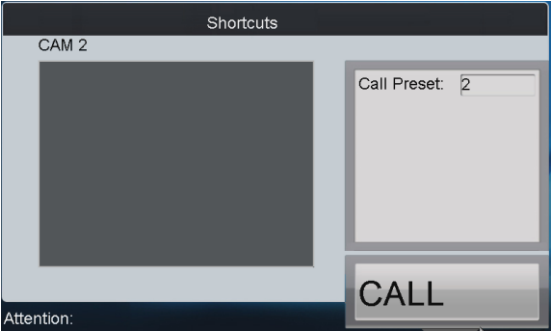

Figure 6.38 Call a Preset

# **Setting/Calling a Patrol**

### **• Setting a Patrol**

#### *Steps:*

- 1. Press the *Num + CAM* keys to select the connected analog dome or pan/tilt unit.
- 2. Press the *SET* key to enter the settings interface.
- 3. Press the *Num + PATROL* keys to enter the patrol settings interface.
- 4. Input *Num* and press the *ENTER* key to set the preset number, dwell time and speed respectively.
- 5. Repeat Step4 to add other presets to the current patrol.
- 6. Press the *SET* key again to finish the patrol settings.

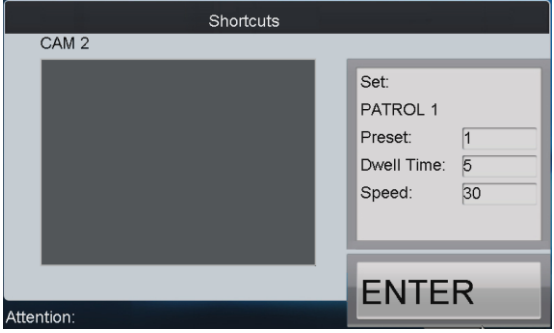

Figure 6.39 Set a Patrol

### **• Calling a Patrol**

- 1. Press the *Num + CAM* keys to select the connected analog dome or pan/tilt unit.
- 2. Press the *Num + PATROL* keys to call the defined patrol.

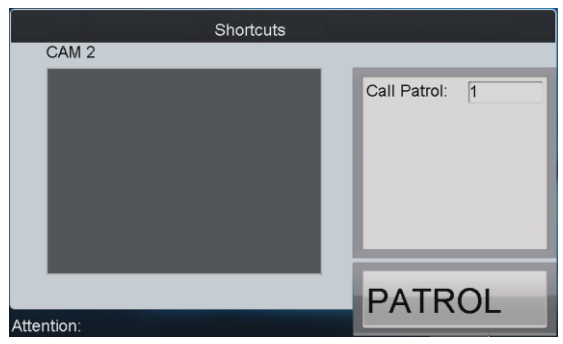

Figure 6.40 Call a Patrol

# **Setting/Calling a Pattern**

#### **• Setting a Pattern**

#### *Steps:*

- 1. Press the *Num + CAM* keys to select the connected analog dome or pan/tilt unit.
- 2. Press the *SET* key to enter the settings interface.
- 3. Press the *Num + PATTERN* keys to enter the pattern settings interface.
- 4. Operate the joystick or focus/iris/zoom buttons to move PTZ to record the pattern.
- 5. Press the *SET* key again to finish the pattern settings.

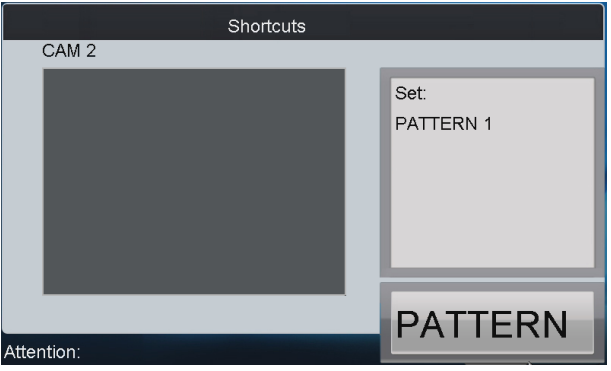

Figure 6.41 Set a Pattern

### **• Calling a Pattern**

- 1. Press the *Num + CAM* keys to select the connected analog dome or pan/tilt unit.
- 2. Press the *Num + PATTERN* keys to call the defined pattern.

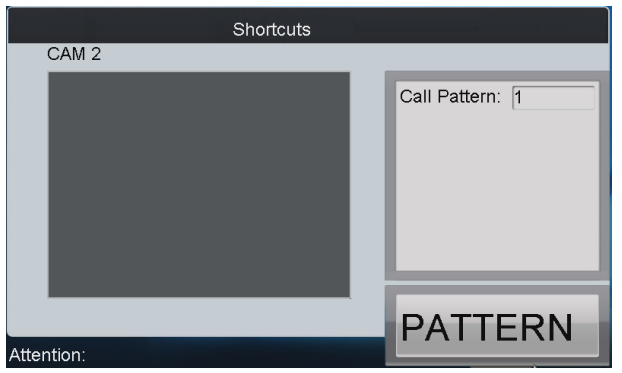

Figure 6.42 Call a Pattern

# 6.3 Accessing by Matrix Access Gateway

### *Purpose*:

Through the DS-1100KI keyboard, you can configure and control the matrix access gateway.

# 6.3.1 Login

### *Steps:*

5. Select the login mode to **Matrix Access Gateway** on the **Server Login** interface.

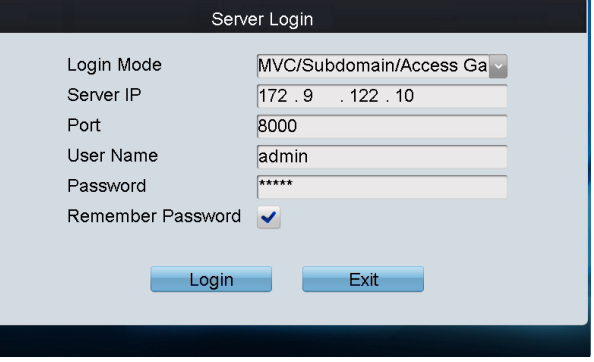

Figure 6.43 Matrix Access Gateway Login

- 6. Input the IP address, port, user name and password.
- 7. Check the checkbox of **Remember Password** if you want to save the password for future login.
- 8. Tap **Login** to log in to the Matrix Access Gateway interface.

# 6.3.2 Operating Matrix Access Gateway

### *Purpose*:

You can switch the video input to be displayed on the monitor by following the steps below. *Steps:*

- 1. Press the *Num + MON* keys to select the output channel of the analog matrix.
- 2. Press the *Num + CAM* keys to select the input channel of the analog matrix.

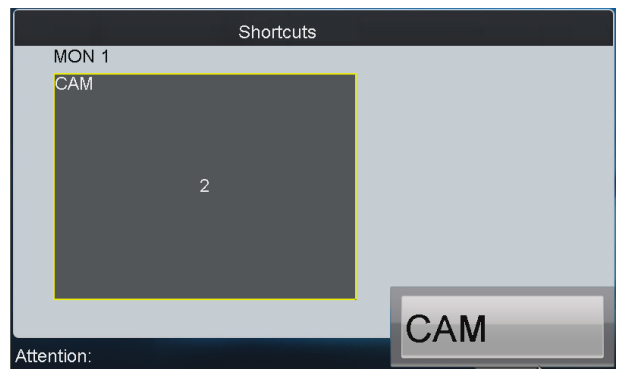

Figure 6.44 Operate Analog Matrix

# 6.3.3 Operating PTZ Control

1. Press the *Num + CAM* keys to select the connected camera or pan/tilt unit.

# $\begin{bmatrix} \mathbf{1} \\ \mathbf{2} \end{bmatrix}$  NOTE

The *Num* must be the same as the PTZ address.

2. Move the joystick to realize the pan/tilt and lens movement. Refer to *[Chapter 6.2.5 Operating](#page-121-0)  [PTZ Control](#page-121-0)* for the detailed operations of PTZ control.

Accessing by iVMS Platform

# 6.4 Accessing by iVMS Platform

### *Purpose*:

Through the DS-1100KI keyboard, you can get access to the iVMS 5200 platform and HikCentral platform.

### *Before you start:*

Please make proper configuration on the iVMS 5200 platform or HikCentral platform before connecting the keyboard to the iVMS server. Please refer to the user manual of corresponding iVMS platform for instructions.

# 6.4.1 Logging in to the iVMS Platform

### *Steps:*

- 1. On the Server Login interface, select the Login Mode to iVMS Platform.
- 2. Enter the Server IP, Port, login User Name and Password.
- 3. Tap **Login** to log in to the platform.

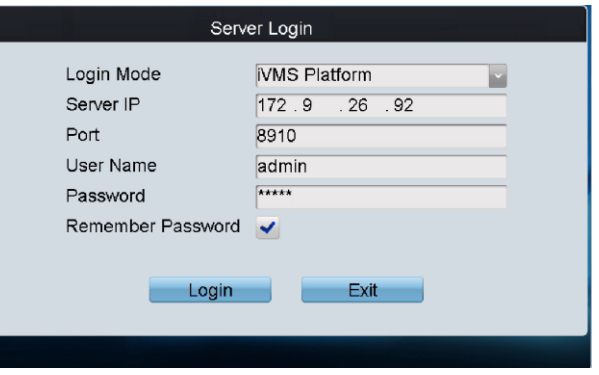

Figure 6.45 iVMS Platform Login

# 6.4.2 Managing Input Channel

### *Purpose*:

The corresponding input channel corresponds to the Index No. on the **Control Center Unit List** interface of the keyboard. You can modify the keyboard No. of the input channel via the iVMS platform.

|                    | <b>Control Center UnitList</b> |                     |         |
|--------------------|--------------------------------|---------------------|---------|
| Index              | Name                           | <b>Type</b>         | Enter   |
| $\overline{2}$     | <b>AAA</b>                     | Sub Control Cente   |         |
| 3                  | <b>BBB</b>                     | Sub Control Cente   |         |
| 1                  | A                              | Region              | A       |
| $\overline{2}$     | B                              | Region              | 侖       |
| 120530034140073190 | 123                            | <b>Screen Group</b> | 侖       |
| 112                | 109Channel1                    | Input               |         |
| 12060404594398402  | 109Channel2                    | Input               |         |
| Total 7 items      | Page 1/1<br>м                  | To 11<br>ы          | ЪP      |
| Logout             |                                |                     | Refresh |

Figure 6.46 Control Center Unit List

#### *Steps*:

- 1. On the iVMS platform, click **Logical View** and select an added device from the left Control Center.
- 2. Click **Camera** under the selected device to enter the **Camera List** interface.

| <b>Resource</b>                | $+ x$            | + Add  | ** Synchronize Camera Name<br><b>X</b> Delete | <b>C</b> VCA Configuration |           |                    | Search<br>Search |
|--------------------------------|------------------|--------|-----------------------------------------------|----------------------------|-----------|--------------------|------------------|
| Search                         | Search           | $\Box$ | Name                                          | Device                     | Area Name | Stream Type        | Protocol Type    |
| $\equiv$ 10.18.133.34          | $\blacktriangle$ | $\Box$ | IP Camera33 NVR test                          | NVR test                   | NVR test  | <b>Main Stream</b> | <b>TCP</b>       |
| Camera<br>Alarm Input          |                  | E      | IP Camera34 NVR test                          | NVR test                   | NVR test  | Main Stream        | <b>TCP</b>       |
| Alarm Output<br>Access Control |                  |        |                                               |                            |           |                    |                  |
| $\blacksquare$ POS             |                  |        |                                               |                            |           |                    |                  |
| □ 俞 M/R_test                   |                  |        |                                               |                            |           |                    |                  |
| Camera<br>Alarm Input          |                  |        |                                               |                            |           |                    |                  |
| Alarm Output                   |                  |        |                                               |                            |           |                    |                  |
| Access Control                 |                  |        |                                               |                            |           |                    |                  |
| $\blacksquare$ POS             |                  |        |                                               |                            |           |                    |                  |

Figure 6.47 Camera List

3. Select a camera from the list and click it to enter the **Camera Information** interface to modify the keyboard No. in the **Keyboard No.** text filed.

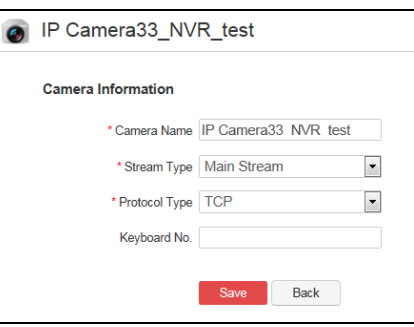

Figure 6.48 Modify Camera

# 6.4.3 Managing Output Channel

### *Steps*:

1. Log in to the iVMS platform, and add a video wall. Link the decoding output with the video wall.

| File System View Tool Help |                     |                                                    | iVMS-5200 Video Wall Client Software                   |                                   | $\frac{120}{14115 \cdot 39}$ <b>a</b> = <b>b</b> x<br>admin <b>C</b> |
|----------------------------|---------------------|----------------------------------------------------|--------------------------------------------------------|-----------------------------------|----------------------------------------------------------------------|
| 韶<br>壘<br>Video Wall       |                     | ₩<br>System Configuration<br><b>Screen Control</b> |                                                        |                                   |                                                                      |
| <b>Signal Source</b>       | $\checkmark$        | Default Wall Division<br>$\overline{ }$            |                                                        |                                   |                                                                      |
| Search                     | $\mathbb{Q}$        |                                                    |                                                        |                                   |                                                                      |
| <b>合 ControlCenter</b>     |                     | Device13:Screen01                                  | <b>DVI34</b>                                           | <b>DVI35</b>                      | <b>DVI36</b>                                                         |
| □ 重 10.7.34.117            |                     |                                                    |                                                        |                                   |                                                                      |
| □ 且 pro-10.7.34.109        |                     |                                                    |                                                        |                                   |                                                                      |
| □ 且 smart_10.7.34.108      |                     |                                                    |                                                        |                                   |                                                                      |
| □ 且 passenger_10.7.32.42   |                     |                                                    | <b>DVI70</b>                                           |                                   |                                                                      |
| □ 且 intranet-192.168.0.104 |                     | <b>DVI69</b>                                       |                                                        | DV171                             | <b>DW72</b>                                                          |
| <b>□ 且 C10S</b>            |                     |                                                    |                                                        |                                   |                                                                      |
|                            |                     |                                                    |                                                        |                                   |                                                                      |
|                            |                     |                                                    | Device16:Screen02                                      |                                   |                                                                      |
|                            |                     |                                                    |                                                        |                                   |                                                                      |
|                            |                     |                                                    |                                                        | 88<br>$\mathbf{c}$<br>п           |                                                                      |
|                            |                     |                                                    | $\mathbb{P} \quad \mathcal{D} \quad \mathbb{P}$<br>■ 登 | 国主自同                              | Index   IP Address<br>  Port   Device Channel No                     |
| Scene                      | $\hat{\phantom{a}}$ |                                                    |                                                        |                                   |                                                                      |
| Plan                       | $\overline{a}$      |                                                    | Start Playback<br>Window Configuration                 | Decoding Status                   |                                                                      |
| PTZ Control                | $\hat{\phantom{a}}$ |                                                    | Virtual LED<br>Window                                  | <b>Background Picture</b><br>Logo | 図                                                                    |
| $\blacksquare$             |                     |                                                    |                                                        |                                   | $\star$ $\approx$                                                    |

Figure 6.49 Monitor Screen Group

2. After the configuration of the video wall via the iVMS platform, the screen No. will be displayed on the corresponding decoding channel.

# 6.4.4 Displaying Video on Video Wall

### *Purpose*:

You can follow the steps below to view the video from a camera on the selected screen. *Steps:*

- 1. Press the *Num + MON* keys on the keyboard to select the screen you have configured via the iVMS platform.
- 2. Press the *Num + WIN* keys on the keyboard to select the display window on the selected screen.
- 3. Press the *Num + CAM* keys on the keyboard to select the input channel which has been configured the keyboard No. via the iVMS platform for displaying on the selected window. For example, you can press "*1 + MON, 1+WIN, 1+CAM*" to display the video from camera 1 to the window 1 of the screen 1.

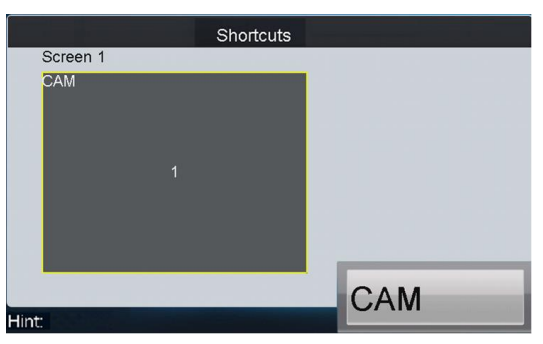

Figure 6.50 Display Video on Video Wall

# $\hat{\mathbf{I}}$  NOTE

- For the single-division display mode, step 2 is not needed; the window-division display mode must be configured via the iVMS platform.
- You can press *PREV/NEXT* key to switch the previous or next camera to display on the selected window.

# 6.4.5 Switching the Scene

### *Steps*:

1. On the **Control Center Unit List** interface after login, tap the icon of the video wall item to enter the Default Wall Division Unit List interface.

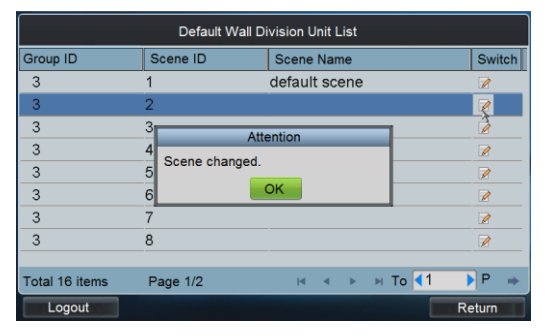

Figure 6.51 Default Wall Division Unit List

2. Tap the  $\mathbb Z$  icon to switch the selected scene. The "Scene changed." attention box will pop up if the switching is succeeded.

# Chapter 7 Keyboard Configuration by WEB Server

### *Purpose*:

You are also allowed to configure the keyboard parameters by WEB server.

# 7.1 Configuring by Admin

# 7.1.1 Login

### *Steps*:

- 1. Open WEB browser. Input the IP address of the keyboard (e.g., http://172.6.24.64) and click Enter.
- 2. The system pops up a login interface. Input the User Name (*admin*) and remain the password empty.

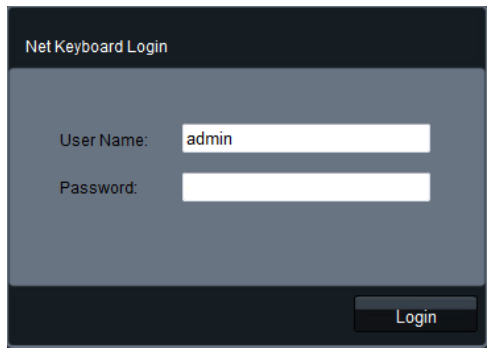

Figure 7.1 User Login

3. Click **Login** and you are reminded to activate the keyboard and reset the *admin* password.

**STRONG PASSWORD RECOMMENDED***–We highly recommend that you create a strong password of your own choosing (using a minimum of 8 characters, including upper case letters, lower case letters, numbers, and special characters) in order to increase the security of your product. We recommend that you reset your password regularly, especially in the high security system, resetting the password monthly or weekly can better protect your product.*

- 4. Input the New Password and Confirm the password. Tap **OK** to return to the **Login** interface.
- 5. Input the new password and tap **Login** to enter the main interface.

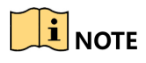

For the *admin*, if you have input the wrong password for 7 times, the keyboard will be locked for 30 minutes.

# 7.1.2 Keyboard Management

### *Steps*:

1. Click **Keyboard** on the left navigation bar to enter the Keyboard Management interface:

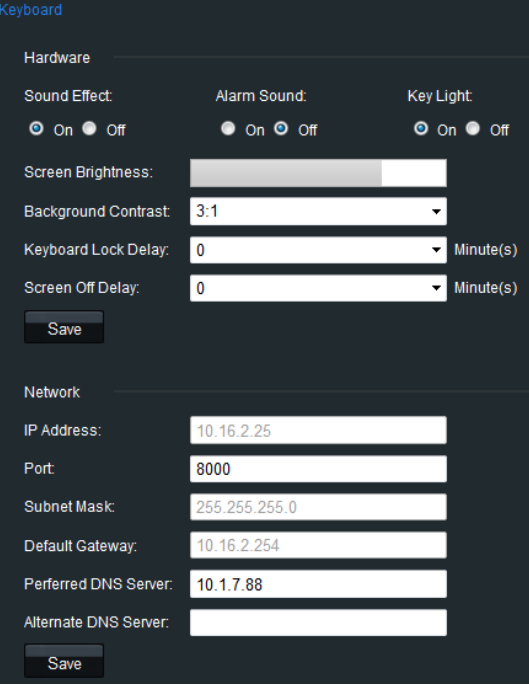

Figure 7.2 Keyboard Management

- 2. On this interface, you can configure the hardware and network parameters of the keyboard.
- 3. After configuration, click **Save** to save the settings.

# 7.1.3 User Management

### *Steps*:

1. Click **User** on the left navigation bar to enter the User Management interface:

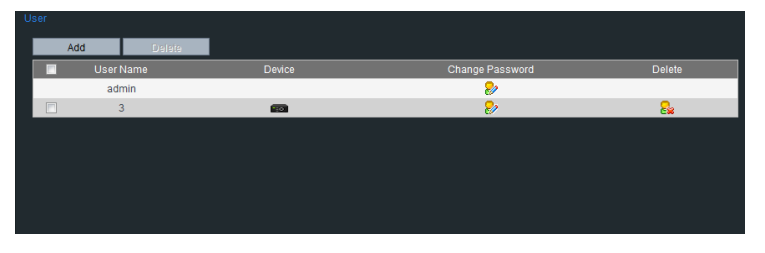

Figure 7.3 User Management

- 2. On this interface, you can add, edit or delete the user account and assign the devices to the added operators.
- **Adding a User** *Steps***:**
	- 1) Click the **Add** button to enter the Add User interface.
	- 2) Input the User Name, Password and Confirm the password to create a new user account.

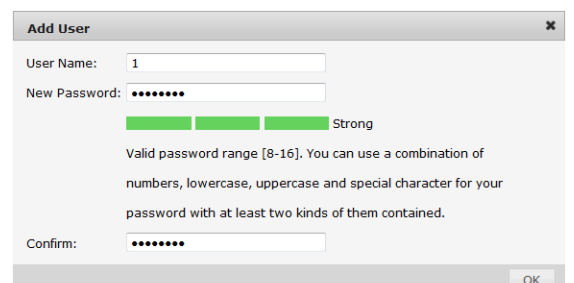

Figure 7.4 Add User

3) Click **OK** to save the settings.

**STRONG PASSWORD RECOMMENDED***–We highly recommend that you create a strong password of your own choosing (using a minimum of 8 characters, including upper case letters, lower case letters, numbers, and special characters) in order to increase the security of your product. We recommend that you reset your password regularly, especially in the high security system, resetting the password monthly or weekly can better protect your product.*

## $\mathbf{I}$  NOTE

If you have input a password which is risky, when you click **OK** to save it, the attention message "The password does not meet password strength need!" will pop up. You have to change a stronger password or you cannot add the user.

#### **Editing a User** *Steps***:**

- 1) Select a user from the list and click the  $\mathbb{R}^3$  icon to enter the Change Password interface.
- 2) Input the New Password and Confirm it.

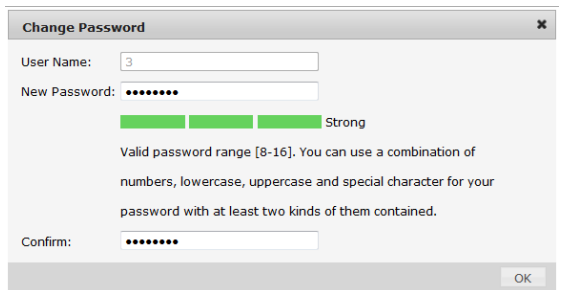

Figure 7.5 Change Password

3) Click **OK** to save the settings.

# $\mathbf{I}$  NOTE

If you have input a password which is too simple, when you click **OK** to save it, the attention message "The password does not meet password strength need!" will pop up. You have to change a stronger password or you cannot edit it.

#### **Deleting a User**

#### *Steps***:**

1) Select a user from the list and click the  $\frac{1}{2}$  icon.

2) In the pop-up message box, click **OK** to delete the selected user account.

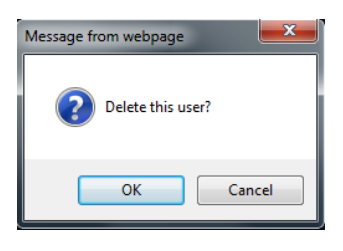

Figure 7.6 Delete User

### $\bullet$  Setting *Operator* Device *Steps***:**

1) Select an *operator* from the list and click the **FO button to enter the User-Device** interface.

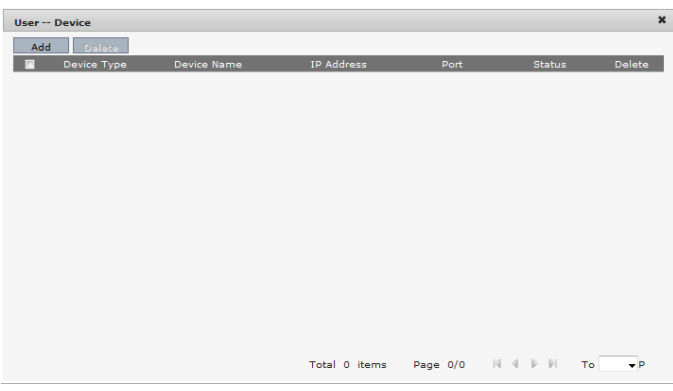

Figure 7.7 User-Device

2) Click **Add** to enter the User-Add Device interface on which it displays all devices already added to the keyboard by *admin.*

| <b>User -- Add Device</b> |                |                        |                   |      | $\pmb{\times}$ |
|---------------------------|----------------|------------------------|-------------------|------|----------------|
| m                         | Device Type    | <b>Device Name</b>     | <b>IP Address</b> | Port | <b>Status</b>  |
| $\Box$                    | <b>NVR</b>     | Network Video Recorder | 10.6.11.14        | 8000 | Online         |
| $\Box$                    | <b>IP Dome</b> |                        | 10.16.1.250       | 8000 | Offline        |
| 画                         | <b>DEC</b>     | 10.6.11.155            | 10.6.11.155       | 8000 | Online         |
|                           |                | Total 3 items          |                   |      | P              |
|                           |                |                        |                   |      | Add            |

Figure 7.8 Add Device

- 3) Select the device (s) from the list and then click **Add** button to finish the adding of device (s) for the current user.
- 4) On the User-Device interface, you can view the successfully added devices for the current user.

| Add    | <b>Delete</b>                   |                         |                   |      |               |        |
|--------|---------------------------------|-------------------------|-------------------|------|---------------|--------|
| Π      | <b>Device Type</b>              | <b>Device Name</b>      | <b>IP Address</b> | Port | <b>Status</b> | Delete |
| π      | <b>DVR</b>                      | <b>Embedded Net DVR</b> | 172.6.22.101      | 8000 | Online        | 82     |
| $\Box$ | <b>MATRIX ACCESS</b><br>GATEWAY | Video Matrix            | 172.9.122.253     | 8000 | Online        | 82     |
| 同      | <b>IPDOME</b>                   | Net IPDOME              | 172.6.22.202      | 8000 | Online        | 82     |
|        |                                 |                         |                   |      |               |        |
|        |                                 |                         |                   |      |               |        |

Figure 7.9 Added Device List

5) You can also select the device from the list and click the  $\frac{1}{2}$  icon to delete it.

# 7.1.4 Device Management

### *Steps*:

1. Tap **Device** on the left navigation bar to enter the **Device Management** interface.

| ------ |             |                             |             |      |               |                |           |      |                                      |
|--------|-------------|-----------------------------|-------------|------|---------------|----------------|-----------|------|--------------------------------------|
|        | Add         | Delete:                     |             |      |               |                |           |      |                                      |
| m      | Device Type | Device Name                 | IP Address  | Port | <b>Status</b> | Manufacturer   | Start No. | Edit | Delete                               |
| 画      | IP Dome     | IPC.                        | 10.10.0.55  | 8000 | Online        | <b>PRIVATE</b> | ٠         | 2    | 8.                                   |
| $\Box$ | <b>NVR</b>  | 10.6.11.16                  | 10.6.11.16  | 8000 | Online        | <b>PRIVATE</b> | ×,        | 2    | 82                                   |
| 画      | <b>DEC</b>  | <b>HD-Screen Controller</b> | 10.6.11.153 | 8000 | Online        | <b>PRIVATE</b> | 1000      | ନ    | 8.                                   |
| $\Box$ | <b>DVR</b>  | qa1111111111                | 10.6.11.33  | 8000 | Online        | <b>PRIVATE</b> | ٠         | 82   | 8                                    |
| 画      | IP Dome     | Camera 1                    | 10.16.1.250 | 8000 | Online        | <b>PRIVATE</b> | ٠         | 8    | 8                                    |
| $\Box$ | <b>DEC</b>  | 10.6.11.155                 | 10.6.11.155 | 8000 | Online        | <b>PRIVATE</b> | 2000      | 8    | 8                                    |
|        |             |                             |             |      |               |                |           |      |                                      |
|        |             |                             |             |      |               | Total 6 items  | Page 1/1  |      | $M \leftarrow M$ $N$ To <sup>1</sup> |

Figure 7.10 Device Management

2. On this interface, you can add, edit or delete the device.

# **• Adding a Device**

### *Steps***:**

- 1) Tap **Add** to enter the **Add User** interface.
- 2) Input the name, IP, port and login user name/password of the device to add.
- 3) Tap **OK** to finish the adding of the device. The successfully added devices will be displayed on the list of **Device Management** interface.

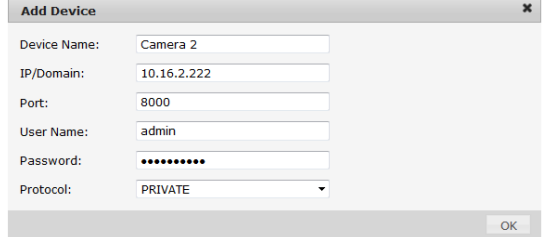

Figure 7.11 Add Device

**• Editing a Device** *Steps***:**

- 1) Select a device from the list and tap the **interface** icon to enter the **Edit Device** interface.
- 2) Edit the Device Name, Port, User Name, Password, and Protocol.
- 3) Tap **OK** to save the parameters.

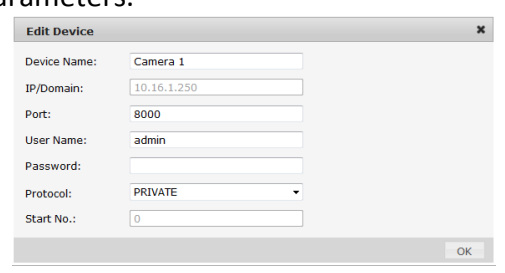

Figure 7.12 Edit Device

#### **• Deleting a Device**

Select a device from the list and tap the  $\frac{1}{2}$  icon to delete it.

# 7.1.5 Importing/Exporting Camera List

#### *Purpose:*

You can import the camera list in the format of *.xls* in the PC to the keyboard or export the camera information of the keyboard to the PC.

Click the **Import/Export Camera List** tab on the left navigation bar to enter the **Import/Export Camera List** interface.

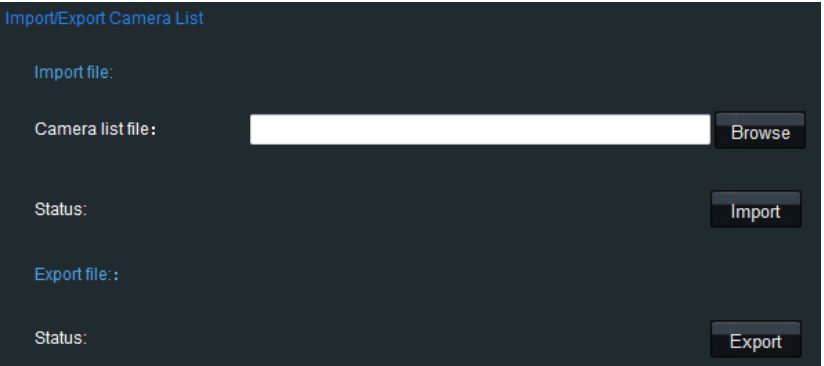

Figure 7.13 Import/Export Camera List

#### **• Importing Camera List**

*Steps***:**

- 1) Click **Browse** to select the camera list file directory in the pop-up window.
- 2) Click the **Import** button to import the camera list in the PC to the keyboard.

### **• Exporting Camera List**

### *Steps***:**

1) Click the **Export** button and the **Select User** window pops up.

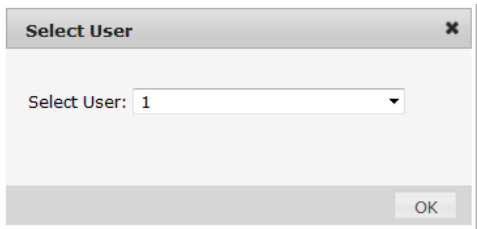

Figure 7.14 Select User

- 2) Select the user from the drop-down list.
- 3) Click **OK** to export the camera list of the selected user to the PC.

## 7.1.6 Maintenance

**• Checking Device Working Status**

### *Steps***:**

- 4) Tap the **Work Status** on the left navigation bar to enter the **Working Status** interface.
- 5) Check the working status of the keyboard.

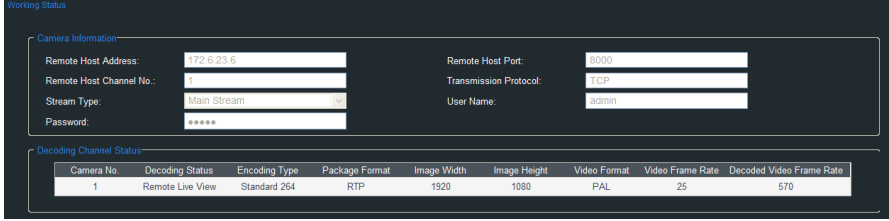

Figure 7.15 Check Working Status

**• Restoring Default Settings**

### *Steps***:**

1) Tap the **Restore Default** on the left navigation bar to enter the **Restore Default** interface.

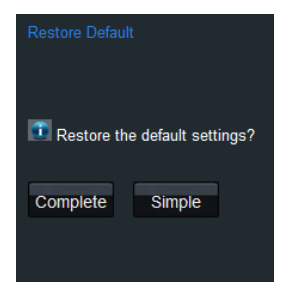

Figure 7.16 Restore Default Settings

- 2) Select the default type on your demand. **Complete** and **Simple** are selectable. Please refer to *[Chapter 3.7 Restoring to Default Settings](#page-38-0)* for the details of two default types.
- **• Importing/Exporting Configuration File**

*Steps***:**

1) Tap the **Import/Export Config. File** on the left navigation bar to enter the **Configuration File Managemen**t interface.

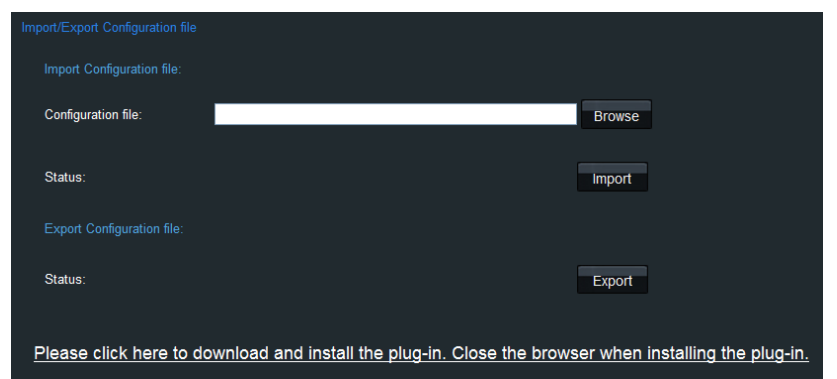

Figure 7.17 Import/Export Configuration File

- 2) To import the configuration file, tap the **Browse** button and specify the directory of the file in the pop-up box, and tap the **Import** button.
- 3) To export the configuration file, tap the **Export** button and specify the saving directory of the exported file.

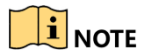

For the first time use of the import/export configuration file function, a plug-in needs to be installed. A hint will appear on the lower-half of the screen:" Please tap here to download and install the plug-in. Close the browser when installing the plug-in." Tap the hint and follow the pop-up instruction to install the plug-in.

### **• Upgrading**

### *Steps***:**

1) Tap the **Upgrade** on the left navigation bar to enter the **Upgrade** interface.

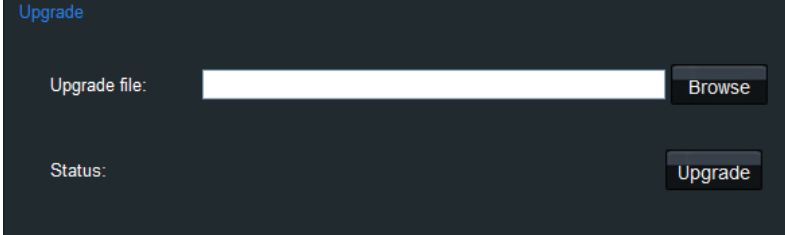

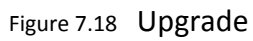

- 2) Tap the **Browse** to select the upgrade file directory in the pop-up box.
- 3) Tap the **Upgrade** button to upgrade the keyboard.

# 7.2 Configuring by Operator

# 7.2.1 Login

- 1. Open WEB browser. Input the IP address of the keyboard (e.g., http://172.6.24.64) and click Enter.
- 2. The system pops up a login interface. Input the User Name (*operator*) and Password.

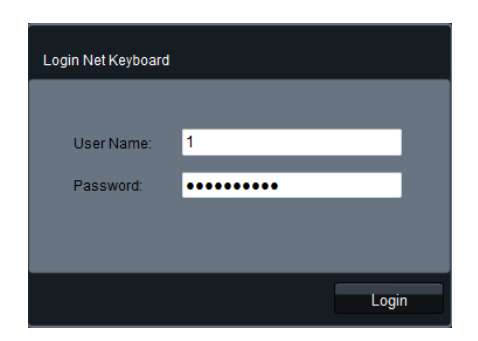

Figure 7.19 *Operator* Login

*3.* Click **Login** to log in to the keyboard.

# $\boxed{\mathbf{i}}$  NOTE

For the *operator*, if you have input the wrong password for 5 times, the keyboard will be locked for 30 minutes.

# 7.2.2 Device Management

#### *Steps:*

1. Tap the **Device List** on the left navigation bar to enter the **Device Management** interface.

| Device List |             |                       |              |                           |               |                   |
|-------------|-------------|-----------------------|--------------|---------------------------|---------------|-------------------|
|             | Device Type | Device Name           | IP Address   | Port                      | <b>Status</b> | Configuration     |
|             | IP Camera   | 1                     | 172.6.23.6   | 8000                      | Online        | ନ                 |
|             | <b>DEC</b>  | Embedded multiDecoder | 172.6.22.190 | 8000                      | Online        |                   |
|             | <b>DVR</b>  | 71HWI-SL              | 172.6.23.71  | 8000                      | Online        | <b>S</b>          |
|             |             |                       |              | Page 1/1<br>Total 3 items | $M$ 4 $M$     | To $1 - \sqrt{F}$ |

Figure 7.20 Device Management

2. Select an encoding device and tap the **interpret of enter the Stream Media** interface to configure stream media for the device.

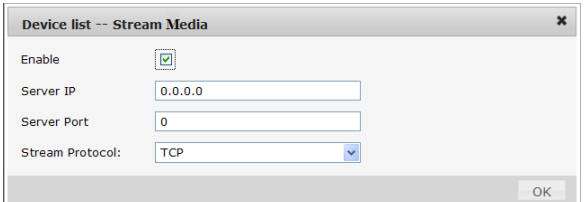

Figure 7.21 Stream Media Settings

- 3. Check the checkbox of **Enable** to enable the stream media.
- 4. Input the Server IP, Server Port and select the Server Protocol.
- 5. Tap **OK** to save the settings.

# <span id="page-138-0"></span>7.2.3 Input Settings

### *Steps*:

1. Tap **Input Settings** on the left navigation bar to enter the **Input Settings** interface:

| Input Group    | Channel-zero     |          |                      |             |                                                                  |            |
|----------------|------------------|----------|----------------------|-------------|------------------------------------------------------------------|------------|
| No.            | Camera Name      | Device   | Type                 | IP Address  | Port                                                             | Edit       |
| 1              | DS-2CD4232FWD-IS | 1        | IP Camera            | 172.6.23.6  | 8000                                                             | ಿ          |
| $\overline{2}$ | Camera 01        | 71HWI-SL | <b>DVR</b>           | 172.6.23.71 | 8000                                                             | ନ          |
| 3              | Camera 02        | 71HWI-SL | <b>DVR</b>           | 172.6.23.71 | 8000                                                             | ಿ          |
| $\overline{4}$ | Camera 03        | 71HWI-SL | <b>DVR</b>           | 172.6.23.71 | 8000                                                             | D          |
| 5              | Camera 04        | 71HWI-SL | <b>DVR</b>           | 172.6.23.71 | 8000                                                             | ಿ          |
| $6\phantom{a}$ | Camera 05        | 71HWI-SL | <b>DVR</b>           | 172.6.23.71 | 8000                                                             | ନ          |
| $\overline{7}$ | Camera 06        | 71HWI-SL | <b>DVR</b>           | 172.6.23.71 | 8000                                                             | ಿ          |
| 8              | Camera 07        | 71HWI-SL | <b>DVR</b>           | 172.6.23.71 | 8000                                                             | D          |
| 9              | Camera 08        | 71HWI-SL | <b>DVR</b>           | 172.6.23.71 | 8000                                                             | ಿ          |
|                |                  |          | <b>Total 9 items</b> | Page 1/1    | $\blacktriangleright$ $\blacktriangleright$<br>$M \triangleleft$ | To 1<br>γp |

Figure 7.22 Input Settings

- 2. You can edit the camera, add cameras to input groups and view the cameras supporting channel-zero.
- **• Editing a Camera**

#### *Steps***:**

- 1) Select a camera from the list and tap the **interpretent than the Edit Camera** interface.
- 2) You can edit its name, No., protocol and stream type.

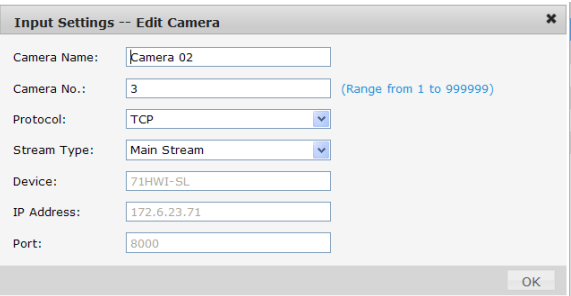

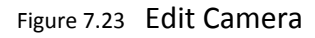

### **• Setting an Input Group**

### *Steps***:**

1) Tap the **Input Group** button to enter the **Input Group** interface.

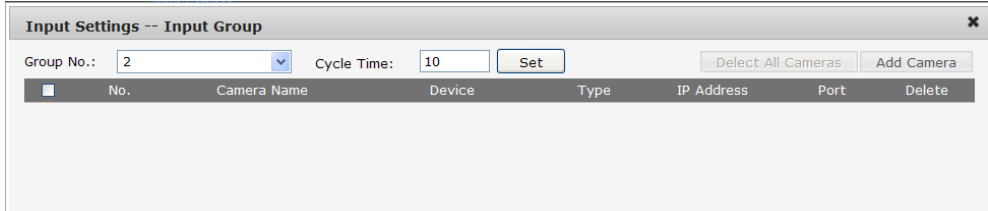

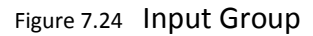

2) Select the Group No. and edit the cycle time in the given text filed, and tap **Set** button.

- 3) Tap the **Add Camera** button to enter the **Add Camera** interface:
- 4) Select the cameras from the list to be added to the group, and then tap **Add**.

| <b>Input Settings -- Add Camera</b> |                |                  |               |                    |             | $\pmb{\times}$ |
|-------------------------------------|----------------|------------------|---------------|--------------------|-------------|----------------|
| П                                   | No.            | Camera Name      | <b>Device</b> | Type               | IP Address  | Port           |
|                                     | 1              | DS-2CD4232FWD-IS | 1             | <b>IP Camera</b>   | 172.6.23.6  | 8000           |
| ☑                                   | $\overline{2}$ | Camera 01        | 71HWI-SL      | <b>DVR</b>         | 172.6.23.71 | 8000           |
| ☑                                   | 3              | Camera 02        | 71HWI-SL      | <b>DVR</b>         | 172.6.23.71 | 8000           |
| □                                   | 4              | Camera 03        | 71HWI-SL      | <b>DVR</b>         | 172.6.23.71 | 8000           |
| ☑                                   | 5              | Camera 04        | 71HWI-SL      | <b>DVR</b>         | 172.6.23.71 | 8000           |
| ⊠                                   | 6              | Camera 05        | 71HWI-SL      | <b>DVR</b>         | 172.6.23.71 | 8000           |
|                                     | $\overline{7}$ | Camera 06        | 71HWI-SL      | <b>DVR</b>         | 172.6.23.71 | 8000           |
| □                                   | 8              | Camera 07        | 71HWI-SL      | <b>DVR</b>         | 172.6.23.71 | 8000           |
|                                     | 9              | Camera 08        | 71HWI-SL      | <b>DVR</b>         | 172.6.23.71 | 8000           |
|                                     |                |                  | Total 9 items | Page 1/1     4   ▶ | $T_0$ 1     | $\vee$ P       |
|                                     |                |                  |               |                    |             | Add            |

Figure 7.25 Add Camera

5) Return to the **Input Group** interface, and you can view the successfully added cameras for the current group.

|            |                | <b>Input Settings -- Input Group</b> |               |            |                    |      | $\boldsymbol{\mathsf{x}}$ |
|------------|----------------|--------------------------------------|---------------|------------|--------------------|------|---------------------------|
| Group No.: | $\overline{2}$ | Cycle Time:<br>$\checkmark$          | 10            | Set:       | Delect All Cameras |      | Add Camera                |
| П          | No.            | Camera Name                          | <b>Device</b> | Type       | IP Address         | Port | <b>Delete</b>             |
|            |                | Camera 01                            | 71HWI-SL      | <b>DVR</b> | 172.6.23.71        | 8000 | Ъ.                        |
| г          |                |                                      | 71HWI-SL      | <b>DVR</b> | 172.6.23.71        | 8000 | Ъż                        |
|            | $\overline{2}$ |                                      | 71HWI-SL      | <b>DVR</b> | 172.6.23.71        | 8000 | 忘                         |
|            | 3              |                                      | 71HWI-SL      | <b>DVR</b> | 172.6.23.71        | 8000 | Ъż                        |

Figure 7.26 Input Group

### **• Viewing Cameras Supporting Channel-Zero**

Tap the **Channel-zero** button to show the list of devices which support the Channel-zero function.

| <b>Input Settings -- Channel-zero</b> |             |                                               | $\pmb{\times}$ |
|---------------------------------------|-------------|-----------------------------------------------|----------------|
| Device                                | Device Type | <b>IP Address</b>                             | Port           |
| Embedded Net DVR                      | <b>DVR</b>  | 172.6.23.71                                   | 8000           |
| Embedded Net DVR                      | <b>DVR</b>  | 172.6.23.65                                   | 8000           |
|                                       |             |                                               |                |
|                                       |             |                                               |                |
|                                       |             |                                               |                |
|                                       |             |                                               |                |
|                                       |             |                                               |                |
|                                       |             |                                               |                |
|                                       |             |                                               |                |
|                                       |             |                                               |                |
|                                       |             |                                               |                |
|                                       |             |                                               |                |
|                                       |             |                                               |                |
|                                       |             |                                               |                |
|                                       |             |                                               |                |
|                                       |             |                                               |                |
|                                       |             |                                               |                |
|                                       |             | Total 2 items  Page 1/1    4    1    To 1 v P |                |
|                                       |             |                                               |                |

Figure 7.27 List of Cameras Supporting Channel-Zero

# 7.2.4 Output Settings

### *Steps*:

1. Tap **Output Settings** on the left navigation bar to enter the **Output Settings** interface.

| <b>Output Settings</b> |                  |                       |                       |                   |      |      |
|------------------------|------------------|-----------------------|-----------------------|-------------------|------|------|
| <b>Output Group</b>    | Video Wall/Scene |                       |                       |                   |      |      |
| No.                    | Output Type      | Device                | Type                  | <b>IP Address</b> | Port | Edit |
| 1                      | VGA <sub>1</sub> | Embedded multiDecoder | <b>DEC</b>            | 172 6 22 190      | 8000 | ନ    |
| $\overline{2}$         | VGA2             | Embedded multiDecoder | <b>DEC</b>            | 172.6.22.190      | 8000 | ಿ    |
| 3                      | VGA3             | Embedded multiDecoder | <b>DEC</b>            | 172.6.22.190      | 8000 | ନ    |
| 4                      | VGA4             | Embedded multiDecoder | <b>DEC</b>            | 172.6.22.190      | 8000 | 81   |
| 5                      | VGA5             | Embedded multiDecoder | <b>DEC</b>            | 172 6 22 190      | 8000 | ಿ    |
| 6                      | VGA6             | Embedded multiDecoder | <b>DEC</b>            | 172.6.22.190      | 8000 | ନ    |
| $\overline{7}$         | VGA7             | Embedded multiDecoder | <b>DEC</b>            | 172.6.22.190      | 8000 | ಿ    |
| 8                      | VGA8             | Embedded multiDecoder | <b>DEC</b>            | 172 6 22 190      | 8000 | D    |
| 9                      | BNC <sub>1</sub> | Embedded multiDecoder | <b>DEC</b>            | 172.6.22.190      | 8000 | ନ    |
| 10                     | BNC <sub>2</sub> | Embedded multiDecoder | <b>DEC</b>            | 172.6.22.190      | 8000 | ନ    |
| 11                     | BNC3             | Embedded multiDecoder | <b>DEC</b>            | 172.6.22.190      | 8000 | ಿ    |
| 12                     | BNC4             | Embedded multiDecoder | <b>DEC</b>            | 172.6.22.190      | 8000 | ಿ    |
| 13                     | HDMI1            | Embedded multiDecoder | <b>DEC</b>            | 172.6.22.190      | 8000 | ନ    |
| 14                     | HDMI2            | Embedded multiDecoder | <b>DEC</b>            | 172.6.22.190      | 8000 | ନ    |
| 15                     | HDMI3            | Embedded multiDecoder | <b>DEC</b>            | 172.6.22.190      | 8000 | ಿ    |
| 16                     | HDMI4            | Embedded multiDecoder | <b>DEC</b>            | 172.6.22.190      | 8000 | ಿ    |
|                        |                  |                       | <b>Total 20 items</b> | Page 1/2          | м    |      |

Figure 7.28 Output Settings

- 2. You can edit the output channel, add output channels to output groups and set video wall or scene.
- **• Editing an Output Channel**

### *Steps***:**

- 1) Select an output channel from the list and tap the  $\mathbb{R}$  icon to enter the Edit Output interface.
- 2) You can edit its output No..

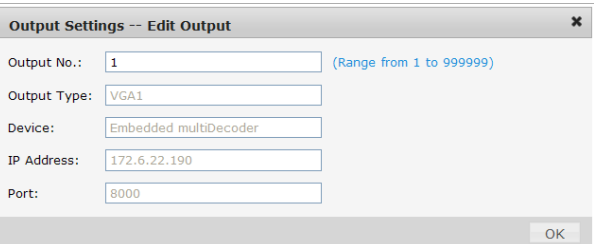

Figure 7.29 Edit Output Channel

### **• Setting an Output Group**

Tap the **Output Group** button to enter the **Output Group** interface to add an output group. Please refer to the same operating steps in *[Chapter 7.2.3 Setting an Input Group](#page-138-0)* section.

### **• Setting Video Wall/Scene**

*Steps***:**

1) Tap the **Video Wall/Scene** button to enter the **Video Wall/Scene Setting** interface.

|    |                                                           | <b>Output Settings -- Video Wall/Scene</b> |                             |                                               |                                                 | $\pmb{\times}$ |
|----|-----------------------------------------------------------|--------------------------------------------|-----------------------------|-----------------------------------------------|-------------------------------------------------|----------------|
|    |                                                           | No.                                        | Name                        | <b>Device Name</b>                            | IP Address                                      | Edit<br>Port   |
|    |                                                           | $\mathbf{1}$                               | Video Wall 01               | Embedded multiDecoder                         | 172.6.22.190                                    | 8<br>8000      |
|    |                                                           | $\overline{2}$                             | Video Wall 02               | Embedded multiDecoder                         | 172.6.22.190                                    | ಿ<br>8000      |
|    |                                                           | $\overline{3}$                             | Video Wall 03               | Embedded multiDecoder                         | 172.6.22.190                                    | ಿ<br>8000      |
|    |                                                           | 4                                          | Video Wall 04               | Embedded multiDecoder                         | 172.6.22.190                                    | D<br>8000      |
|    |                                                           |                                            |                             |                                               |                                                 |                |
|    |                                                           |                                            |                             |                                               | Total 4 items  Page 1/1   4   1   1   1   1   P |                |
|    | Tap the $\mathbb{Z}$ icon to edit the video wall/scene No |                                            |                             |                                               | Figure 7.30 Video Wall/Scene Setting            |                |
|    |                                                           |                                            |                             | <b>Output Settings -- Video Wall/Scene No</b> |                                                 | ×              |
| 2) |                                                           | Scene No.:                                 | $\mathbf{1}$                |                                               | (Range from 1 to 999999)                        |                |
|    |                                                           | Name:                                      | scene01                     |                                               |                                                 |                |
|    |                                                           | <b>Device Name:</b>                        | <b>HD-Screen Controller</b> |                                               |                                                 |                |
|    |                                                           | IP Address:                                | 10.6.11.153                 |                                               |                                                 |                |

Figure 7.31 Edit Video Wall/Scene

 $OK$ 

# 7.2.5 AUX Functions

### *Steps*:

1. Tap the **Aux Key** on the left navigation bar to enter the **Aux Key Settings** interface:

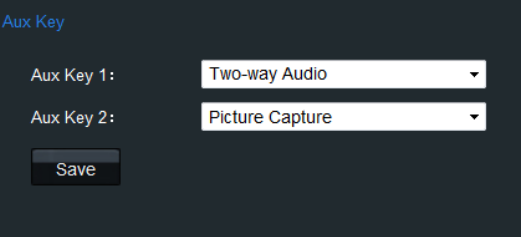

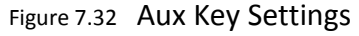

2. On this interface, you can set the function of Aux Key 1 / Aux Key 2 to two-way audio, picture capture, or video wall/scene switch.

# 7.2.6 Network Performance Settings

- 1. Tap **Performance** on the left navigation bar to enter the **Network Performance Settings** interface.
- 2. Set the network performance of local live view on keyboard. Five levels are selectable.

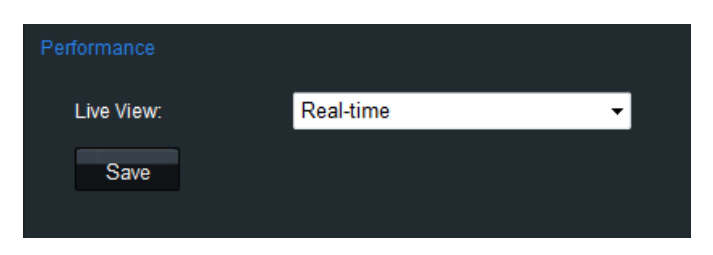

Figure 7.33 Network Performance Settings

# 7.2.7 FTP Server Settings

### *Steps:*

1. Tap **FTP Setting** on the left navigation bar to enter the **FTP Settings** interface.

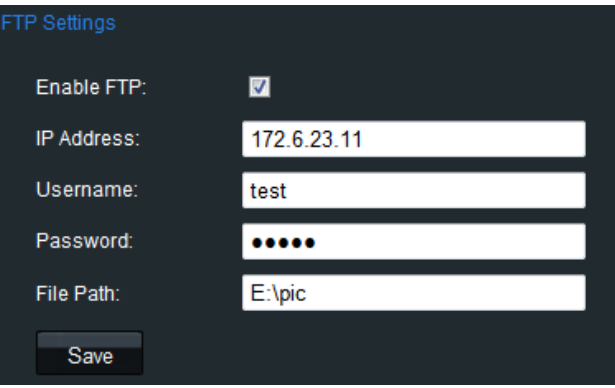

Figure 7.34 FTP Settings

- 2. Check the checkbox of **Enable FTP**.
- 3. Input the IP address of the FTP server.
- 4. Input the user name and password of login to the FTP server.
- 5. Input the file path to which the video files and captured pictures are uploaded.
- 6. Tap Save to save the settings.

# Appendix A **Upgrade by FTP**

Enable the FTP service on PC and operate the following steps: *Steps:*

1. Open the wftp software, and then select Security->Users/rights option.

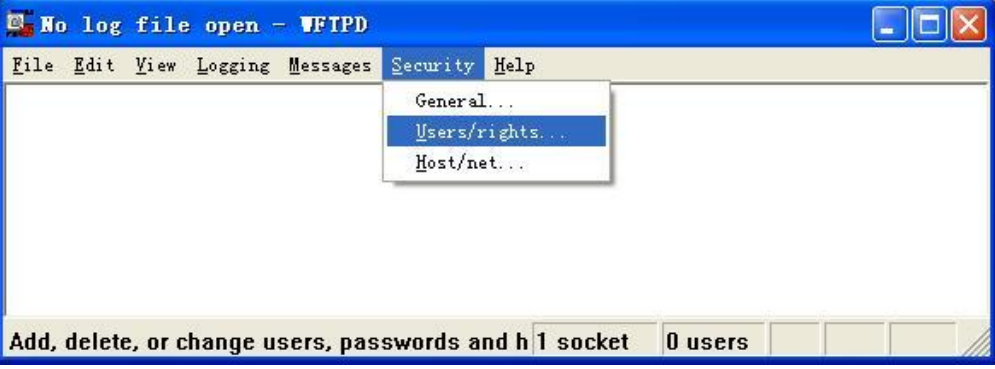

2. Create new user.

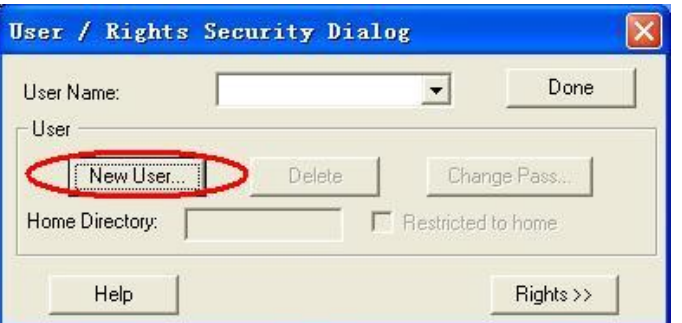

3. Input the user name: *target*, password: *target*, and then tap **OK** to continue.

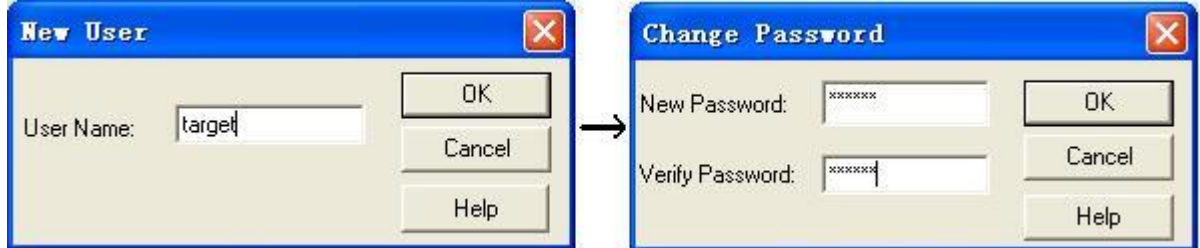

4. Select the user name to *target*.

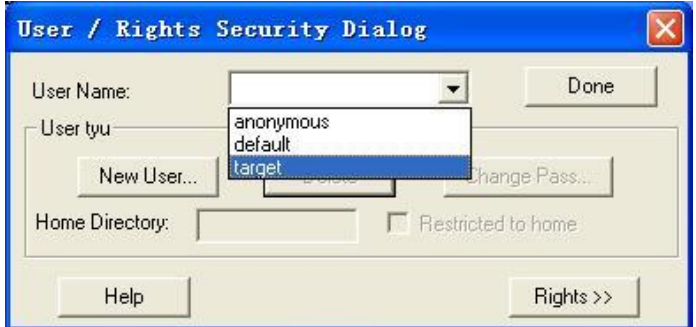
5. Input the directory of the upgrade file in the text box of Home Directory, and then tap **Done** to start system upgrading.

**0301001080606d**

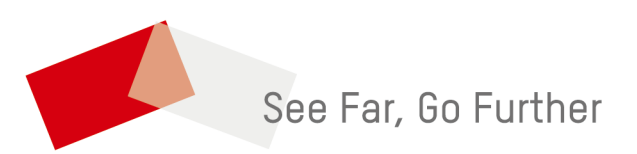